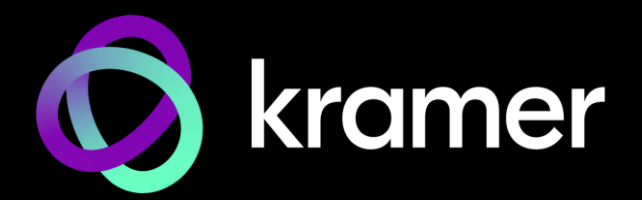

# USER MANUAL MODEL:

# KDS-EN7 / KDS-DEC7 4K AVoIP Encoder / Decoder

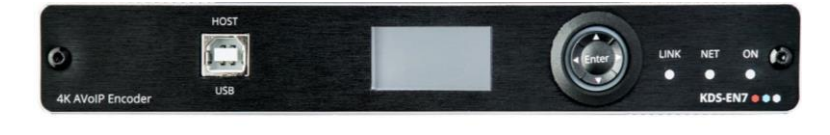

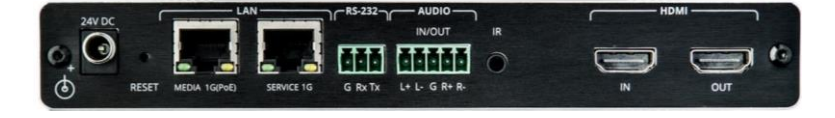

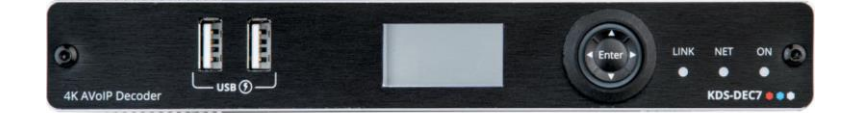

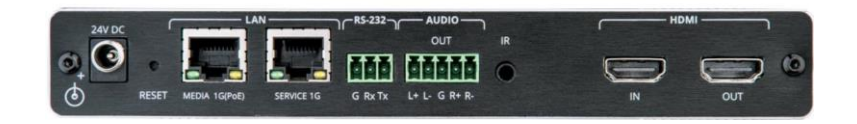

# <span id="page-1-0"></span>Contents

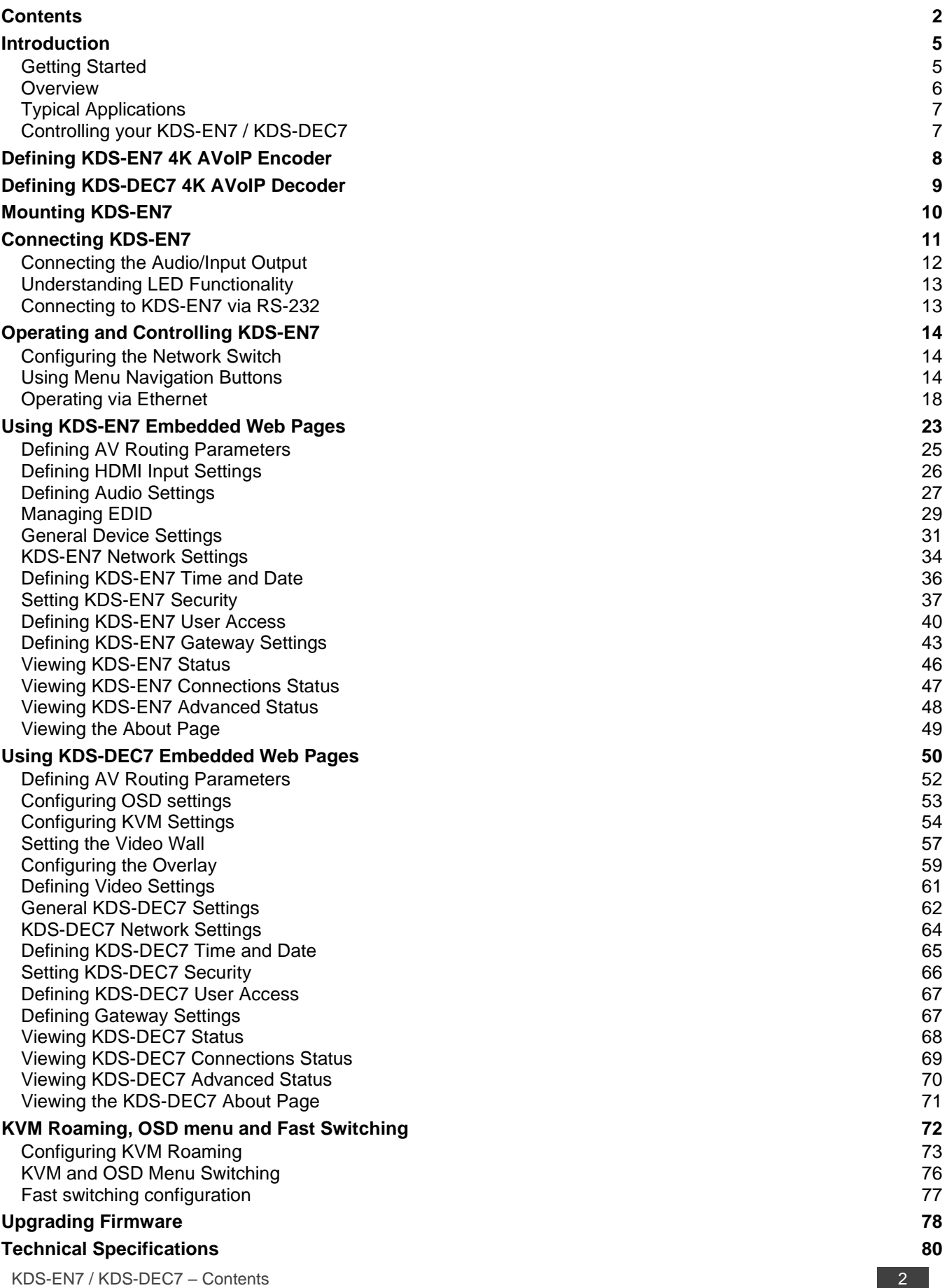

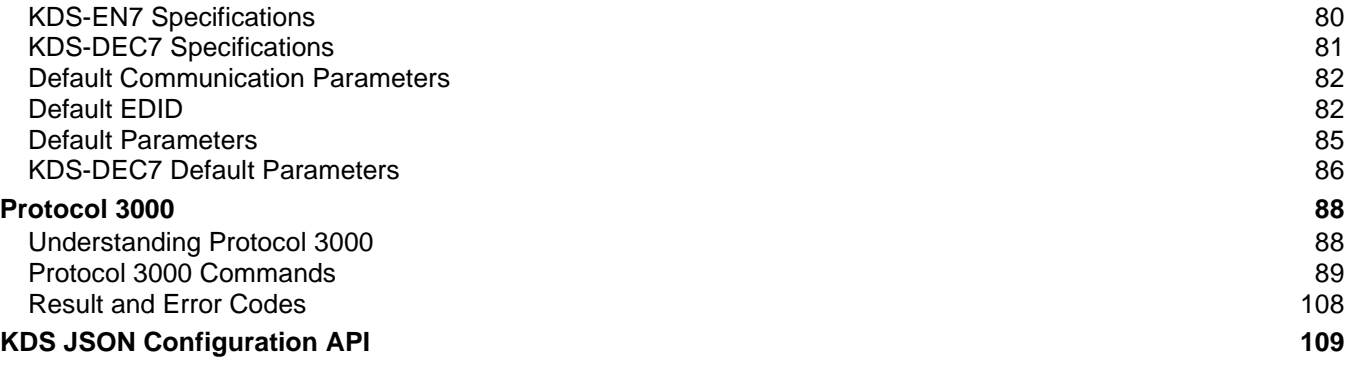

Kramer Electronics Ltd.

# <span id="page-4-0"></span>Introduction

Welcome to Kramer Electronics! Since 1981, Kramer Electronics has been providing a world of unique, creative, and affordable solutions to the vast range of problems that confront the video, audio, presentation, and broadcasting professional on a daily basis. In recent years, we have redesigned and upgraded most of our line, making the best even better!

## <span id="page-4-1"></span>Getting Started

We recommend that you:

- Unpack the equipment carefully and save the original box and packaging materials for possible future shipment.
- Review the contents of this user manual.

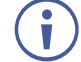

Go to [www.kramerav.com/downloads/KDS-EN7](http://www.kramerav.com/downloads/KDS-EN7) or

[www.kramerav.com/downloads/KDS-DEC7](http://www.kramerav.com/downloads/KDS-DEC7) to check for up-to-date user manuals, application programs, and to check if firmware upgrades are available (where appropriate).

## Achieving Best Performance

- Use only good quality connection cables (we recommend Kramer high-performance, high-resolution cables) to avoid interference, deterioration in signal quality due to poor matching, and elevated noise levels (often associated with low quality cables).
- Do not secure the cables in tight bundles or roll the slack into tight coils.
- Avoid interference from neighboring electrical appliances that may adversely influence signal quality.
- Position your Kramer **KDS-EN7** / **KDS-DEC7** away from moisture, excessive sunlight and dust.

## Safety Instructions

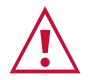

### **Caution:**

- This equipment is to be used only inside a building. It may only be connected to other equipment that is installed inside a building.
- For products with relay terminals and GPI\O ports, please refer to the permitted rating for an external connection, located next to the terminal or in the User Manual.
- There are no operator serviceable parts inside the unit.

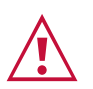

#### **Warning:**

- Use only the power cord that is supplied with the unit.
- To ensure continuous risk protection, replace fuses only according to the rating specified on the product label which is located on the bottom of the unit.

### Recycling Kramer Products

The Waste Electrical and Electronic Equipment (WEEE) Directive 2002/96/EC aims to reduce the amount of WEEE sent for disposal to landfill or incineration by requiring it to be collected and recycled. To comply with the WEEE Directive, Kramer Electronics has made arrangements with the European Advanced Recycling Network (EARN) and will cover any costs of treatment, recycling and recovery of waste Kramer Electronics branded equipment on arrival at the EARN facility. For details of Kramer's recycling arrangements in your particular country go to our recycling pages at [www.kramerav.com/quality/environment.](https://www.kramerav.com/quality/environment)

## <span id="page-5-0"></span>**Overview**

Congratulations on purchasing your Kramer **KDS-EN7 4K AVoIP Encoder** / **KDS-DEC7 4K AVoIP Decoder**. **KDS-EN7** / **KDS-DEC7** is an advanced encoder/decoder for streaming 4K@60Hz (4:2:0) video signals, USB, IR, RS-232, or CEC signals via Ethernet over copper cable in unicast (one-to-one) or multicast (one-to-many) configurations.

**KDS-EN7** encodes and streams the video signal, and transmits USB, IR, RS-232, or CEC signals over an IP network. **KDS-DEC7** decodes the video signal and receives USB, IR, RS-232, or CEC signals.

**KDS-EN7** and **KDS-DEC7** provide exceptional quality, advanced and user-friendly operation, and flexible control.

#### Exceptional Quality

- Video Streaming Transmitter/receiver Streams up to 4K@60Hz (4:2:0) resolution signals over a 1G network interface.
- HDR Support HDR10 up to 4K@30Hz 4:2:2 12bits.
- Streaming Support Provides unicast and multicast streaming.
- Flexible Analog Audio Embedding and De-embedding Select the balanced analog audio as input to embed into the streaming and HDMI output signal, or as output to extract the HDMI audio signal and output it as balanced analog audio.
- Analog Audio De-embedding **KDS-DEC7** extracts the HDMI audio signal or LAN streaming audio and outputs it as balanced analog audio.
- Video Wall Support **KDS-DEC7** can create a video wall of up to 16x16 displays.
- KVM and OSD Menu Switching **KDS-DEC7** On Screen Display Menu triggered by USB hotkey for quick switching between different encoders.

## Advanced and User-friendly Operation

- Convenient and Comprehensive Control Control the unit using intuitive embedded web pages, Protocol 3000 API commands via Ethernet, or front panel LCD and navigation buttons.
- PoE Support Powered with PoE connection from PoE switch.
- Keyboard and Mouse Roaming.
- Control Gateway Through P3K or special TCP connection, users can control/communicate with IR, RS-232, or CEC to the connected devices.
- Separate Service LAN Port can be used for physical separation between AV and command streams to separate LAN for security and reliability purposes.

### Flexible Connectivity

• Analog/embedded audio inputs and outputs.

# <span id="page-6-0"></span>Typical Applications

**KDS-EN7** is ideal for the following typical applications:

- Real-time essential installations such as command and control rooms.
- Large scale AV content sharing installations using existing wires and infrastructure in corporate offices and government applications.
- AV distribution systems with one or more sources and multiple displays in schools, universities, and public venues.
- AV installations where low latency KM/KVM capabilities are required.

# <span id="page-6-1"></span>Controlling your KDS-EN7 / KDS-DEC7

Control your **KDS-EN7** / **KDS-DEC7** directly via Navigation buttons, or via:

- The Ethernet using built-in user-friendly web pages.
- Protocol commands.

# <span id="page-7-0"></span>Defining KDS-EN7 4K AVoIP Encoder

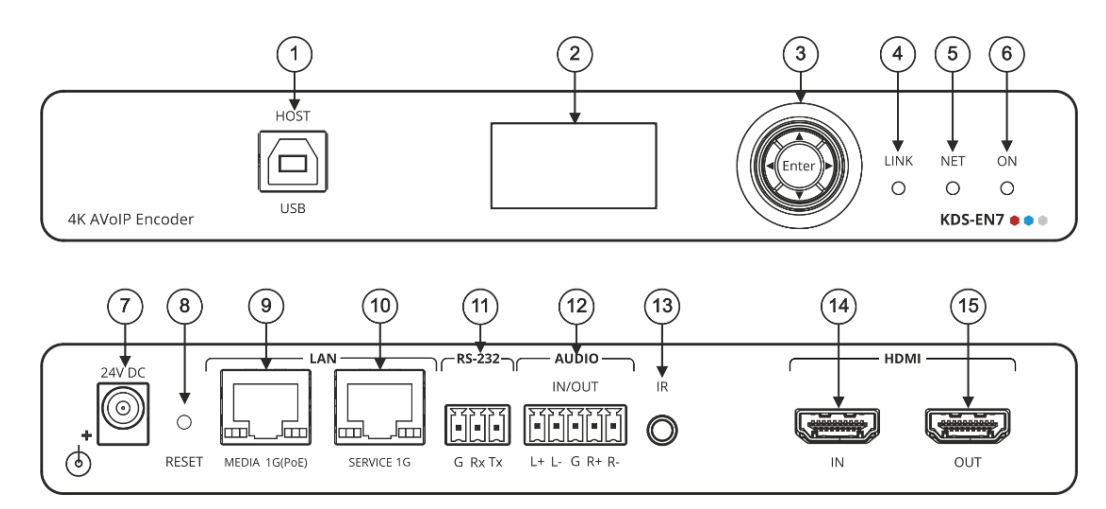

Figure 1: KDS-EN7 4K AVoIP Encoder

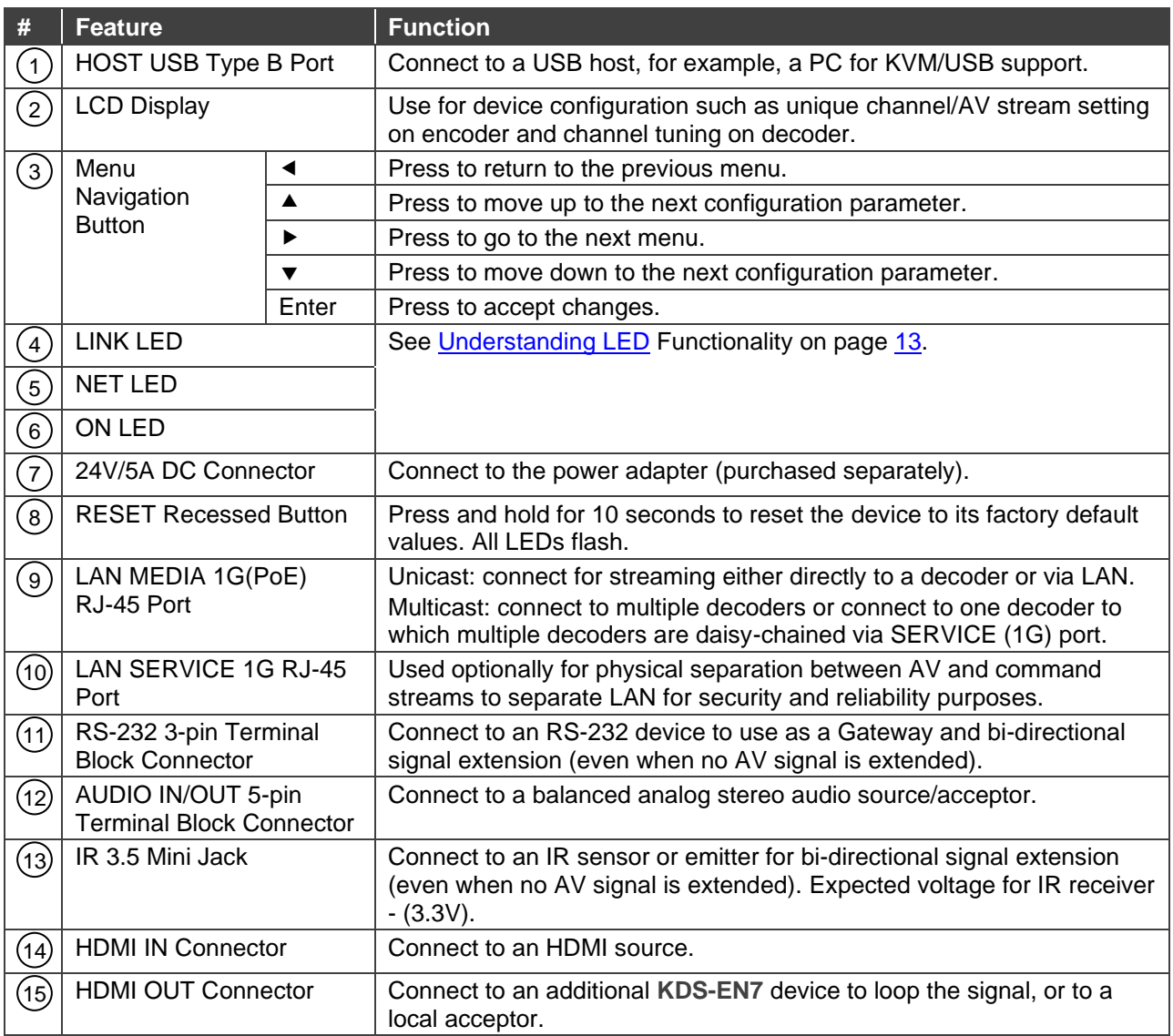

# <span id="page-8-0"></span>Defining KDS-DEC7 4K AVoIP Decoder

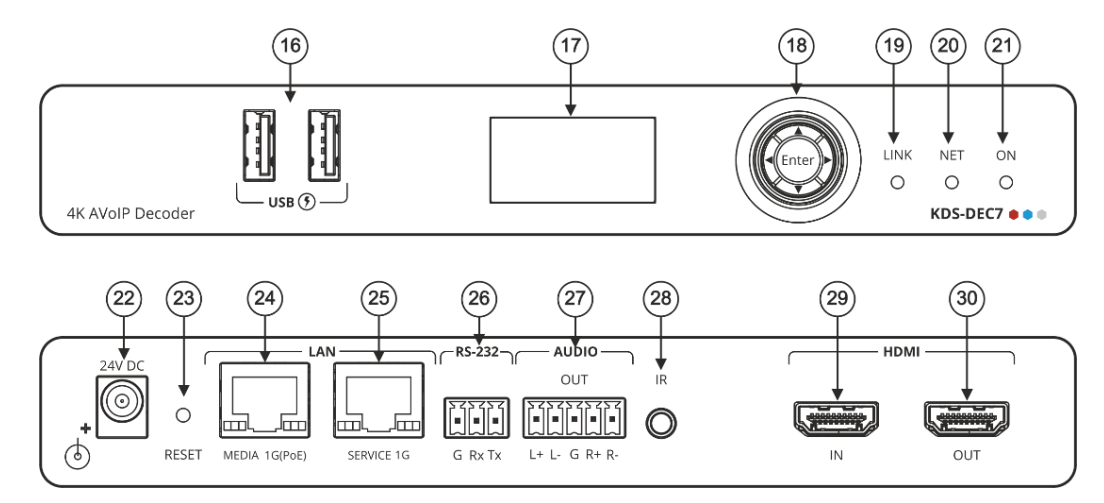

Figure 2: KDS-DEC7 4K AVoIP Decoder

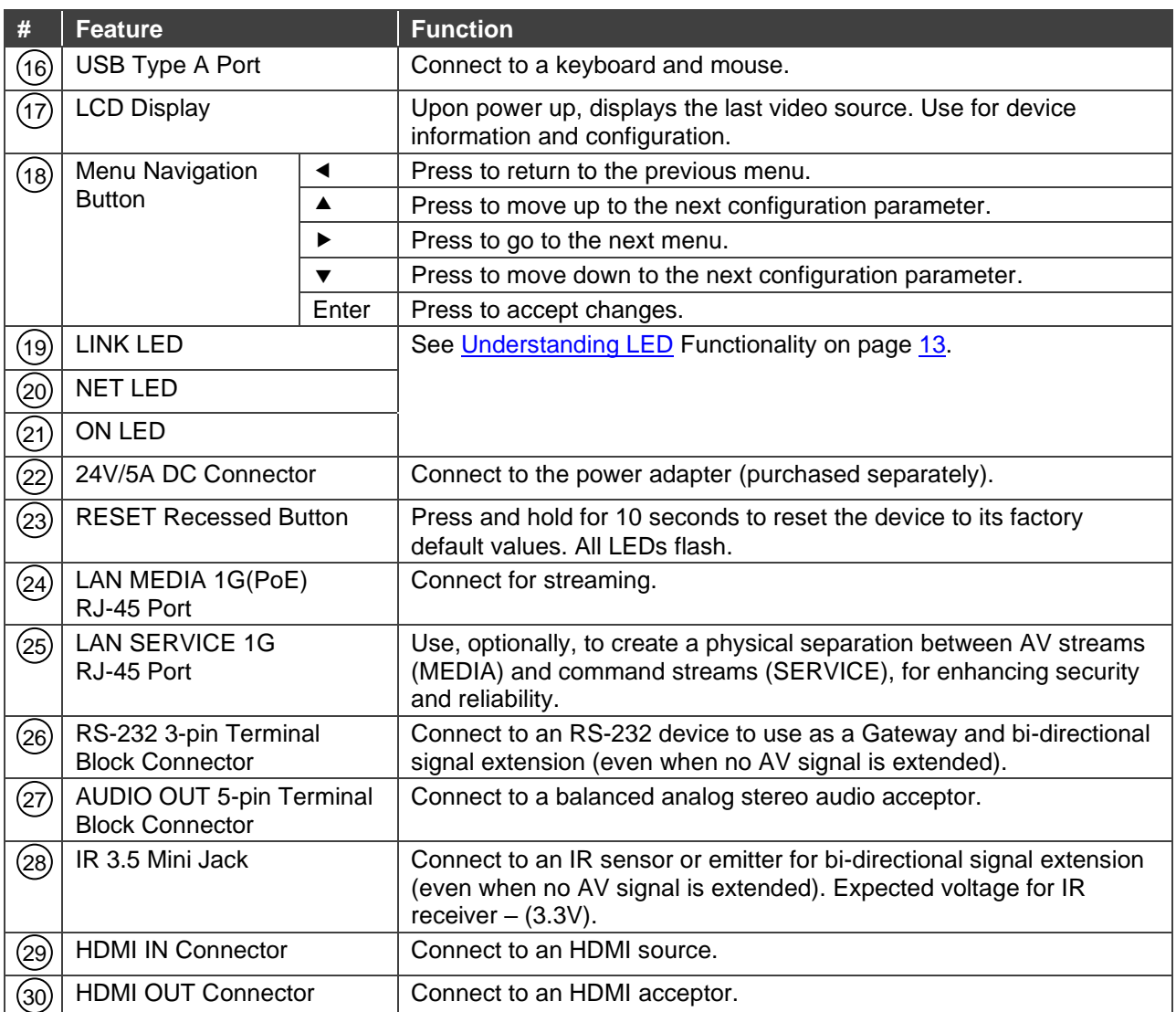

# <span id="page-9-0"></span>Mounting KDS-EN7

This section provides instructions for mounting **KDS-EN7**. Before installing, verify that the environment is within the recommended range:

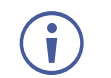

- Operation temperature  $0^\circ$  to 40 $^\circ$ C (32 to 104 $^\circ$ F).
- Storage temperature  $-$  -40 $\degree$  to +70 $\degree$ C (-40 to +158 $\degree$ F).
- Humidity 10% to 90%, RHL non-condensing.

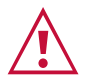

# **Caution:**

• Mount **KDS-EN7** before connecting any cables or power.

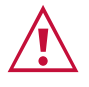

#### **Warning:**

- Ensure that the environment (e.g., maximum ambient temperature & air flow) is compatible for the device.
- Avoid uneven mechanical loading.
- Appropriate consideration of equipment nameplate ratings should be used for avoiding overloading of the circuits.
- Reliable earthing of rack-mounted equipment should be maintained.
- Maximum mounting height for the device is 2 meters.

#### **Mount KDS-EN7 in a rack:**

• Use the recommended rack adapter (see [www.kramerav.com/product/KDS-EN7\)](http://www.kramerav.com/product/KDS-EN7).

**Mount KDS-EN7 on a surface using one of the following methods:**

- Attach the rubber feet and place the unit on a flat surface.
- Fasten a bracket (included) on each side of the unit and attach it to a flat surface. For more information go to [www.kramerav.com/downloads/KDS-EN7.](http://www.kramerav.com/downloads/KDS-EN7)

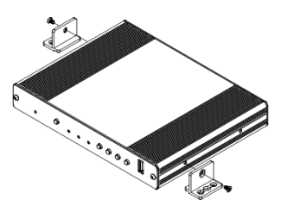

# <span id="page-10-0"></span>Connecting KDS-EN7

By-default, the device uses PoE for powering the device. Optionally, you can separately purchase a power adapter to connect to the product and plug into the mains electricity.

Always switch off the power to each device before connecting it to your **KDS-EN7** and **KDS-DEC7**. After connecting your devices, connect their power and then switch on the power to each device.

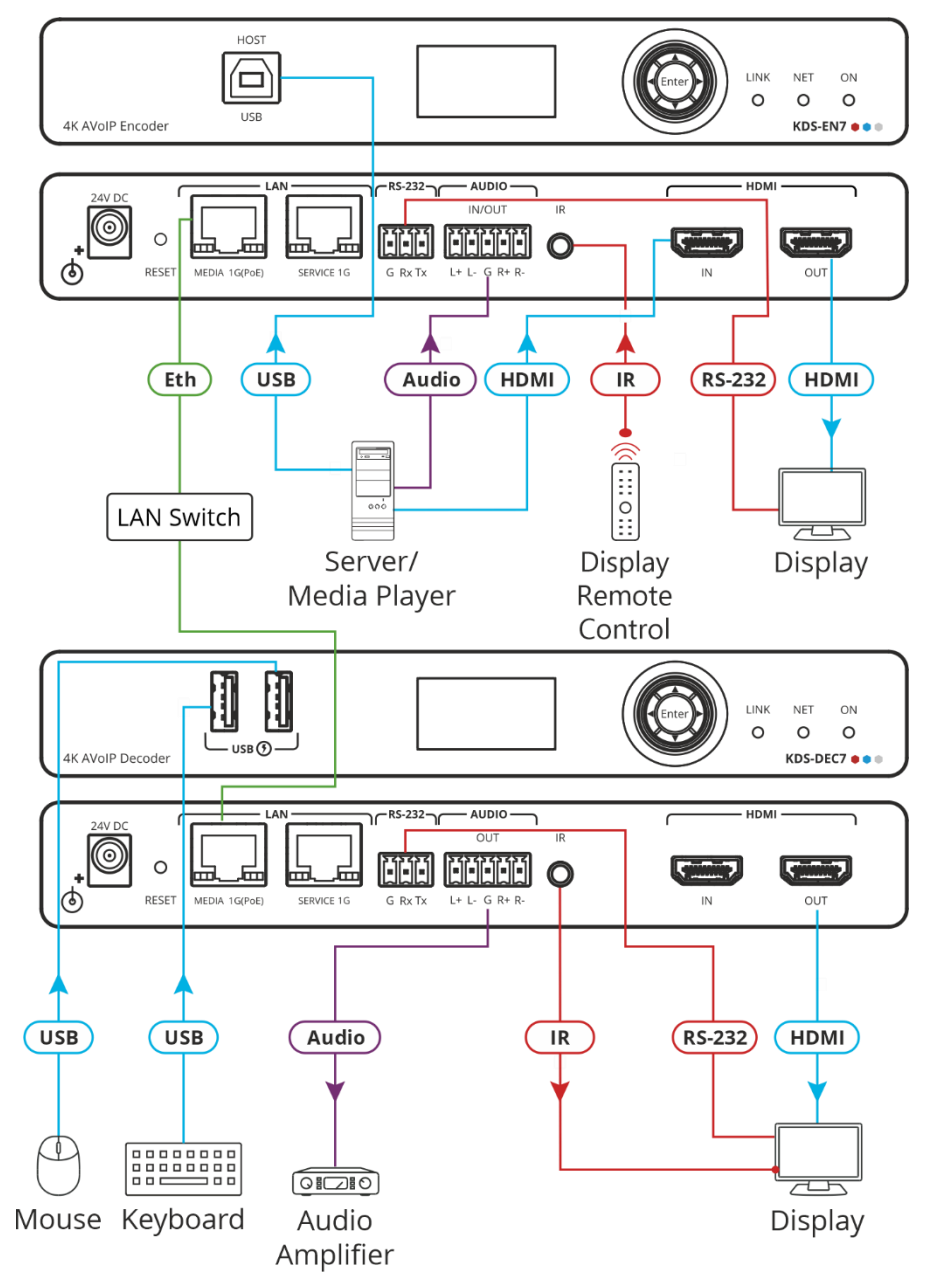

Figure 3: Connecting the KDS-EN7 to a KDS-DEC7

#### <span id="page-10-1"></span>**To connect KDS-EN7 as illustrated in the example in** [Figure](#page-10-1) 3:

- 1. Connect an HDMI source (for example, a server or a media player) to the HDMI IN connector (14) on the **KDS-EN7**.
- 2. Connect a balanced stereo audio source (for example, the server audio connector) to the AUDIO IN/OUT 5-pin terminal block connector (12) on the KDS-EN7.
- 3. Connect the LAN MEDIA 1G(PoE) RJ-45 port (9) on the KDS-EN7 to the LAN MEDIA 1G(PoE) RJ-45 port (24) on the **KDS-DEC7** via a LAN switch.
- 4. Connect the HDMI OUT connector (30) on the **KDS-DEC7** to an HDMI acceptor (for example, a display).
- 5. Connect the AUDIO OUT 5-pin terminal block connector (27) on the **KDS-DEC7** to a balanced stereo audio acceptor (for example, an audio amplifier).
- 6. Connect the USB ports:
	- On **KDS-EN7**, connect the HDMI input (for example, the server) to the USB HOST port  $(1)$ .
	- On KDS-DEC7, connect a mouse and a keyboard to the two USB type A ports (16).
- 7. Control the display connected to **KDS-DEC7** from the encoder side via IR:
	- **On KDS-EN7**, connect an IR sensor cable to the IR 3.5mm mini jack  $(13)$ .
	- $\blacksquare$  On KDS-DEC7, connect the IR 3.5mm mini jack  $(28)$  to an emitter cable and attach the emitter side to the IR sensor of the display.
- 8. Connect RS-232 3-pin terminal block connectors:
	- On the KDS-EN7, connect the RS-232 port (11) to a laptop/controller.
	- On the KDS-DEC7, connect RS-232 (26) to the display.

RS-232 bidirectional signals can be sent between the display and the laptop connected to the HDMI OUT connector on the **KDS-DEC7**.

# <span id="page-11-0"></span>Connecting the Audio/Input Output

The following are the pinouts for connecting the input/output to a balanced or unbalanced stereo audio acceptor:

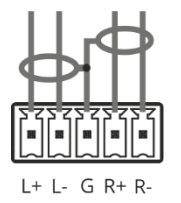

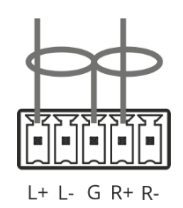

Figure 4: Connecting to a Balanced Stereo Audio Source/Acceptor

Figure 5: Connecting to an Unbalanced Stereo Audio Acceptor

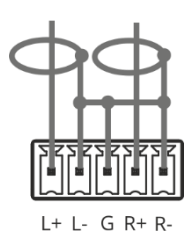

Figure 6: Connecting an Unbalanced Stereo Audio Source to the Balanced Input

# <span id="page-12-0"></span>Understanding LED Functionality

**KDS-EN7** and **KDS-DEC7** LEDs function as follows:

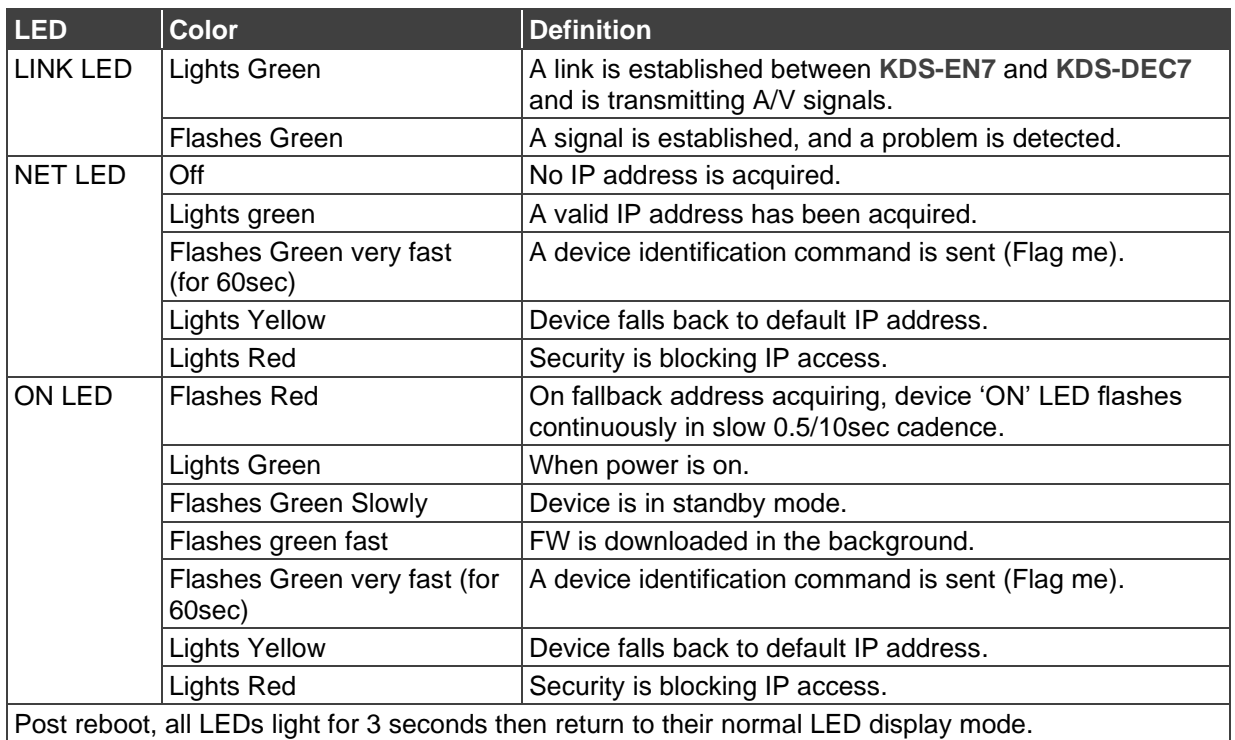

# <span id="page-12-1"></span>Connecting to KDS-EN7 via RS-232

You can connect to KDS-EN7 via an RS-232 connection (13) using, for example, a PC.

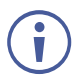

This section applies to **KDS-DEC7** too.

**KDS-EN7** features an RS-232 3-pin terminal block connector allowing the RS-232 to control **KDS-EN7**.

Connect the RS-232 terminal block on the rear panel of **KDS-EN7** to a PC/controller, as follows:

From the RS-232 9-pin D-sub serial port connect:

- Pin 2 to the TX pin on the **KDS-EN7** RS-232 terminal block
- Pin 3 to the RX pin on the **KDS-EN7** RS-232 terminal block
- Pin 5 to the G pin on the **KDS-EN7** RS-232 terminal block

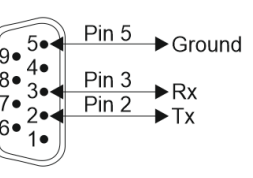

**RS-232 Device KDS-EN7**

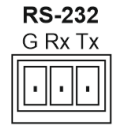

# <span id="page-13-0"></span>Operating and Controlling KDS-EN7

This section describes the following actions:

- [Configuring the Network Switch](#page-13-1) on page [14.](#page-13-1)
- Using [Menu Navigation Buttons](#page-13-2) on page [14.](#page-13-2)
- [Operating via Ethernet](#page-17-0) on page [18.](#page-17-0)

## <span id="page-13-1"></span>Configuring the Network Switch

Before setting the system, make sure that your AV over IP network switch meets the following minimum requirements:

- Jumbo Frames On. (at least 8000 bytes).
- IGMP Snooping On.
- IGMP Querier On.
- IGMP Immediate/Fast Leave On.
- Unregistered Multicast Filtering On.

## <span id="page-13-2"></span>Using Menu Navigation Buttons

Connect the device to the 24V DC power adapter and connect the adapter to the mains electricity. The ON LED lights green, and the LINK LED flashes (indicating that no streaming activity is detected).

Use the navigation button to easily view and set basic device parameters via the Device menu, appearing on the device LCD display  $(2)$ , see:

- Using KDS-EN7 [Navigation Buttons](#page-14-0) on page [15.](#page-14-0)
- Using KDS-DEC7 [Navigation Buttons](#page-15-0) on page [16.](#page-15-0)

**KDS-EN7** and **KDS-DEC7** have slightly different menus.

Use the Navigation buttons  $(3)$  / Use the:

- Up arrow to move to the next configuration parameter.
- Left arrow to return to the previous menu.
- Right arrow to go to the next menu.
- Enter button accept and save the change.
- Defining device settings.

Ť

## <span id="page-14-0"></span>Using KDS-EN7 Navigation Buttons

- Defining [Device Status](#page-14-1) on page [15.](#page-14-1)
- [Viewing Device Information](#page-14-2) on page [15.](#page-14-2)
- [Selecting the EDID](#page-14-3) on page [15.](#page-14-3)
- [Defining HDCP Settings](#page-15-1) on page [16.](#page-15-1)
- [Defining Encoder Device Channel Number](#page-15-2) on page [16.](#page-15-2)

#### <span id="page-14-1"></span>**Defining Device Status**

View the device parameters.

**To view device parameters:**

- 1. Press the left or right arrows to access the device status (DEV STATUS) menu.
- 2. Press the up or down arrows to view the following information:
	- **EXTAM1 STATUS, including IP address, Subnet mask and Gateway address**
	- **EXECTATER**, including IP address, Subnet mask and Gateway address.
	- **EXECT** HDMI STATUS, including video input resolution and HDCP settings status.
	- View Device channel ID (CH DEFINE).
	- Device internal TEMPERATURE (°C).

Device status is viewed.

#### <span id="page-14-2"></span>**Viewing Device Information**

**To view device parameters:**

- 1. Press the left or right arrows to access the device status menu.
- 2. Press the up or down arrows to view the device firmware and hardware information:
	- Firmware version (FW).
	- Bootloader information (BL).
	- Hardware version (HW).

Device information is viewed.

#### <span id="page-14-3"></span>**Selecting the EDID**

**To select the EDID:**

- 1. Press the left or right arrows to access the device setting menu.
- 2. Press the up or down arrows to select the EDID settings menu.

3. Select the EDID from the following options:

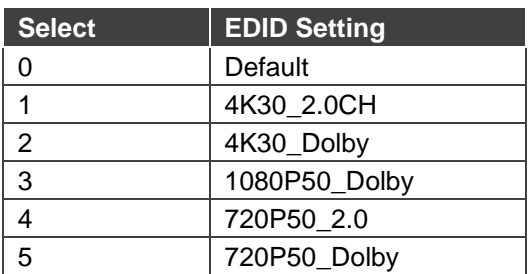

4. Press **Enter** to accept change.

EDID on the input is set.

#### <span id="page-15-1"></span>**Defining HDCP Settings**

Enable or disable HDCP on the input via the navigation buttons.

**To define HDCP settings:**

- 1. Press the left or right arrows to access the HDCP Settings menu.
- 2. Press the up or down arrows to select HDCP support mode:
	- Select ON to enable HDCP support.
	- Select OFF to disable HDCP support.
- 3. Press **Enter** to accept HDCP mode.

<span id="page-15-2"></span>**Defining Encoder Device Channel Number**

Set a device channel number from 1 to 999.

**To define the encoder channel number:**

- 1. Press the left or right arrows to access the CH DEFINE menu.
- 2. Press the up or down arrows to set a first digit (0 to 9).
- 3. Press left and right arrows to add another digit (0 to 9).
- 4. Press **Enter** to accept channel number.

Channel number for this device is defined.

### <span id="page-15-0"></span>Using KDS-DEC7 Navigation Buttons

#### **Defining Device Status**

You can view the device parameters.

**To view device parameters:**

- 1. Press the left or right arrows to access the device status menu.
- 2. Press the up or down arrows to view the following information:
	- LAN 1 status, including IP address, Subnet mask and Gateway address
	- **EXECT 2** status, including IP address, Subnet mask and Gateway address.
- **EXECT** HDMI status, including video input resolution and HDCP settings status.
- View the encoder channel that was selected.
- Device internal temperature (°C).

Device status is viewed.

#### **Viewing Device Information**

**To view device parameters:**

- 1. Press the left or right arrows to access the device status menu.
- 2. Press the up or down arrows to view the device firmware and hardware information:
	- **Exercise Firmware version.**
	- Bootloader information.
	- **E** Hardware version.

Device information is viewed.

#### **Selecting the video input signal**

You can either select the streaming input or the local HDMI input signal to route to the HDMI output.

**To select the streaming input:**

- 1. Press the left or right arrows to access the device setting menu.
- 2. Press the up or down arrows to select Input Setting.
- 3. Select one of the HDMI inputs:
	- STRFAM IN
	- HDMI IN
- 4. Press **Enter** to accept change.

The input is selected.

**Defining Output Resolution**

Select the display resolution.

**To select the output resolution:**

- 1. Press the left or right arrows to access the Device Settings menu.
- 2. Press the up or down arrows to select RESOLUTION Setting:
	- Pass-through
	- 720P60
	- 1080P60
	- 1080P50
	- 2160P25
	- 2160P30

3. Press **Enter** to accept output resolution.

Resolution is selected.

**Selecting an Encoder Device Channel Number on the decoder**

Select the channel number of a specific encoder.

**To select an encoder channel number:**

- 1. Press the left or right arrows to access the encoder CH Select menu.
- 2. Press the up or down arrows to select the first digit (0 to 9).
- 3. Press left and right arrows to add another digit (0 to 9).

Channel number for the specific encoder is selected.

## <span id="page-17-0"></span>Operating via Ethernet

This section describes the following actions:

- [Allocating the IP Address](#page-17-1) via LCD screen menu on page [18.](#page-17-1)
- Accessing [the Web UI](#page-18-0) on page [19.](#page-18-0)
- [Connecting Ethernet Port Directly to a PC](#page-19-0) on page [20.](#page-19-0)
- [Connecting Ethernet Port via a Network Hub or Switch](#page-21-0) on page [22.](#page-21-0)
- [Configuring Ethernet Port](#page-21-1) on page [22.](#page-21-1)

### <span id="page-17-1"></span>Allocating the IP Address via LCD screen menu

**KDS-EN7** / **KDS-DEC7** IP default static addresses are: 192.168.1.39 for the Encoder and 192.168.1.40 for the Decoder. By default, DHCP is enabled, and assigns an IP address to the device. If DHCP Server is not available, for example, in case a device is connected directly to the laptop, that device gets the default IP address. If these IP addresses are already in use, the system searches for a random unique IP in the range of 192.168.X.Y. the allocated IP address can be identified using the LCD screen menu.

#### **Setting Channel Number**

Each encoder requires a unique channel number, and the connected decoders should be tuned to that encoder channel. You can set the channel number via the LCD screen menu or the embedded web pages.

**To set the channel number for KDS-EN7/KDS-DEC7, via LCD screen menu:**

- 1. Connect the device to the 24V DC power adapter and connect the adapter to the mains electricity. The ON LED lights green, and the LINK LED flashes (indicating that no streaming activity is detected).
- 2. In the LCD screen menu, go to DEV SETTINGS > CH DEFINE.
- 3. Change channel number using arrow buttons:
- For the **KDS-EN7** set a unique channel number.
- For each of the **KDS-DEC7** devices, set to the defined **KDS-EN7** channel number.
- 4. Press **Enter** to save your selection.

**To set the channel number via web pages:**

- 1. Connect the **KDS-EN7** / **KDS-DEC7** Ethernet port to the network and power the device.
- 2. Access the embedded web pages.
- 3. In the **Main** page:
	- For **KDS-EN7**:
		- Go to **AV Routing** page.
		- Select **Channel ID** and define the channel ID number.
	- For **KDS-DEC7**:
		- Go to **AV Routing** page.
		- Select **Channel ID** (corresponding to the desired encoder channel ID).

By default, **KDS-EN7** and **KDS-DEC7** are DHCP-enabled. This section describes how to operate via the Ethernet and access the IP address when DHCP is enabled and when a static IP address is used.

You can connect to **KDS-EN7** via Ethernet using either of the following methods:

• When DHCP is enabled (see, for example, KDS-EN7 [Network Settings](#page-33-0) on page [34\)](#page-33-0).

When using a static IP Address (DHCP is disabled):

- Directly to the PC using a crossover cable (see Connecting Ethernet Port Directly to a [PC](#page-19-0) on page [20\)](#page-19-0).
- Via a network hub, switch, or router, (using a static IP address) using a straight-through cable (see [Connecting Ethernet Port via a Network Hub](#page-21-0) on page [22\)](#page-21-0).

**Note**: If you want to connect via a router and your IT system is based on IPv6, speak to your IT department for specific installation instructions.

### <span id="page-18-0"></span>Accessing the Web UI

By default, IP setting for KDS-7 Decoders is DHCP.

**To access the Web UI, perform the following:** 

- 1. Connect the LAN port of the device to a local area network. Make sure that there is a DHCP server in the Network so that the device can obtain a valid IP address.
- 2. Connect your PC to the same network as the device.

3. Input the device's IP address in the browser and press Enter, the following window pops up.

Allocated IP address can be checked using LCD screen menu.

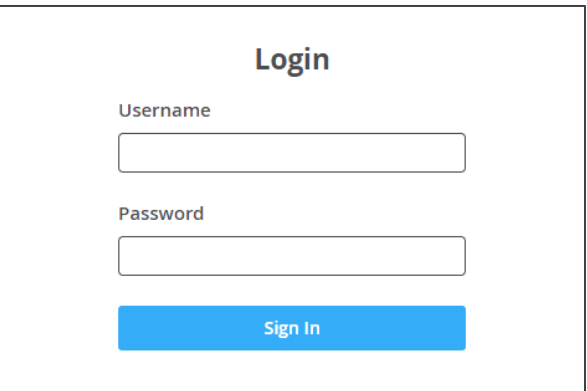

Figure 7: Login Window

4. Input username and password (default username / password: admin / admin) and click **Sign In** to enter the main page of web UI.

## <span id="page-19-0"></span>Connecting Ethernet Port Directly to a PC

You can connect the Ethernet port of **KDS-EN7** directly to the Ethernet port on your PC using a crossover cable with RJ-45 connectors.

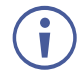

This type of connection is recommended for identifying **KDS-EN7** with the factory configured default IP address.

After connecting **KDS-EN7** to the Ethernet port, configure your PC as follows:

- 1. Click **Start** > **Control Panel** > **Network and Sharing Center**.
- 2. Click **Change Adapter Settings**.
- 3. Highlight the network adapter you want to use to connect to the device and click **Change settings of this connection**.

The Local Area Connection Properties window for the selected network adapter appears as shown in [Figure 8.](#page-20-0)

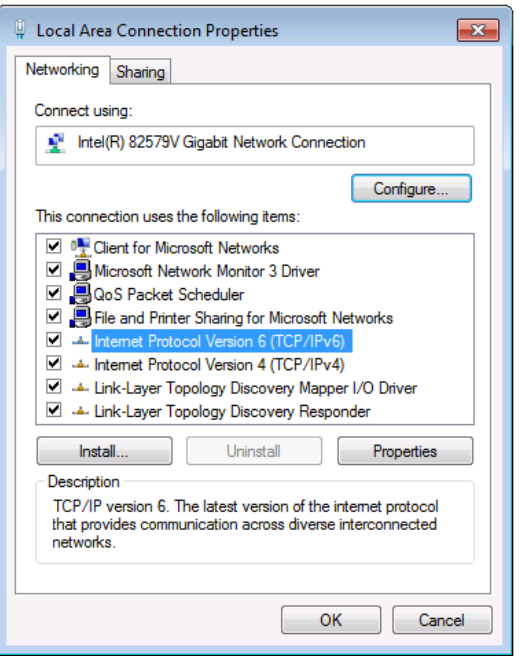

Figure 8: Local Area Connection Properties Window

<span id="page-20-0"></span>4. Highlight either **Internet Protocol Version 6 (TCP/IPv6)** or **Internet Protocol Version 4 (TCP/IPv4)** depending on the requirements of your IT system.

#### 5. Click **Properties**.

The Internet Protocol Properties window relevant to your IT system appears as shown in [Figure 9](#page-20-1) or [Figure 10.](#page-21-2)

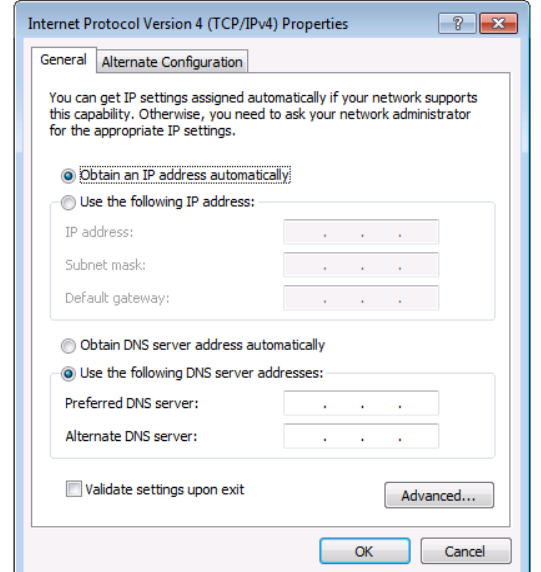

<span id="page-20-1"></span>Figure 9: Internet Protocol Version 4 Properties Window

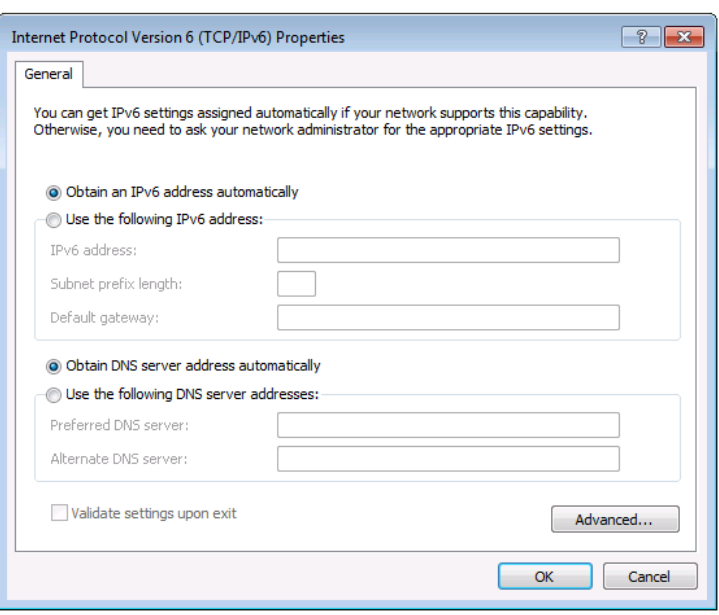

Figure 10: Internet Protocol Version 6 Properties Window

<span id="page-21-2"></span>6. Select **Use the following IP Address** for static IP addressing and fill in the details as shown in [Figure 11.](#page-21-3)

For TCP/IPv4 you can use any IP address in the range 192.168.1.1 to 192.168.1.255 (excluding 192.168.1.39) that is provided by your IT department.

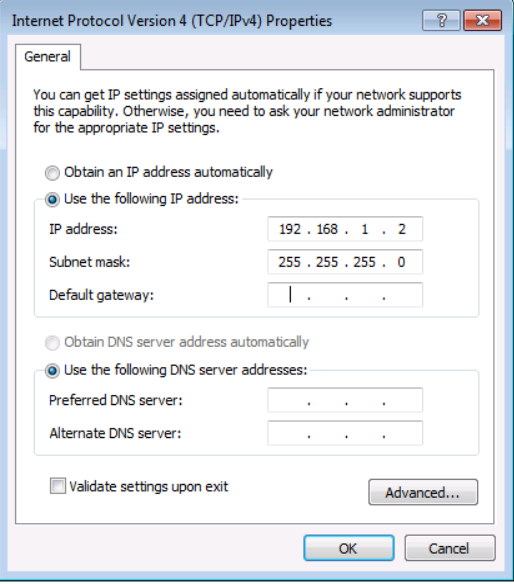

Figure 11: Internet Protocol Properties Window

- <span id="page-21-3"></span>7. Click **OK**.
- 8. Click **Close**.

### <span id="page-21-0"></span>Connecting Ethernet Port via a Network Hub or Switch

You can connect the Ethernet port of **KDS-EN7** to the Ethernet port on a network hub or using a straight-through cable with RJ-45 connectors.

### <span id="page-21-1"></span>Configuring Ethernet Port

You can set the Ethernet parameters via the embedded web pages.

# <span id="page-22-0"></span>Using KDS-EN7 Embedded Web Pages

**KDS-EN7** enables you to configure settings via Ethernet using built-in, user-friendly web pages. The Web pages are accessed using a Web browser and an Ethernet connection.

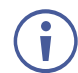

You can also configure **KDS-EN7** via Protocol 3000 commands (see [Protocol 3000](#page-88-0)  [Commands](#page-88-0) on page [89\)](#page-88-0).

Before attempting to connect, perform the procedure in [Operating via Ethernet](#page-17-0) on page [18.](#page-17-0)

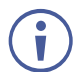

If a web page does not update correctly, clear your Web browser's cache.

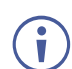

Some features might not be supported by some mobile device operating systems.

**KDS-EN7** enables performing the following:

- **[Defining AV Routing Parameters](#page-24-0) on page [25.](#page-24-0)**
- [Defining HDMI Input Settings](#page-25-0) on page [26.](#page-25-0)
- [Defining Audio Settings](#page-26-0) on page [27.](#page-26-0)
- [Managing EDID](#page-28-0) on page [29.](#page-28-0)
- [General Device Settings](#page-30-0) on page [31.](#page-30-0)
- KDS-EN7 [Network Settings](#page-33-0) on page [34.](#page-33-0)
- [Defining KDS-EN7](#page-35-0) Time and Date on page [36.](#page-35-0)
- [Setting KDS-EN7](#page-36-0) Security on page [37.](#page-36-0)
- [Defining KDS-EN7](#page-39-0) User Access on page [40.](#page-39-0)
- [Defining KDS-EN7](#page-42-0) Gateway Settings on page [43.](#page-42-0)
- [Viewing KDS-EN7](#page-45-0) Status on page [46.](#page-45-0)
- Viewing KDS-EN7 [Connections Status](#page-46-0) on page [47.](#page-46-0)
- [Viewing KDS-EN7](#page-47-0) Advanced Status on page [48.](#page-47-0)
- [Viewing the About Page](#page-48-0) on page [49.](#page-48-0)

**To Browse the KDS-EN7 Web Pages:**

- 1. Open your Internet browser.
- 2. Type the IP number of the device in the Address bar of your browser. For example, the default IP number:

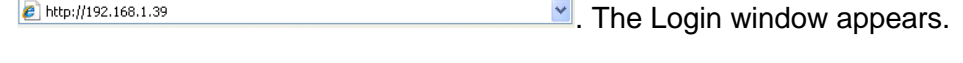

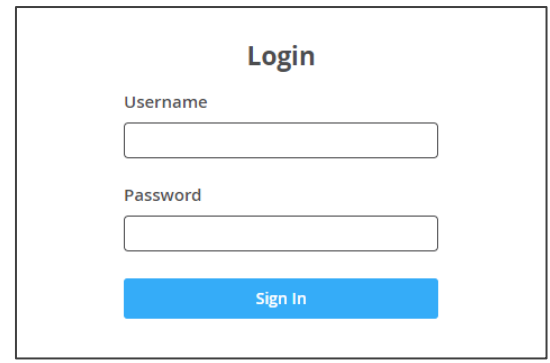

Figure 12: Login Window

3. Enter the Username and Password (Admin/Admin, by default). The **KDS-EN7** page appears.

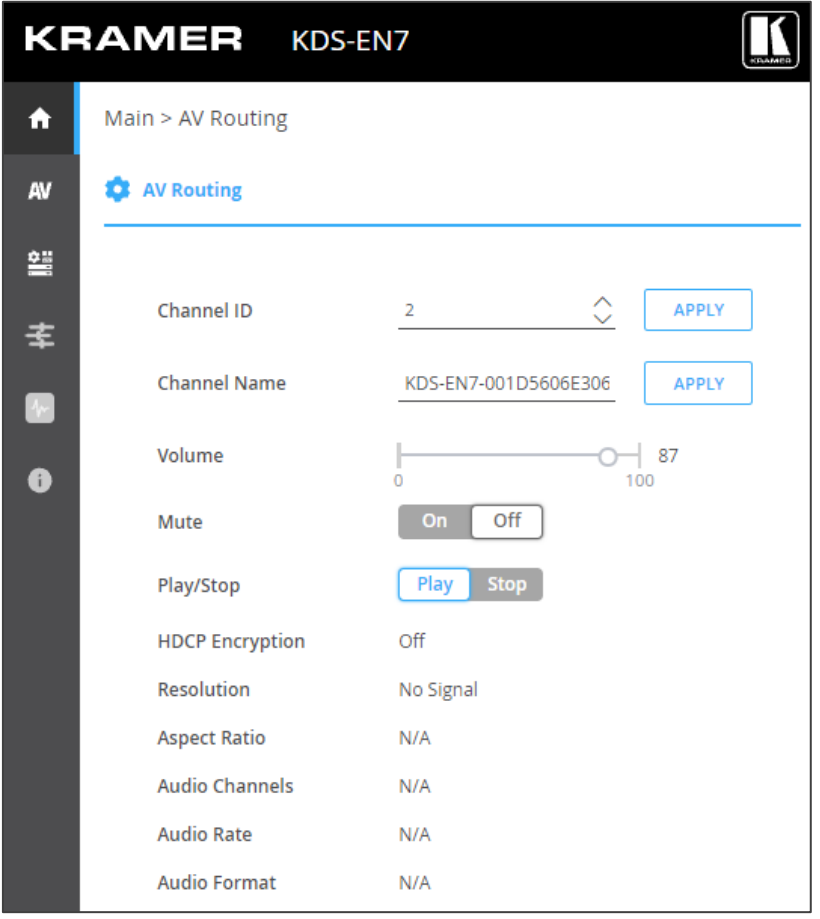

Figure 13: Controller Application Page with Navigation List on Left

<span id="page-23-0"></span>4. Click the tabs on the left side of the screen to access the relevant web page.

## <span id="page-24-0"></span>Defining AV Routing Parameters

Set the **KDS-EN7** AV routing parameters.

**To set AV routing parameters:**

- 1. In the Navigation pane, Select **Main>AV Routing**. The AV Routing page appears (see [Figure](#page-23-0) 13).
- 2. Define the following settings:
	- **Channel ID**: Set Channel ID and click **APPLY**. Channel ID defines the device input ID (1 to 999).
	- **Channel Name**: Enter the Stream Name and click **APPLY**. Stream name is identical to Host name (see [General Device Settings](#page-30-0) on page [31\)](#page-30-0) can include up to 24 characters; "-" and " " are allowed within the name. by default, the name is the model name and MAC address connected by "-".
	- **Volume**: Use the slider to adjust the analog audio output volume (0 to 100%). Default is 80 (0dB), 100% (12dB) and 0 is mute.
	- **Mute**: Mute/unmute all audio outputs (HDMI OUT, AUDIO OUT, and MEDIA ports).
	- **Play/Stop**: Start or stop streaming of video, audio, IR, RS-232 and USB signals.
- 3. View the following streaming parameters: HDCP Encryption, Resolution, Aspect Ratio, Audio Channels, Audio Rate and Audio Format.

Routing parameters are defined.

# <span id="page-25-0"></span>Defining HDMI Input Settings

Define **KDS-EN7** video settings.

**To define HDMI input settings:**

1. In the Navigation pane, Select **AV**. The Video tab in the AV Routing page appears.

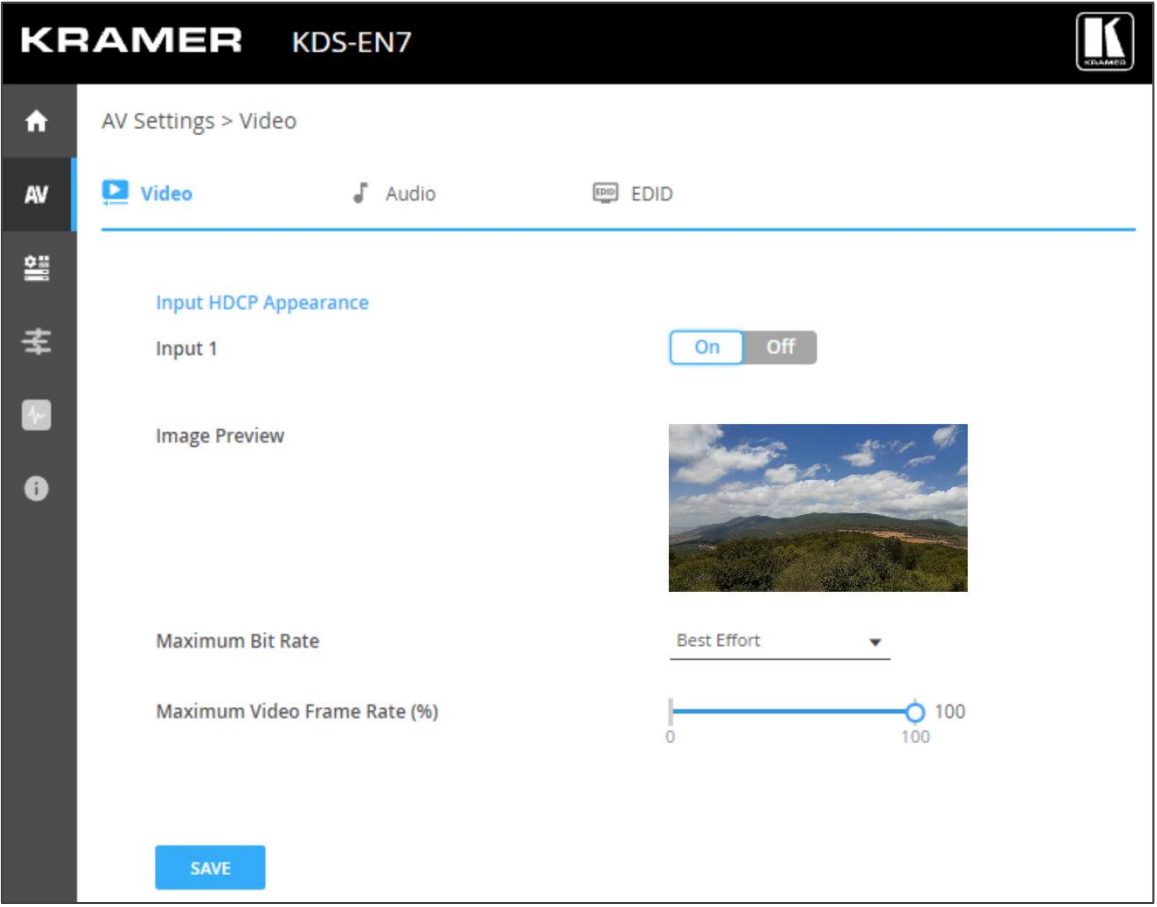

Figure 14: AV Settings – Video Settings Tab

- <span id="page-25-1"></span>2. Define the following settings:
	- **Input 1**: enable/disable HDCP support for the HDMI input.
	- **Image Preview:** view the output video streaming preview.
	- **Maximum Bit Rate**: select the maximum transmission bandwidth. Select bandwidth (10Mbps, 50Mbps, 100Mbps, 150Mbps and 200Mbps) or Best Effort to set bandwidth for best video quality output.

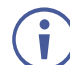

After setting the maximum bit rate you need to restart the device.

- **Maximum Video Frame Rate (%)**: use the slider to configure the maximum frame rate in proportion. 100% (default) means zero compression on the frame rate.
- 3. Click **SAVE**.

HDMI input settings are defined.

# <span id="page-26-0"></span>Defining Audio Settings

Define **KDS-EN7** audio settings.

**To define Audio settings:**

- 1. In the Navigation pane, Select **AV**. The Video tab in the AV Settings page appears (see [Figure](#page-25-1) 14).
- 2. Select the **Audio** tab. The Audio tab appears.

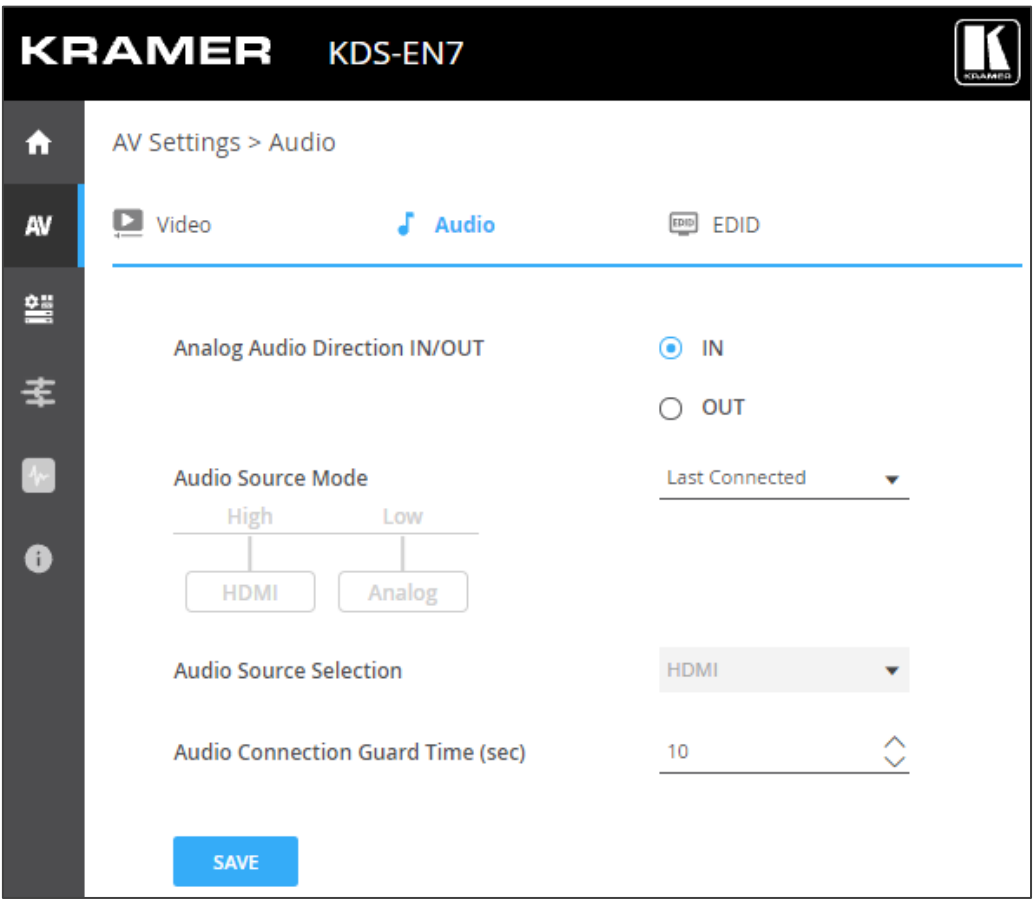

Figure 15: AV Settings – Audio Tab

3. Select IN or OUT to select the audio direction.

 $\tilde{\mathbf{u}}$ 

If IN is selected, the analog audio port is set as an input and **KDS-EN7** includes 2 optional audio sources.

If OUT is selected, the analog audio port is set as an output and **KDS-EN7** includes only the HDMI audio source.

4. Define the audio source (HDMI or analog audio when the analog port is set as IN) selection mode:

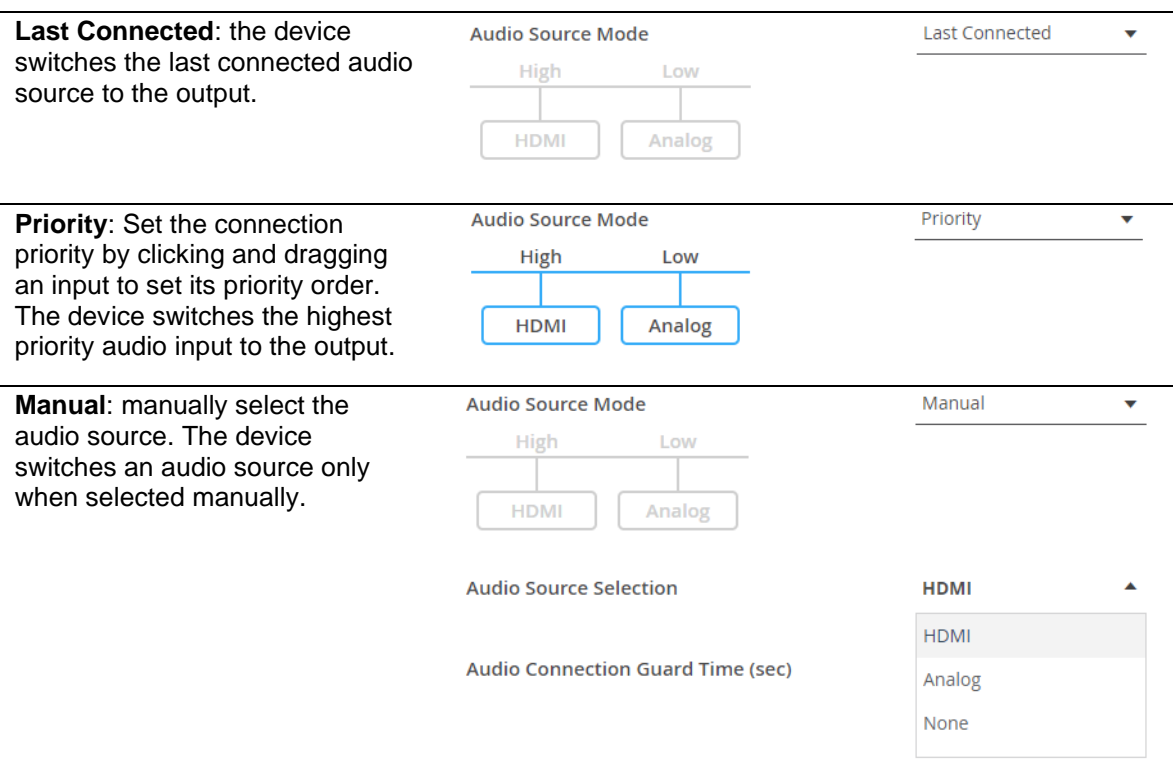

5. Set the Audio Connection Guard Time (10 seconds, by default), which is the audio signal loss time interval.

For example, when in the Last Connected or Priority modes, the currently selected analog audio signal is lost (either becomes silent or is unplugged), the HDMI audio source is automatically selected.

6. Click **SAVE**.

Audio settings are defined.

# <span id="page-28-0"></span>Managing EDID

You can select the EDID and lock it if required.

**To manage EDID:**

- 1. In the Navigation pane, Select **AV**. The Video tab in the AV Routing page appears (see [Figure](#page-25-1) 14).
- 2. Select the **EDID** tab. The EDID Management tab appears.

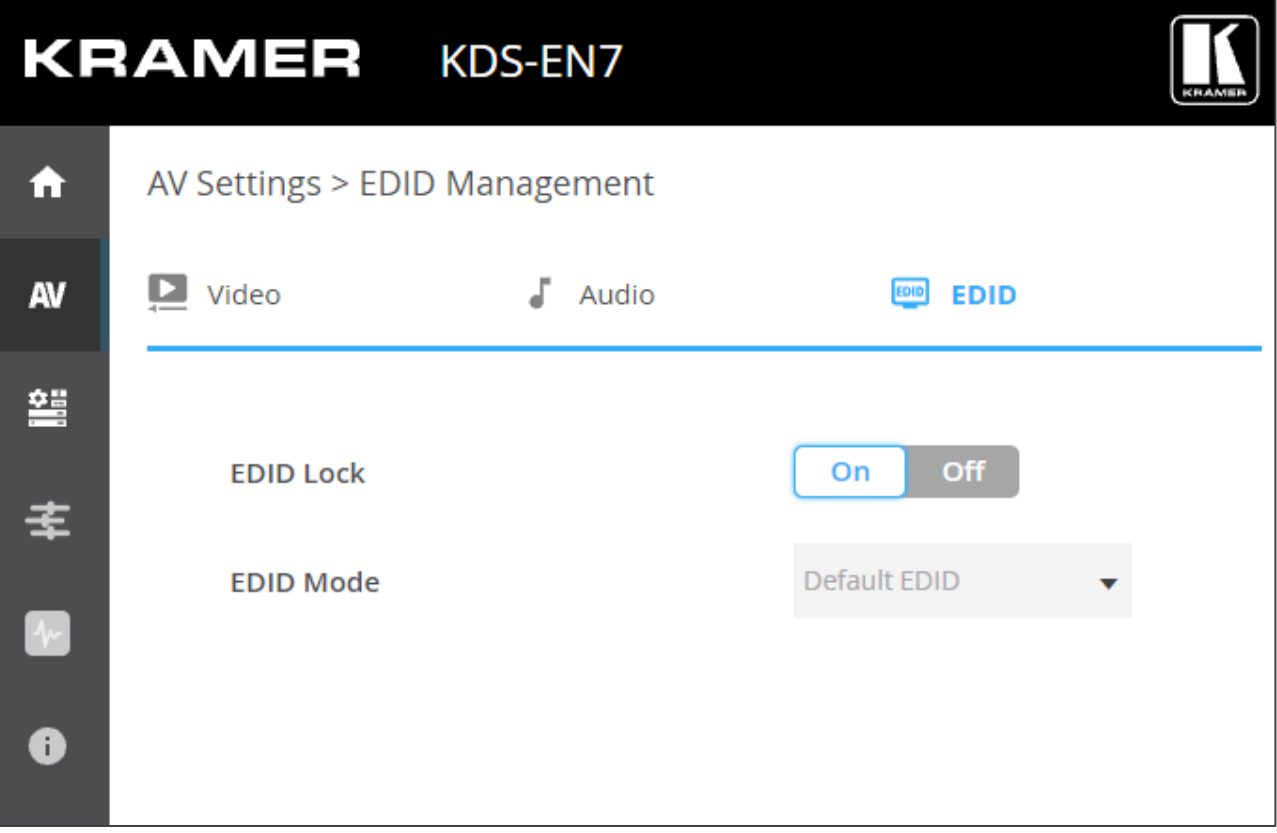

Figure 16: AV Settings – EDID Management Tab

- 3. Set EDID Lock:
	- Click **ON**, to lock to the last acquired EDID.
	- Click **OFF**, to unlock and acquire a new EDID.

4. Select EDID mode from the drop-down box:

Before selecting the EDID mode, set EDID Lock to OFF.

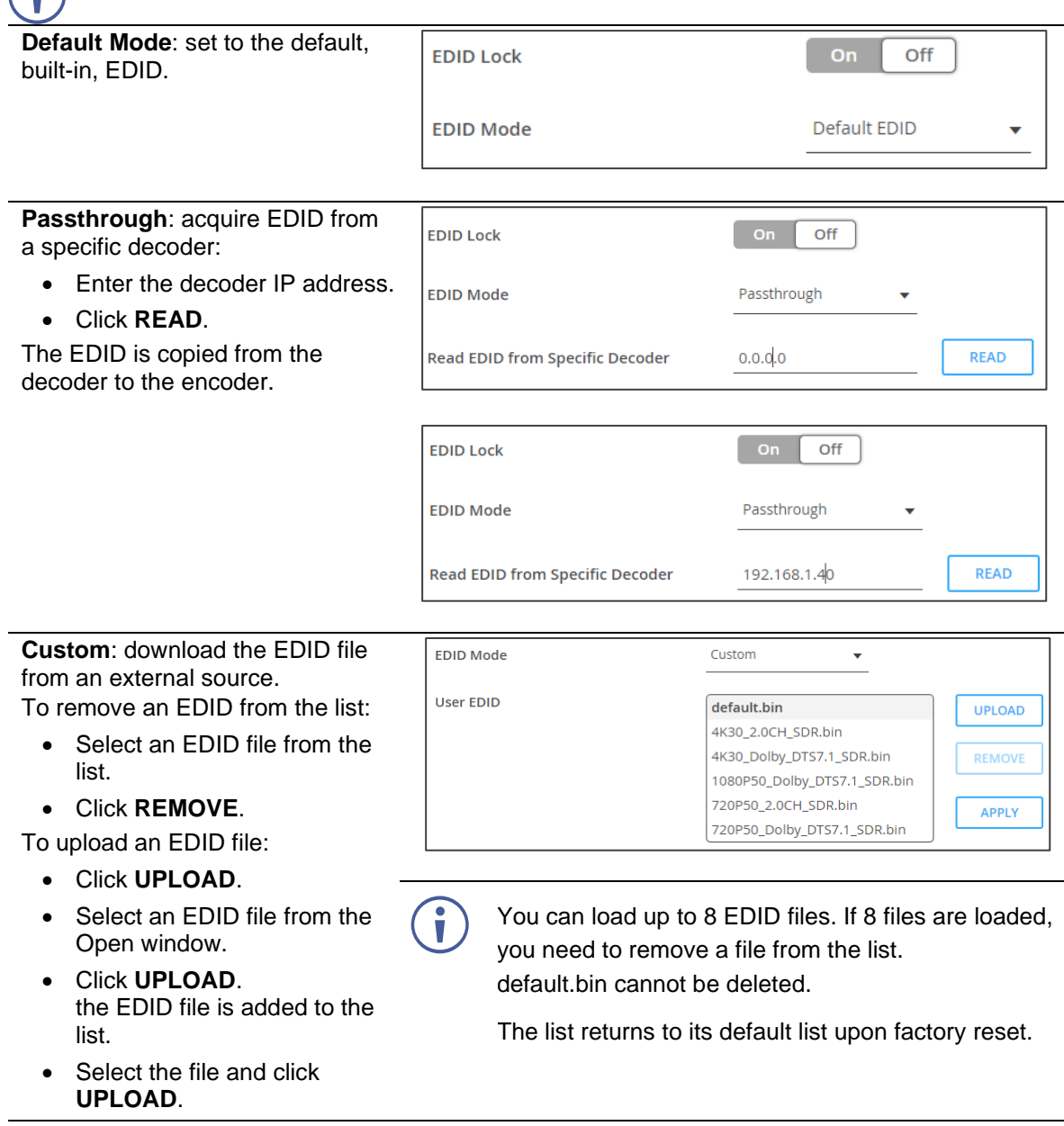

EDID is managed.

## <span id="page-30-0"></span>General Device Settings

Change the Host Name, which is identical to the Channel ID name (see [Defining AV Routing](#page-24-0)  [Parameters](#page-24-0) on page [25\)](#page-24-0), view the device model, H/W release version, serial number and MAC address.

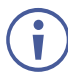

Though the device has only one MAC address, you can configure up to two separate IP addresses for the two Ethernet ports in two subnets using one MAC address (see KDS-EN7 [Network Settings](#page-33-0) on page [34\)](#page-33-0).

**KDS-EN7** enables performing the following actions via the General Settings tab:

- [Locking/Unlocking the Front Panel](#page-31-0) on page [32.](#page-31-0)
- [Importing/Exporting Device Settings](#page-32-0) on page [33.](#page-32-0)
- [Locating the Device](#page-32-1) on page [33.](#page-32-1)
- [Managing the Firmware Version](#page-32-2) on page [33.](#page-32-2)
- [Restarting or Resetting the Device](#page-32-3) on page [33.](#page-32-3)

## <span id="page-31-0"></span>Locking/Unlocking the Front Panel

**To lock/unlock the front panel:**

1. In the Navigation pane, Select **Device Settings**. The General tab in the Device Settings page appears.

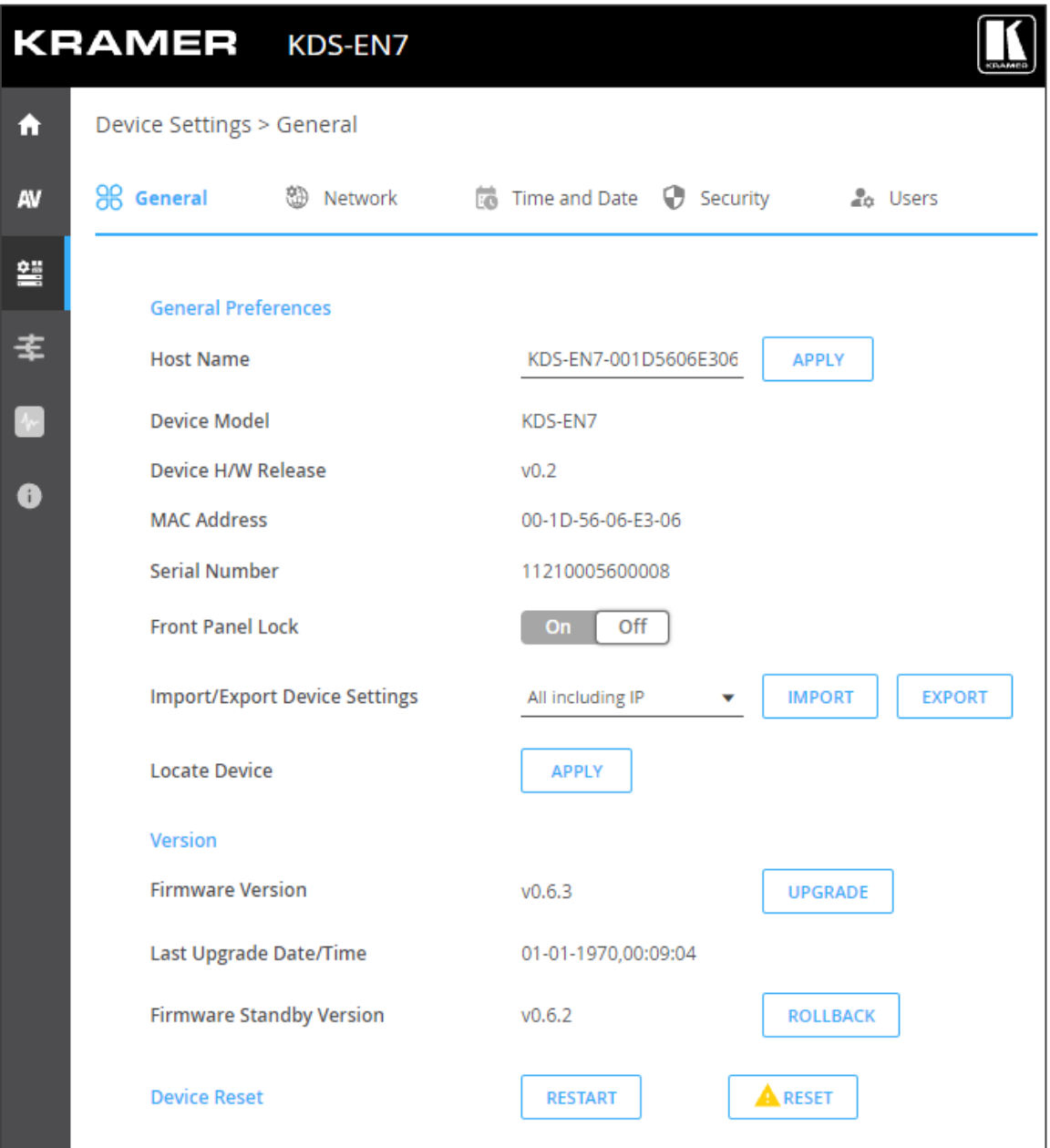

Figure 17: Device Settings – General Tab

- <span id="page-31-1"></span>2. Lock/Unlock the device front panel:
	- Click Off, to enable device control from the front panel via the LCD screen and the navigation buttons(see Using [Menu Navigation Buttons](#page-13-2) on page [14\)](#page-13-2).
	- Click On, to disable device control via the navigation buttons.

## <span id="page-32-0"></span>Importing/Exporting Device Settings

You can select the type of device settings to export/import from/to the device.

**To import or export the device settings:**

- 1. In the Navigation pane, Select **Device Settings**. The General tab in the Device Settings page appears (see [Figure](#page-31-1) 17).
- 2. In the General Device Settings page, select the setting types to import or export.
	- **E** All without IP Select all the settings, excluding the IP address.
	- **Streams** Select video, audio, IR, CEC and RS-232 settings.
	- **EXECT:** AV Settings Only Select only video and audio settings.
	- **EXECT All including IP** Select all the settings including the IP address.
- 3. When importing, do the following (when exporting, go to the next step):
	- Click **IMPORT**. An Open file appears.
	- Select the file to import (settings.tar.gz).
	- Click **Open** to import the file.
- 4. To export settings, click **EXPORT**. The settings file is created (settings.tar.gz).

The settings file is imported/exported.

#### <span id="page-32-1"></span>Locating the Device

Locate the specific device in the system.

**To locate the device:**

- 1. In the Navigation pane, Select **Device Settings**. The General tab in the Device Settings page appears (see [Figure](#page-31-1) 17).
- 2. In the General Device Settings page, click **APPLY** next to Locate Device. the located device NET and ON LEDs on the font panel flashes for 60 seconds.

The device is located in the system.

#### <span id="page-32-2"></span>Managing the Firmware Version

To upgrade the firmware, view the date of the last upgrade, or rollback to the previous firmware revision in case of a problem, see [Upgrading Firmware](#page-77-0) on page [78.](#page-77-0)

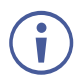

Click **ROLLBACK** to update to the previous FW version.

## <span id="page-32-3"></span>Restarting or Resetting the Device

Click **RESTART** to reboot the device and click **RESET** to restore device factory default settings.

# <span id="page-33-0"></span>KDS-EN7 Network Settings

The device enables performing the following actions:

- [Defining Interface Settings](#page-33-1) on page [34.](#page-33-1)
- [Defining IP Casting Mode Setting](#page-34-0) and TTL on page [35.](#page-34-0)
- [Managing TCP/UDP Ports](#page-34-1) on page [35.](#page-34-1)

#### <span id="page-33-1"></span>Defining Interface Settings

Define interface settings for each of the Ethernet ports.

**To define interface settings:**

- 1. In the Navigation pane, Select **Device Settings**. The General tab in the Device Settings page appears (see **Figure 17**).
- 2. Select the **Network** tab. The Network tab appears.

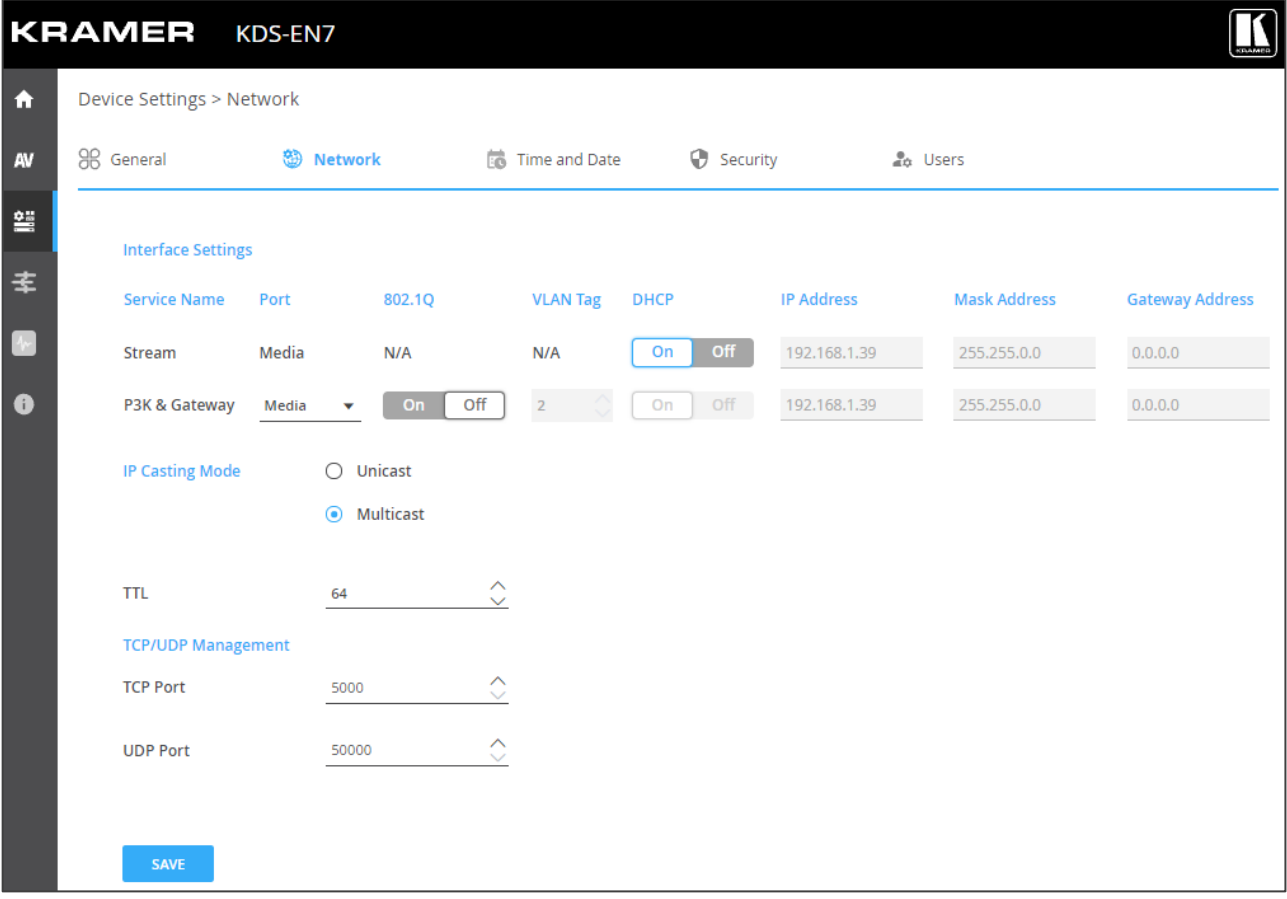

Figure 18: Device Settings – Network Tab

- <span id="page-33-2"></span>3. Set the Media port Stream service parameters:
	- **DHCP mode** Set DHCP to **On** (default) or **Off**.
	- **IP Address** When DHCP mode is set to Off, the device uses a static IP address. This requires entering mask and gateway addresses.
	- **Mask Address** Enter subnet mask.

▪ **Gateway address** – Enter the gateway address.

Note that Stream Service is assigned only to the Media port.

- 4. Set the P3K & Gateway service parameters:
	- **Port** Set the P3K & Gateway port to **Media** (default) or **Service**.

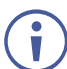

P3K & Gateway can be assigned to either Media or Service port, but if it is assigned to Media port with DHCP enabled and 802.1Q disabled, it will share the same IP address with the Stream Service.

Otherwise, it should be assigned with another IP address, which must have a subnet that is different than the Stream Service.

▪ **802.1Q** – Click **On** to enable 802.1Q standard for P3K & Gateway service, or click **Off** (default) to disable.

If Media port is selected and 802.1Q is disabled for P3K & Gateway, both VLAN Tag and IP setting for P3K & Gateway are not available.

- **VLAN Tag**  Enter an integer number to specify a VLAN ID (1 4093) to P3K & Gateway services. This way, the P3K&Gateway service will have the VLAN packets tagged to Network.
- **DHCP mode** Set DHCP to **On** (default) or **Off**.
- **IP Address** When DHCP mode is set to Off, the device uses a static IP address. This requires entering mask and gateway addresses.
- **Mask Address** Enter subnet mask.
- **Gateway address** Enter the gateway address.

IP interface parameters are defined.

### <span id="page-34-0"></span>Defining IP Casting Mode Setting and TTL

Define the following:

- Check **Unicast** or **Multicast** (default) mode.
- Set TTL, to define the lifetime of data in the computer/Network to prevent an IP packet from propagating endlessly through the Network (default, 64).

IP Casting and TTL are defined.

### <span id="page-34-1"></span>Managing TCP/UDP Ports

**To manage TCP/UDP ports:**

- 1. In the Navigation pane, Select **Device Settings**. The General tab in the Device Settings page appears (see [Figure](#page-31-1) 17).
- 2. Select the **Network** tab. The Network tab opens (see [Figure](#page-33-2) 18).
- 3. Define TCP (default, 5000) and UDP (default, 50000) ports.

TCP/UDP ports are defined.

# <span id="page-35-0"></span>Defining KDS-EN7 Time and Date

You can sync the device time and date to any server around the world.

**To sync device time and date to a server:**

- 1. In the Navigation pane, click **Device Settings**. The General tab in the Device Settings page appears (see [Figure](#page-31-1) 17).
- 2. Select the **Time and Date** tab. The Time and Date tab appears.

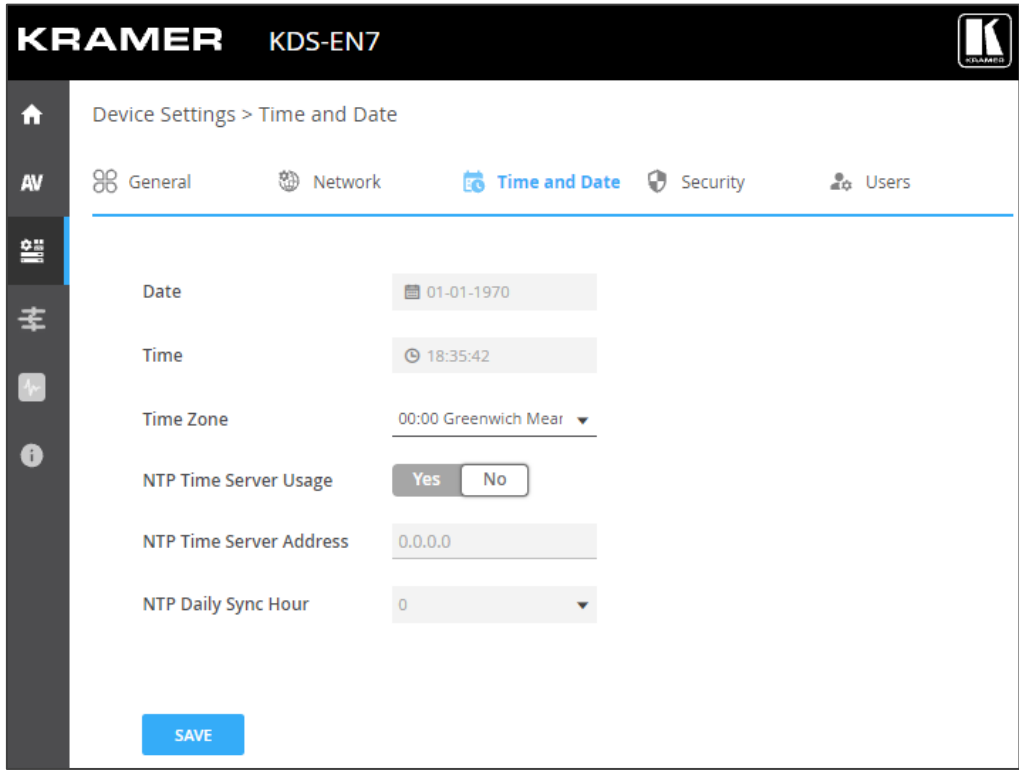

Figure 19: Device Settings – Time and Date Tab

- 3. Next to Use Time Server (NTP), click **YES** to use time server (NTP). Network fields are enabled.
- 4. Type in server information:
	- Enter the server address.
	- Set daily sync hour.
- 5. Click **SAVE**.

The devices date and time are synchronized to the server address entered.
# <span id="page-36-2"></span>Setting KDS-EN7 Security

The Security tab configures device 802.1x authentication to limit unauthorized access, and HTTPS/TLS for establishing an encrypted connection to an authenticated peer over the network.

This section describes the following actions:

- [Configuring HTTPS](#page-36-0) on page [37.](#page-36-0)
- [Defining 802.1x Authentication](#page-37-0) on page [38.](#page-37-0)

Contact your IT administrator for the network access authentication.

### <span id="page-36-0"></span>Configuring HTTPS

 $\ddot{\mathbf{r}}$ 

**To configure HTTPS:**

- 1. In the Navigation pane, click **Device Settings**. The General tab in the Device Settings page appears (see [Figure](#page-31-0) 17).
- 2. Select **Security** tab. The Security tab appears.

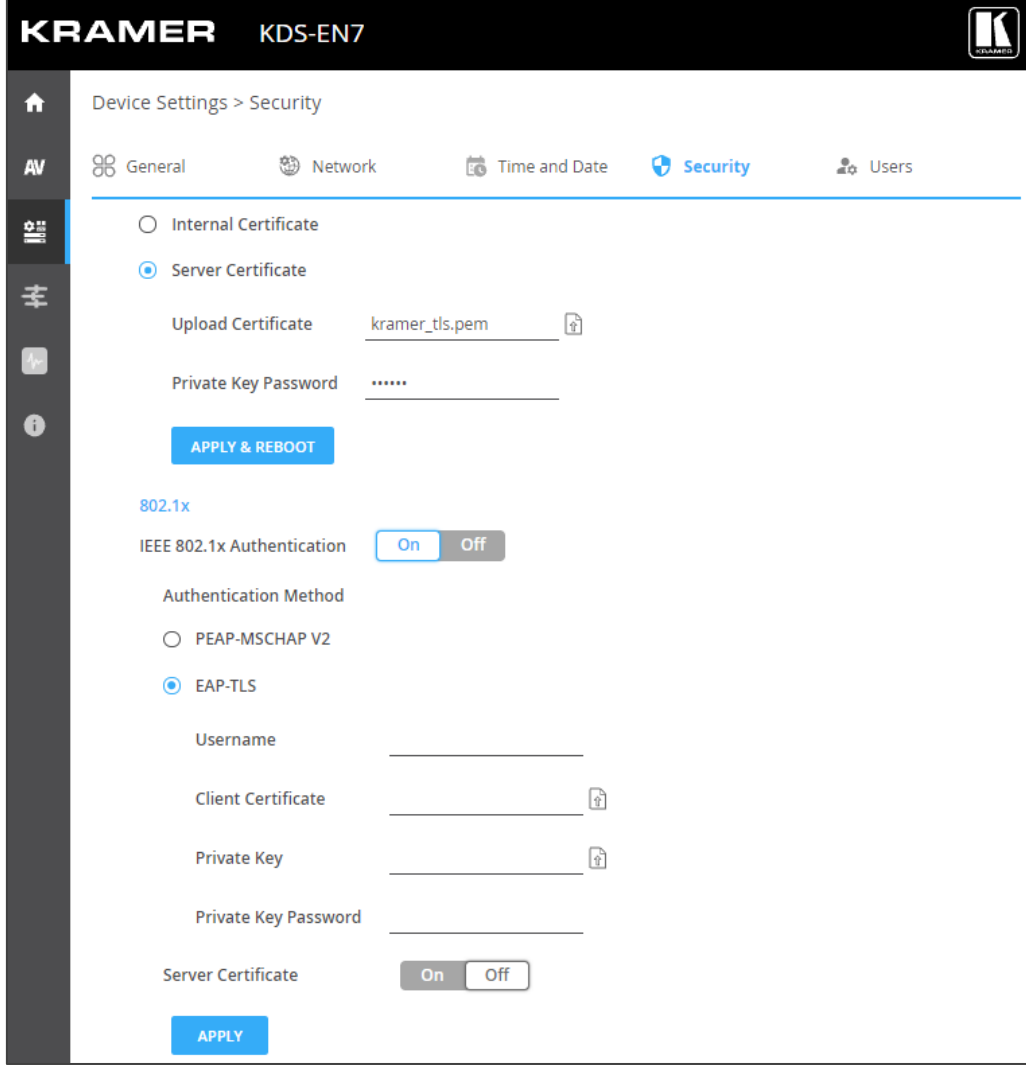

<span id="page-36-1"></span>Figure 20: Device Settings – Security Tab

- 3. For HTTPS server, click **ON** to enable HTTPS authentication service (default) or **Off** to disable HTTPS authentication.
- 4. When set to ON check one of the following settings:
	- **EXECT** Internal Certificate To use the factory default certificate for authentication.
	- **Server Certificate** To submit certificate from the server for authentication. To do so, click  $\left|\hat{\mathbf{t}}\right|$  to upload the certificate. enter the private key password (assigned by the IT administrator) and click **APPLY & REBOOT**.

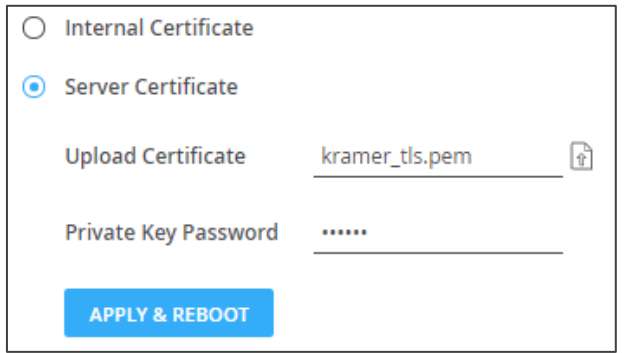

Figure 21: Security Tab – Server Certificate

5. Click **APPLY**.

HTTPS is configured.

#### <span id="page-37-0"></span>Defining 802.1x Authentication

**To configure security:**

- 1. In the Navigation pane, click **Device Settings**. The General tab in the Device Settings page appears (see [Figure](#page-31-0) 17).
- 2. Select **Security** tab. The Security tab appears (see [Figure](#page-36-1) 20).
- 3. For 802.1x authentication, click **ON** to enable 802.1x authentication service. 802.1x supports authentication based on port and MAC address.
- 4. When set to ON check one of the following settings:
	- **PEAP-MSCHAP V2** To use this authentication method, enter a Username (up to 24 alphanumeric characters, including "\_" and "-" characters within the username) and Password (up to 24 ASCII characters):

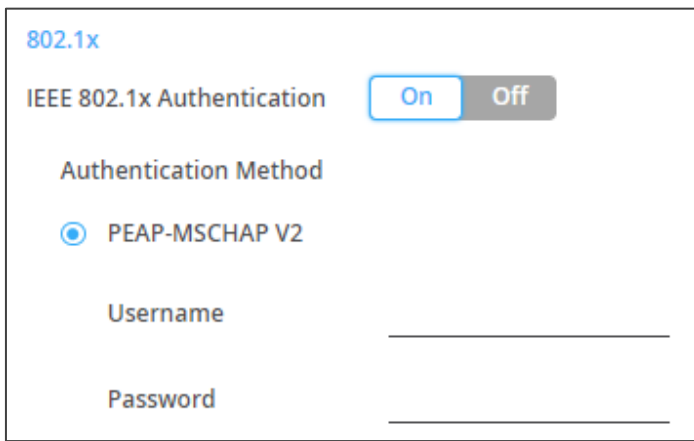

Figure 22: Security Tab – EAP-MSCHAP V2 Authentication

**EAP-TLS** – To submit certificate from the server for authentication. To do so, enter the Username, click  $\boxed{\hat{x}}$  to upload the certificates and keys, and enter the private key password (assigned by IT administrator). Set Server Certificate **On**.

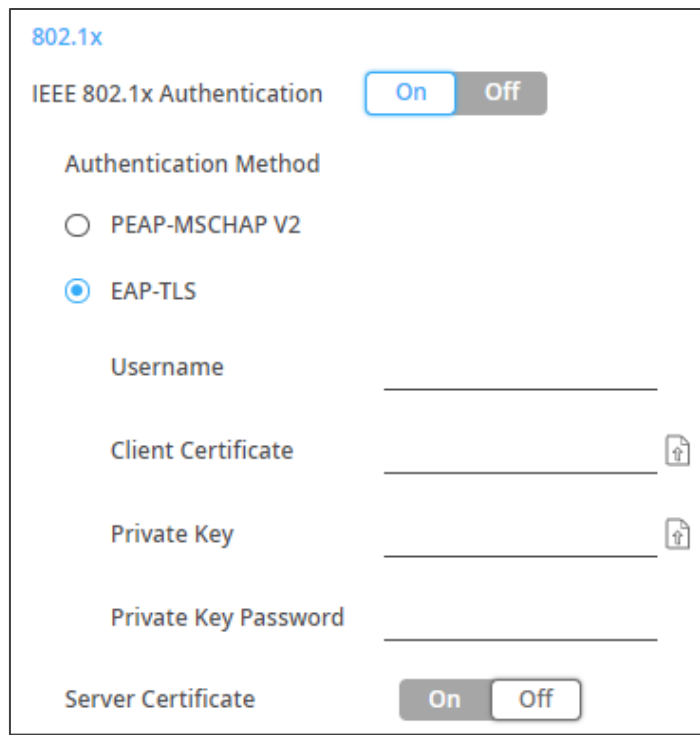

Figure 23: EAP-TLS – Certificates and Password

5. Click **APPLY**.

Security is configured.

### <span id="page-39-1"></span>Defining KDS-EN7 User Access

The Users tab enables activating device security and defining logon authentication details. When device security is on, web page access requires authentication upon initial landing on operation page. The default password is **admin**. By default, security is disabled.

#### Enabling User Access

**To enable security:**

- 1. In the Navigation pane, click **Device Settings**. The General tab in the Device Settings page appears (see [Figure](#page-31-0) 17).
- 2. Select Users tab.

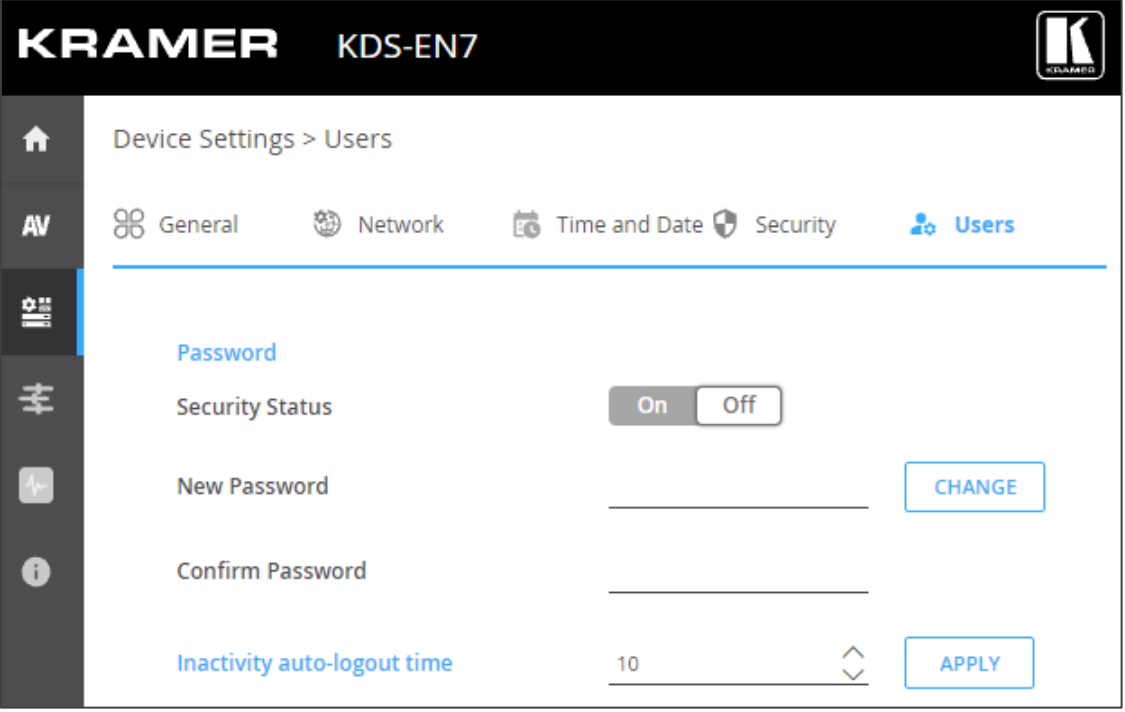

Figure 24: Device Settings – Users Tab

<span id="page-39-0"></span>3. Click **On** next to Security Status to enable web page authentication (Off by default). The following message appears.

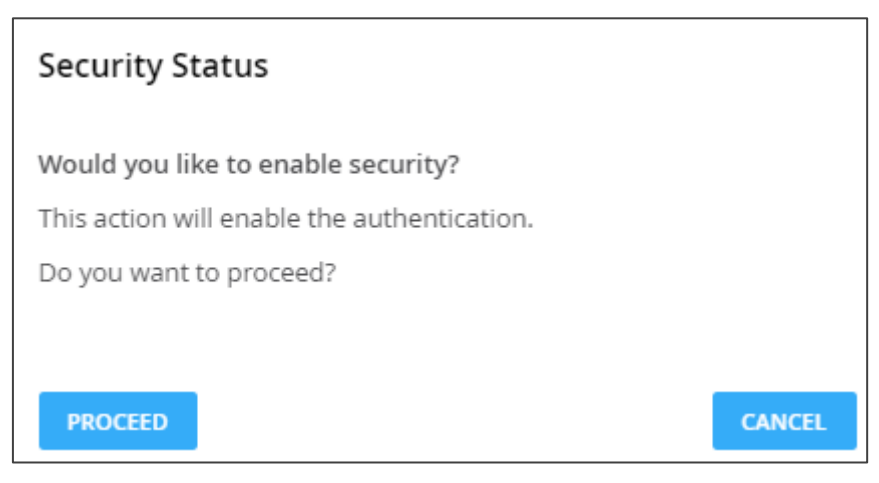

Figure 25: Security Tab – Security Status

4. Click **PROCEED**. The web page refreshes, and the password fields are visible.

Security is enabled and access requires authentication.

#### Disabling User Access

**To enable security:**

- 1. In the Navigation pane, click **Device Settings**. The General tab in the Device Settings page appears (see [Figure](#page-31-0) 17).
- 2. Select Users tab (see [Figure](#page-39-0) 24).

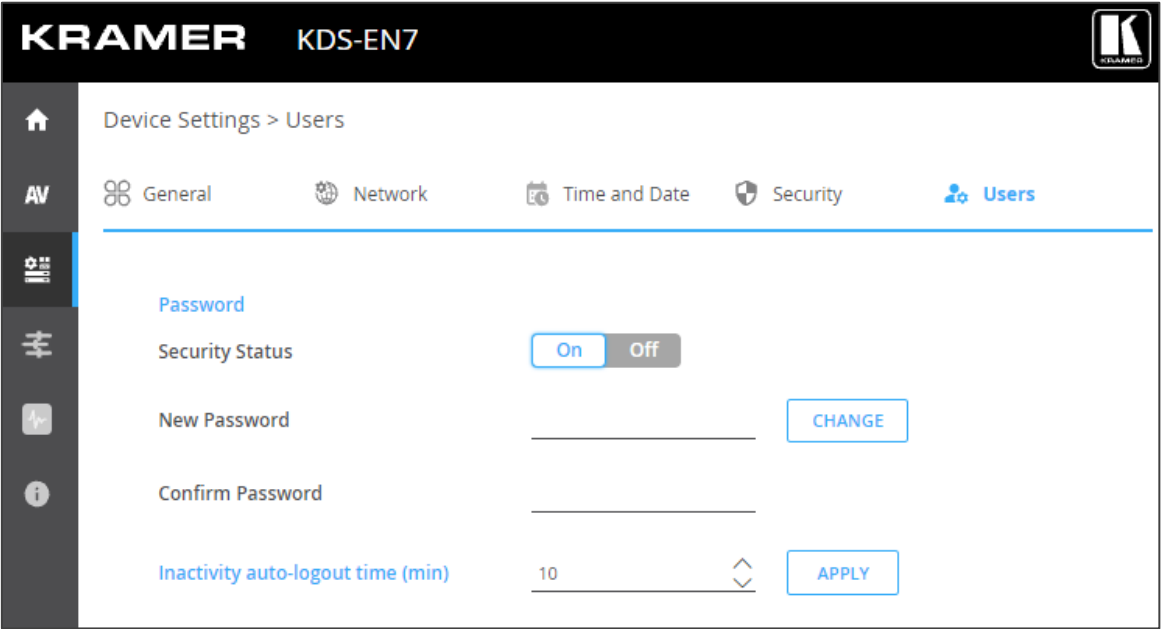

Figure 26: Device Settings – Users Tab

3. Click **Off** next to Security Status to enable web page authentication. The following message appears.

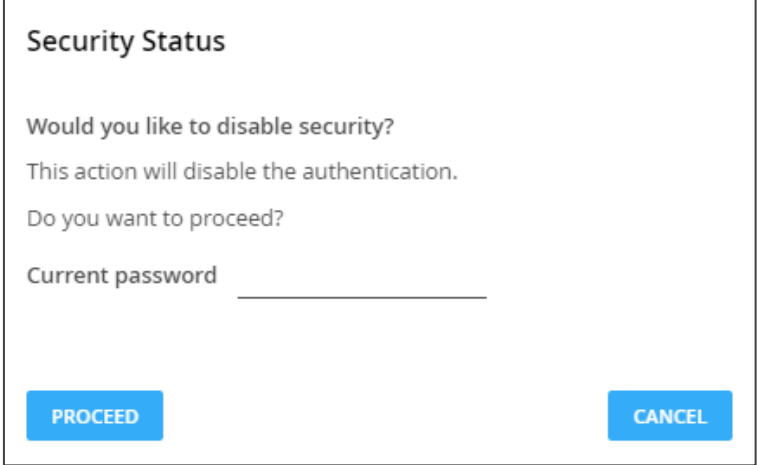

Figure 27: Security Tab – Security Status

- 4. Enter the current password.
- 5. Click **PROCEED**.

Security is disabled.

### Logging Out

You can define the time of inactivity before the page logs out automatically by setting the Inactivity auto-logout time (in minutes).

#### Changing the Password

**To change the password:**

- 1. In the Navigation pane, click **Device Settings**. The General tab in the Device Settings page appears (see **Figure 17**).
- 2. Select Users tab (see [Figure](#page-39-0) 24).

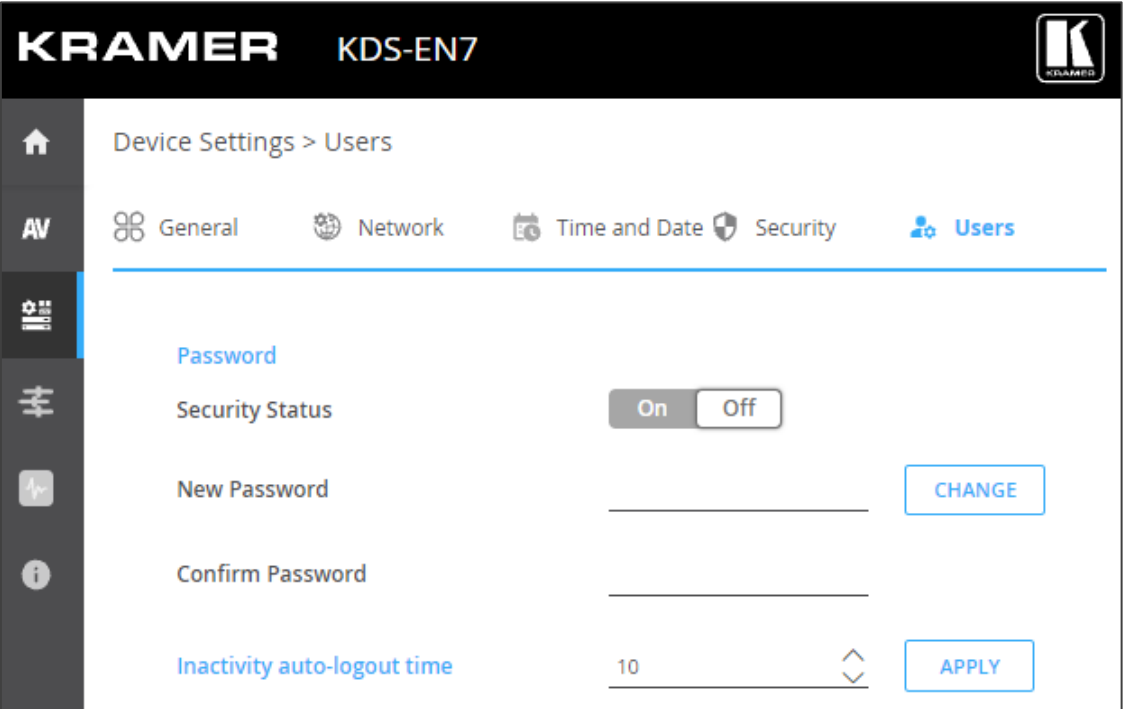

Figure 28: Device Settings – Users Tab

- 3. Next to New Password, enter the new password.
- 4. Next to Confirm Password, enter the new password again.
- 5. Click **CHANGE**.

Password has changed.

### Defining KDS-EN7 Gateway Settings

**KDS-EN7** enables configuring CEC, RS-232 and/or IR gateway Control. You can perform the following actions:

- [Configuring CEC Settings](#page-42-0) on page [43.](#page-42-0)
- [Configuring RS-232 Settings](#page-43-0) on page [44.](#page-43-0)
- [Configuring IR Settings](#page-44-0) on page [45.](#page-44-0)

#### <span id="page-42-0"></span>Configuring CEC Settings

**KDS-EN7** sends CEC commands from a control system, connected by LAN, via the **KDS-EN7** built-in control gateway, to control CEC enabled devices that are connected to the **KDS-EN7** HDMI output and input.

**To set CEC Gateway:**

1. In the Navigation pane, click **Control**. The Control>Settings page appears.

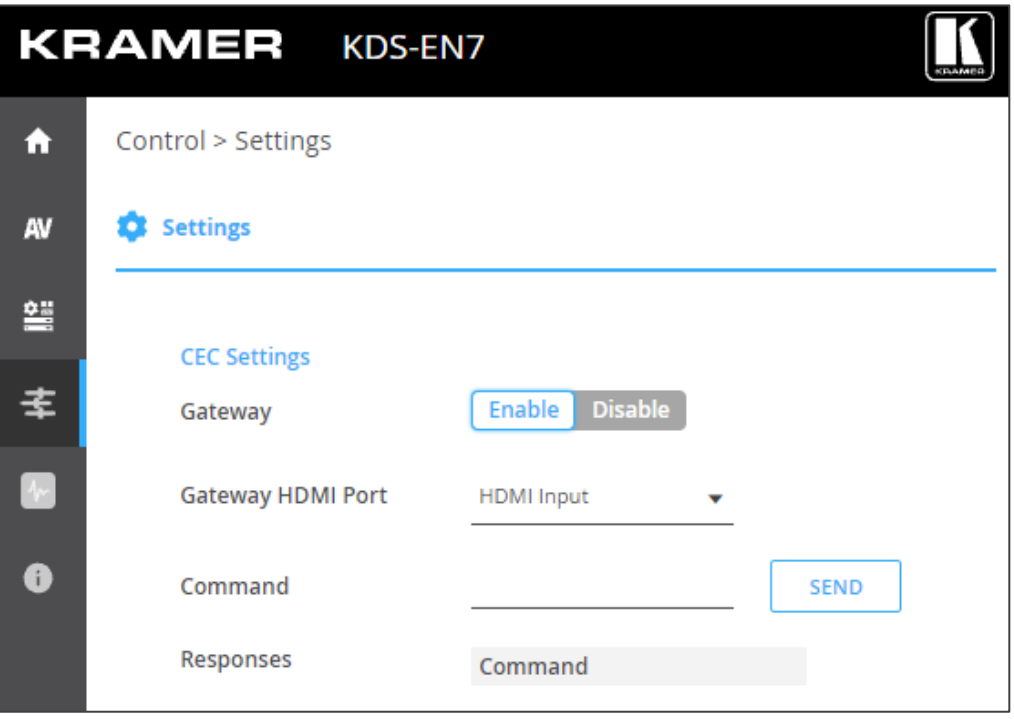

Figure 29: Control > Settings Page – CEC Settings

- <span id="page-42-1"></span>2. Click **Enable** to enable CEC gateway or click **Disable**.
- 3. Select the HDMI port from the drop-down list to which CEC commands are sent:
	- HDMI Input (HDMI IN).
	- HDMI Loop Through (HDMI OUT).
- 4. Enter the CEC command. Use hex format for the CEC command, up to 32 hex digits.
- 5. Click **SEND**.
- 6. View the CEC-enabled device response.

CEC Gateway is configured.

#### <span id="page-43-0"></span>Configuring RS-232 Settings

**KDS-EN7** sends RS-232 commands from a control system, connected by LAN, via the **KDS-EN7** built-in control gateway, to devices that are connected to the **KDS-EN7** RS-232 port.

#### **To set RS-232 Gateway:**

1. In the Navigation pane, click **Control**. The Control>Settings page appears (see [Figure](#page-42-1) 29).

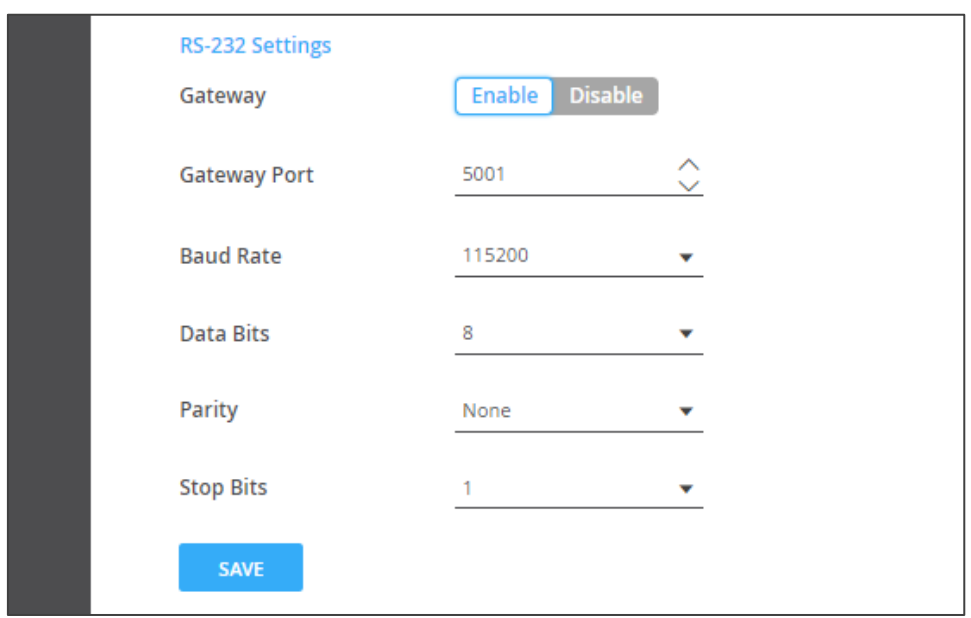

Figure 30: Control > Settings Page – RS-232 Settings

- 2. Click **Enable** to enable RS-232 gateway or click **Disable**.
- 3. Define the RS-232 gateway port (5001, by default).
- 4. Enter the Baud Rate: 9600, 19200, 38400, 57600 or 115200 (default).
- 5. Enter the Data Bits: 5, 6, 7 or 8 (default).
- 6. Enter Parity: None (default), Odd or Even.
- 7. Enter Stop Bits: 1 (default) or 2.
- 8. Click **SAVE**.

RS-232 Gateway is configured.

### <span id="page-44-0"></span>Configuring IR Settings

**KDS-EN7** sends IR commands from a control system, connected by LAN, via the **KDS-EN7** built-in control gateway, to IR connected devices.

#### **To set RS-232 Gateway:**

1. In the Navigation pane, click **Control**. The Control>Settings page appears.

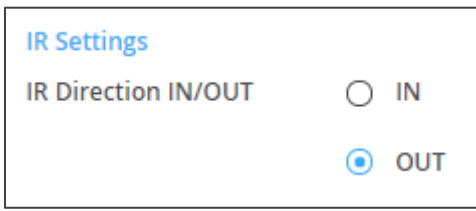

Figure 31: Control > Settings Page – IR Settings

- 2. Set IR direction:
	- **IN** Configure the IR port as an input port that is connected to an IR receiver cable.
	- **OUT** Configure the IR port as an output port that is connected to an IR emitter cable.
- IR Gateway is configured.

### Viewing KDS-EN7 Status

View the device status.

**To view device status:**

1. In the Navigation pane, click **Diagnostics**. The Status tab appears.

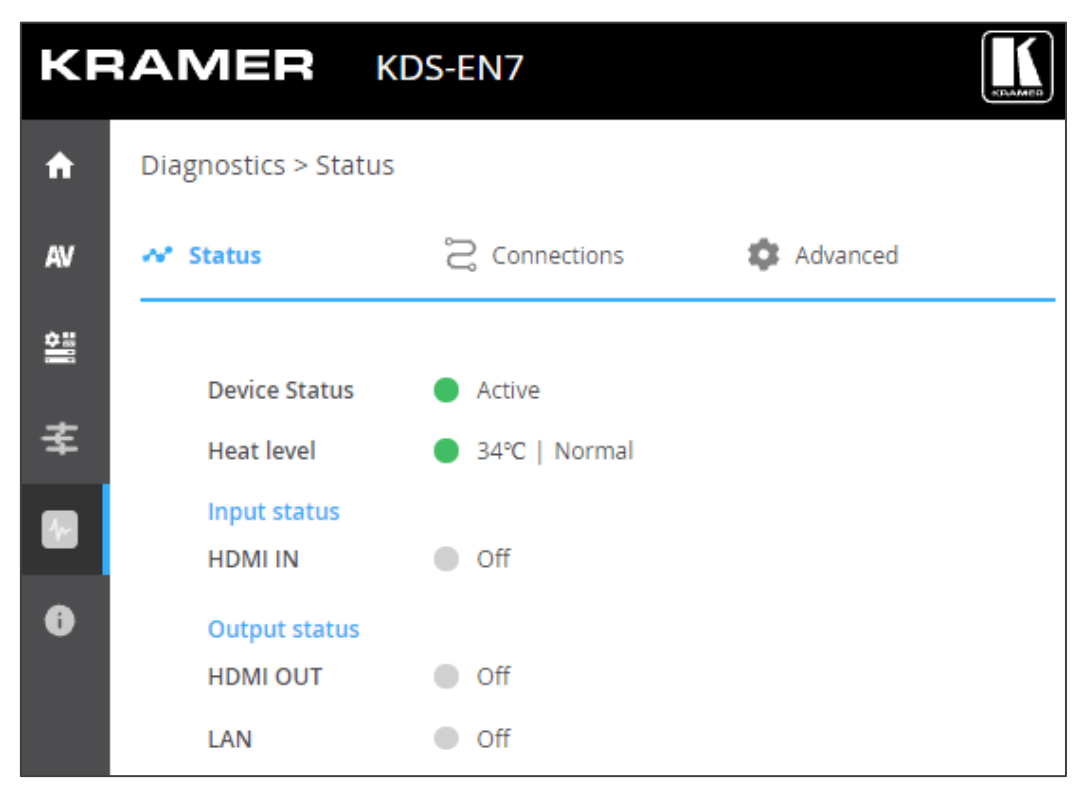

Figure 32: Diagnostics – Status Tab

- <span id="page-45-0"></span>2. View the Device Status:
	- **EXECT:** Active, for normal operation (green indication).
	- **EXECTADE:** Standby, when device is powered Off, booting or in standby mode (yellow indication).
- 3. View device internal heat status:
	- **Normal**, for temperatures under 45°C (green indication).
	- **High**, for temperatures between 45°C and 60°C (orange indication).
	- **Overheat**, for temperatures higher than 60°C (red indication).
- 4. View the input status:
	- **On**, when the input has a valid signal and is transmitting a signal (green indication).
	- **Off**, when an input is not connected or there is no valid signal (gray indication).
- 5. View HDMI OUT and LAN output status:
	- **On**, when an output is transmitting a signal (green indication).
	- **Off**, when an output has no signal output (gray indication).

Device status is viewed.

# Viewing KDS-EN7 Connections Status

View the connection information status.

**To view Connections status:**

- 1. In the Navigation pane, click **Diagnostics**. The Status tab appears (see [Figure](#page-45-0) 32).
- 2. Select the Connections tab.

| A         | <b>Diagnostics &gt; Connections</b> |                          |                    |                    |
|-----------|-------------------------------------|--------------------------|--------------------|--------------------|
| <b>AV</b> | √ Status                            | <b>2</b> Connections     | Advanced<br>п      |                    |
| 첄         | <b>Connection Protocol</b>          | <b>Client IP Address</b> | <b>Client Port</b> | <b>Device Port</b> |
| 主         |                                     |                          |                    |                    |
|           | <b>TCP</b>                          | 172.168.10.22            | 57446              | 80                 |
| ₩         | <b>TCP</b>                          | 172.168.10.2             | 61963              | 80                 |
|           | <b>TCP</b>                          | 172.168.10.22            | 57572              | 80                 |
| ❶         | <b>TCP</b>                          | 172.168.10.188           | 15842              | 80                 |
|           | <b>TCP</b>                          | 172.168.10.18            | 56006              | 5000               |

Figure 33: Diagnostics – Status Tab

3. View the Connections status, including protocol type, client IP address and port, and the device port.

Connections' status is viewed.

### Viewing KDS-EN7 Advanced Status

View the system log and gateway messages counter.

**To view log and message counter:**

- 1. In the Navigation pane, click **Diagnostics**. The Status tab appears (see [Figure](#page-45-0) 32).
- 2. Select the Advanced tab.

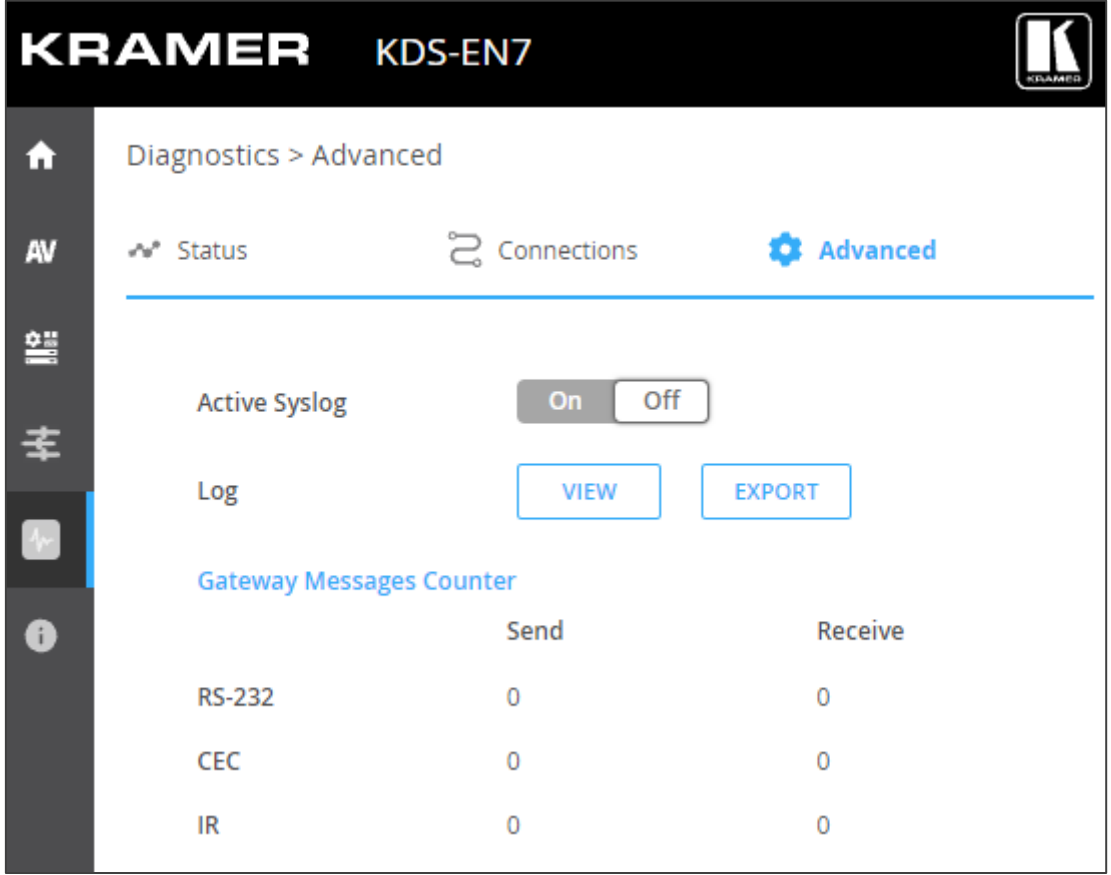

Figure 34: Diagnostics – Advanced Tab

- 3. Define Syslog activity:
	- **On, to enable device system log locally.**
	- **Off** (default), to disable device system log locally.
- 4. Click **VIEW** to view the system log, if required.
- 5. Click **EXPORT** to export the system log (.txt) to the local PC.
- 6. View the sent and received gateway messages.

System log and counters are viewed.

# Viewing the About Page

View the web page hardware release, firmware version and Kramer Electronics Ltd details in the About page.

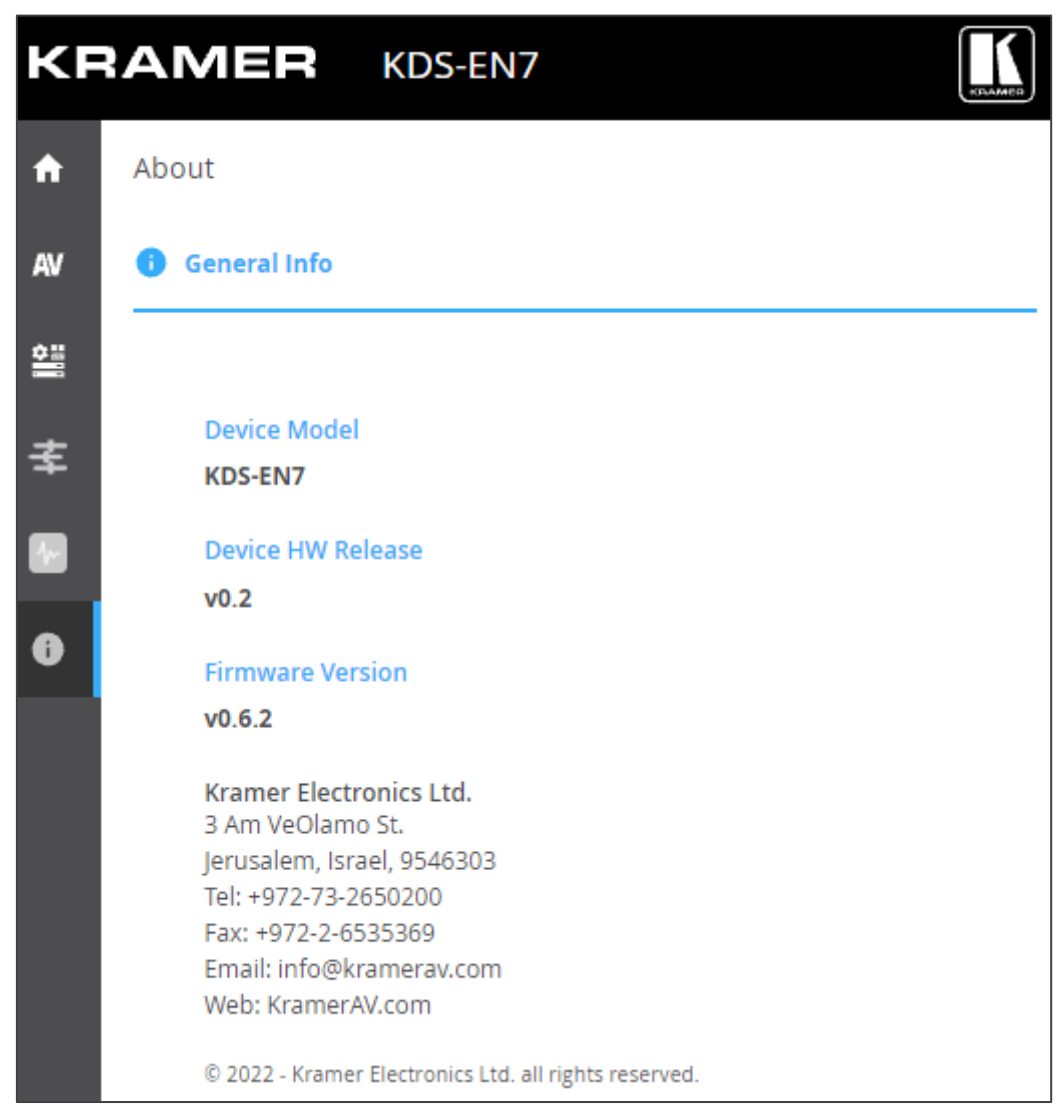

Figure 35: About Page

# Using KDS-DEC7 Embedded Web Pages

**KDS-DEC7** and can be operated remotely using the embedded web pages. The web pages are accessed using a Web browser and an Ethernet connection.

Before attempting to connect, perform the procedures in [Operating via Ethernet](#page-17-0) on page [18.](#page-17-0)

Some features might not be supported by some mobile device operating systems.

Some features might not be supported by some mobile device operating systems.

**KDS-DEC7** enables performing the following:

Ť

- [Defining AV Routing Parameters](#page-51-0) on page [52.](#page-51-0)
- [Configuring OSD settings](#page-52-0) on page [53.](#page-52-0)
- [Configuring KVM Settings](#page-53-0) on page [54.](#page-53-0)
- [Setting the Video Wall](#page-56-0) on page [57.](#page-56-0)
- [Configuring the Overlay](#page-58-0) on page [59.](#page-58-0)
- [Defining Video Settings](#page-60-0) on page [61.](#page-60-0)
- [General KDS-DEC7](#page-61-0) Settings on page [62.](#page-61-0)
- KDS-DEC7 [Network Settings](#page-63-0) on page [64.](#page-63-0)
- [Defining KDS-DEC7](#page-64-0) Time and Date on page [65.](#page-64-0)
- [Setting KDS-DEC7](#page-65-0) Security on page [66.](#page-65-0)
- [Defining KDS-DEC7](#page-66-0) User Access on page [67.](#page-66-0)
- [Defining Gateway Settings](#page-66-1) on page [67.](#page-66-1)
- [Viewing KDS-DEC7](#page-67-0) Status on page [68.](#page-67-0)
- [Viewing KDS-DEC7](#page-68-0) Connections Status on page [69.](#page-68-0)
- **[Viewing KDS-DEC7](#page-69-0) Advanced Status on page [70.](#page-69-0)**
- [Viewing the KDS-DEC7](#page-70-0) About Page on page [71.](#page-70-0)

**To Browse the KDS-DEC7 Web Pages:**

1. Connect the LAN port of the device

Open your Internet browser.

2. Type the IP number of the device in the Address bar of your browser. For example, the default IP number:

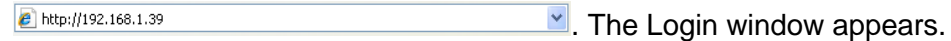

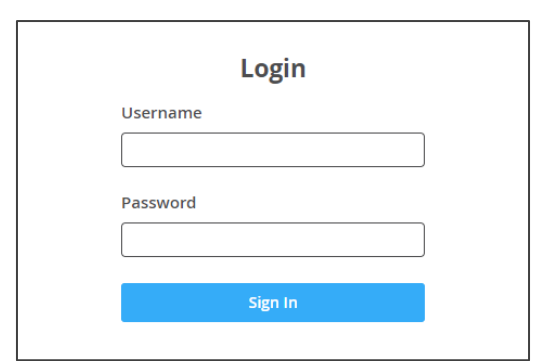

Figure 36: Login Window

3. Enter the Username and Password (admin/admin, by default). The **KDS-DEC7** page appears.

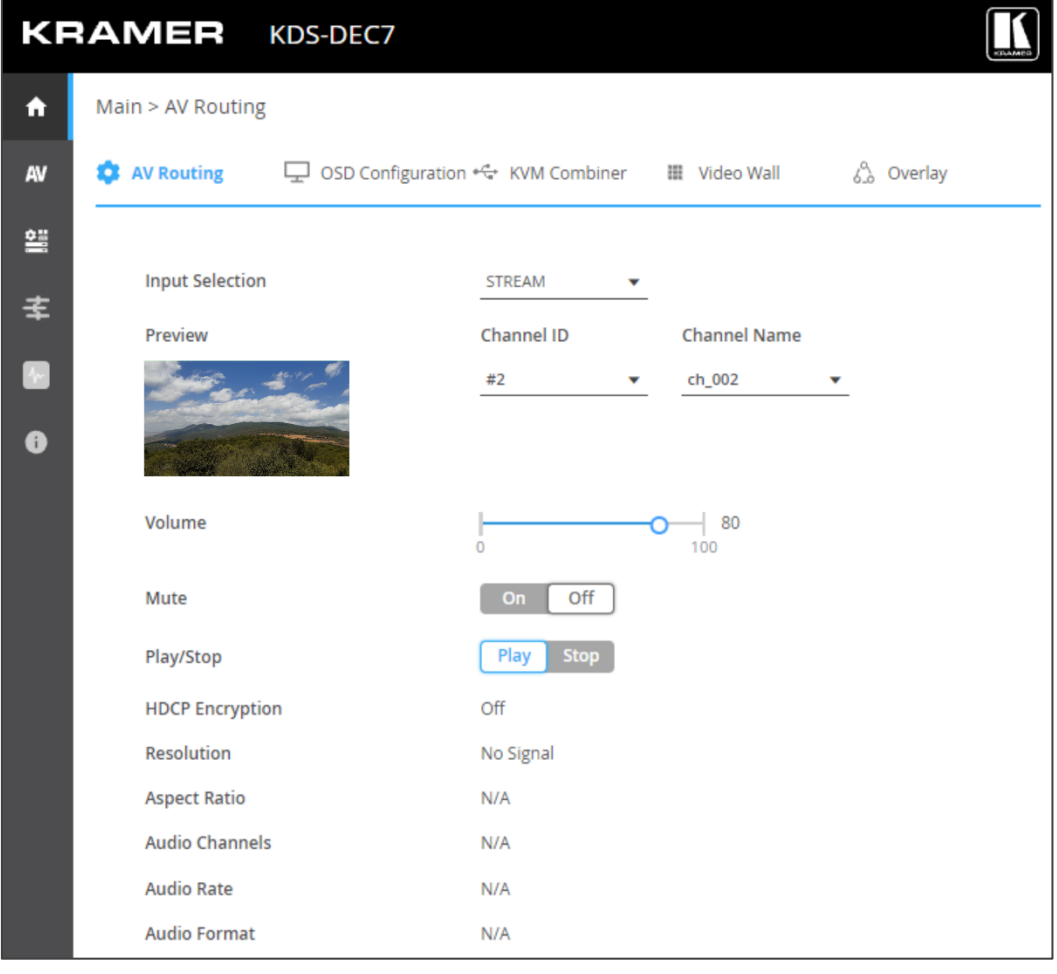

Figure 37: KDS-DEC7 Main Page with Navigation List on Left

<span id="page-50-0"></span>4. Click the tabs on the left side of the screen to access the relevant web page.

### <span id="page-51-0"></span>Defining AV Routing Parameters

Set the **KDS-DEC7** AV routing parameters.

**To set AV routing parameters:**

- 1. In the Navigation pane, Select **Main>AV Routing**. The AV Routing page appears (see [Figure](#page-50-0) 37).
- 2. From the drop-down list next to Input Selection, set the input source to STREAM or HDMI.
- 3. If STREAM is selected next to Input Selection, set the Channel ID and Channel Name as defined in Main > OSD Configuration > Channel List (see [Configuring OSD settings](#page-52-0) on page [53\)](#page-52-0).

A depiction of the streaming appears under Preview.

If HDMI is selected next to Input Selection, the preview window and Channel ID and name are hidden.

- 4. Use the slider next to Volume to adjust the analog audio output volume (0 to 100%). Default is 80 (0dB), 100% (12dB) and 0 is mute.
- 5. Mute/unmute all audio outputs (HDMI OUT, AUDIO OUT, and LAN output).
	- Play (default) or stop streaming of video, audio, IR, RS-232 and USB signals.
- 6. View the following streaming parameters: HDCP Encryption, Resolution, Aspect Ratio, Audio Channels, Audio Rate and Audio Format.

Routing Parameters are defined.

# <span id="page-52-0"></span>Configuring OSD settings

Configure the **KDS-DEC7** OSD settings.

**To configure the OSD:**

- 1. In the Navigation pane, Select **Main>AV Routing**. The AV Routing page appears (see [Figure](#page-50-0) 37).
- 2. Select the OSD Configuration tab.

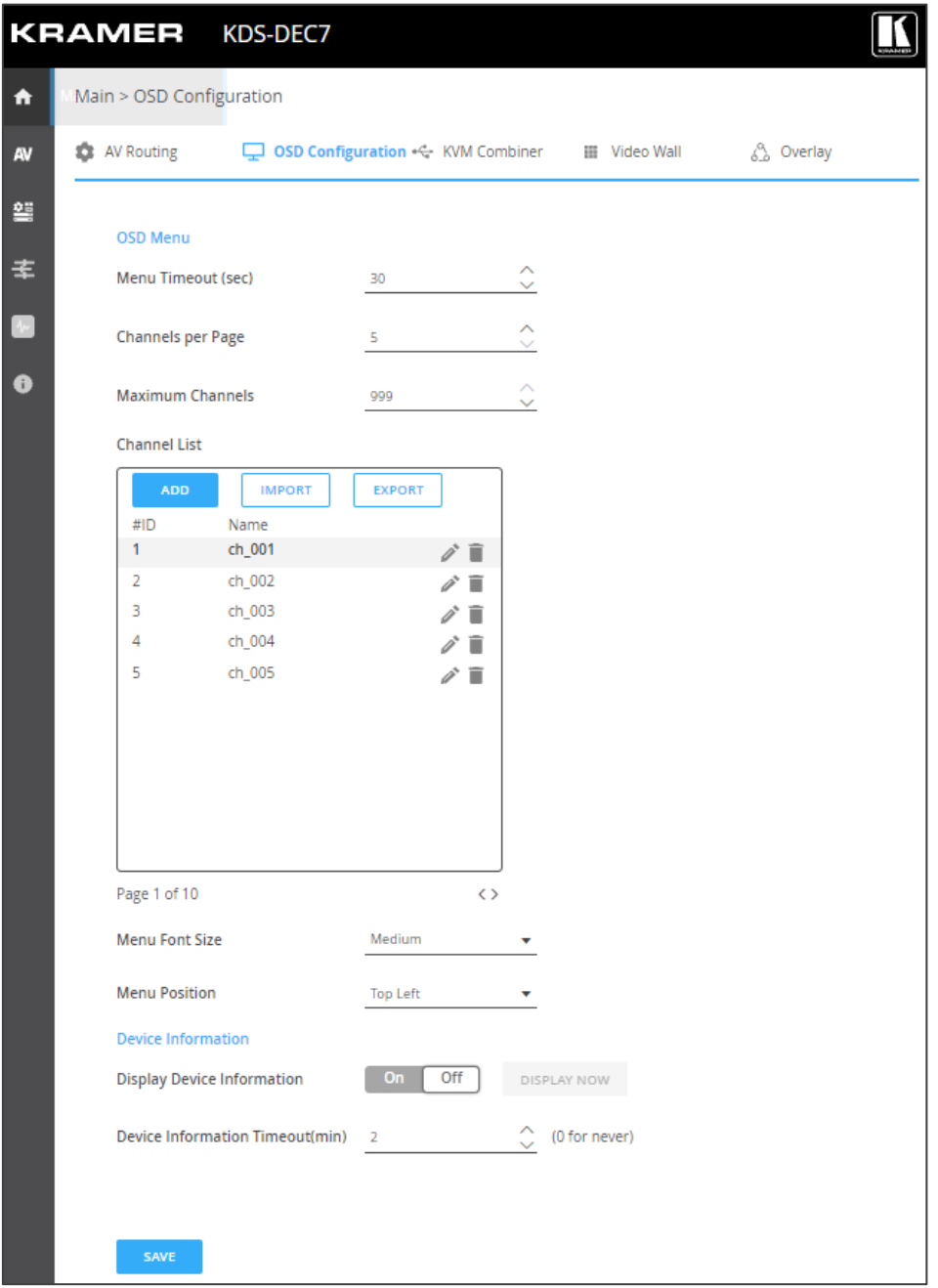

Figure 38: Main Page – OSD Configuration Tab

- 3. Set the menu timeout in seconds.
- 4. Define the number of channels that are displayed per page in the channel list. you can select 5 (default) to 10 per page (for 3840x2160 resolution, you can select up to 7 items per page).
- 5. Define the maximum number of channels that can be displayed (up to 999).
- 6. View the channel list and perform the following actions:
	- Click **ADD** to add the channel ID and name one by one to the Channel List.
	- Click **IMPORT** to import a preset channel list (.json) to this channel list.
	- Click **EXPORT** to export the channel list to your PC.
- 7. Set the menu font size and position.
- 8. Next to Display Device Information, click **On** to display Device Information on the screen (including device version, IP address and MAC address, etc.) or click **Off**.
- 9. Click **DISPLAY NOW** (when device information is set to On).
- 10.Set the device information timeout.

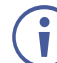

If video is lost, and the sleep image is displayed, Device Information appears, and at this state cannot be turned off.

OSD is configured.

### <span id="page-53-0"></span>Configuring KVM Settings

Configure the **KDS-DEC7** KVM settings.

**To configure KVM settings:**

- 1. In the Navigation pane, Select **Main>AV Routing**. The AV Routing page appears (see [Figure](#page-50-0) 37).
- 2. Select the KVM Combiner tab.

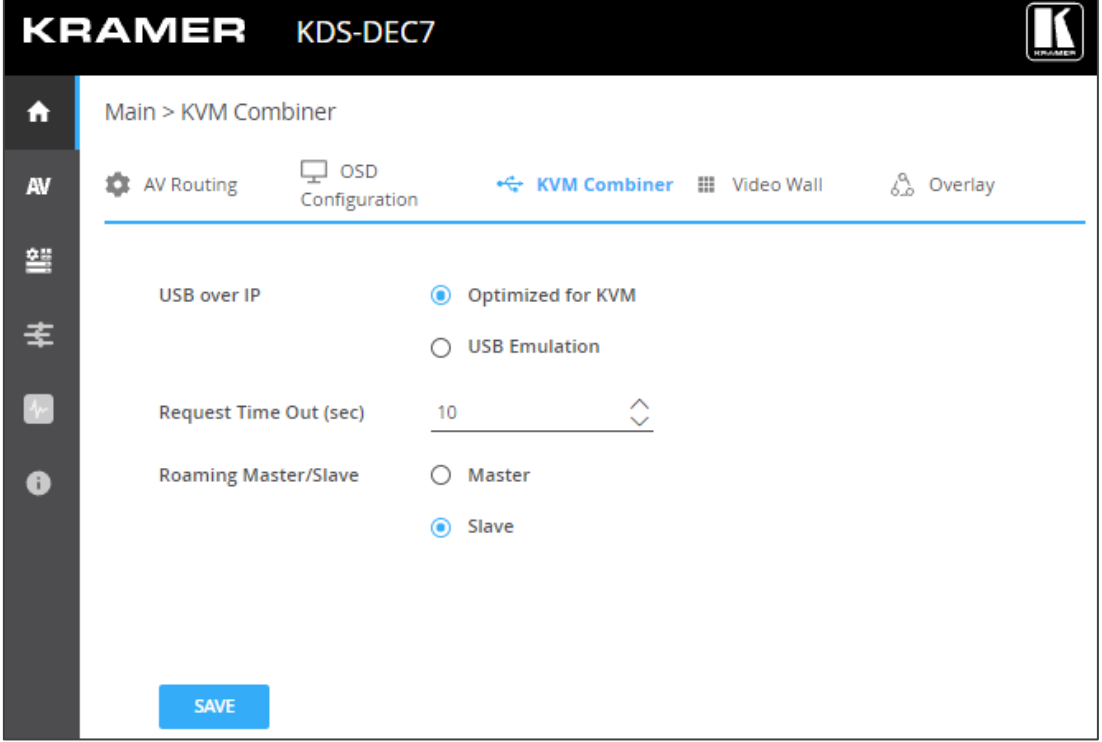

Figure 39: Main Page – KVM Combiner Tab

- 3. Set USB over IP status. Check:
	- **Optimized for KVM** (default), to enable KVM settings.
	- **USB Emulation**, to enable USB pairing function.
- 4. Next to Request Time Out (sec), set the time for which the decoder that gets the USB token from the encoder remains inactive, so then another routed decoder can get the USB token from the encoder.

For example, If the request timeout is set to 10 seconds (default), when a decoder that has the USB token remains inactive for 10 seconds, another decoder can get the USB token from the encoder.

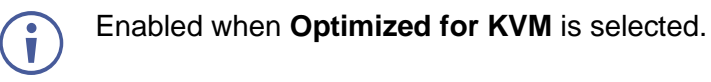

- 5. Set Roaming Master/Slave status. Check:
	- **Master**, to configure the device as the Master (see Configuring Slave Devices When [Master is Selected](#page-54-0) on page [55\)](#page-54-0).
	- **Slave** (default), to configure the device as a Slave.

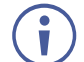

Enabled when **Optimized for KVM** is selected.

6. Click **SAVE**.

KVM settings are configured.

#### <span id="page-54-0"></span>Configuring Slave Devices When Master is Selected

When this **KDS-DEC7** device is set as the Master, the following window appears showing this device and its MAC address.

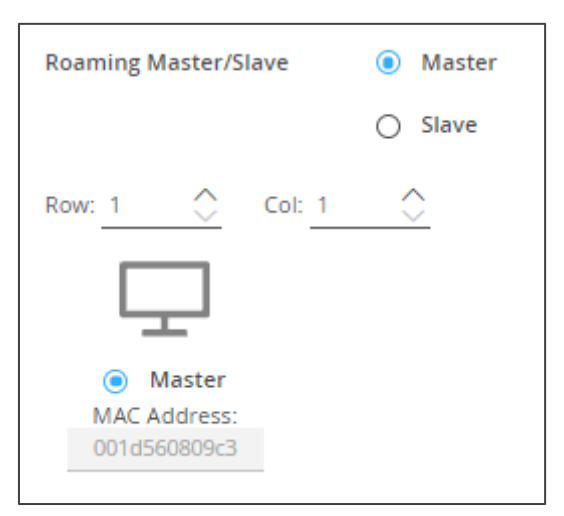

Figure 40: Roaming Master Window

**To configure slave device status:**

1. Define the number of rows and columns for roaming slaves (for example, 2 rows and 2 columns).

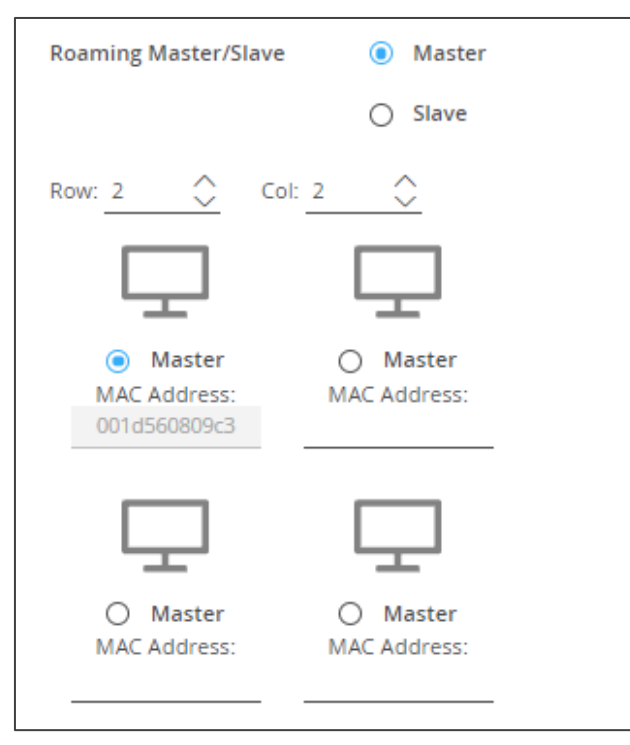

Figure 41: Roaming Slave Status Window

- 2. Check a Master device to which the keyboard and mouse are connected.
- 3. Enter the MAC address of the roaming slave device(s).
- 4. Click **SAVE**.

Roaming Master/Slave configuration is defined.

# <span id="page-56-0"></span>Setting the Video Wall

Configure the **KDS-DEC7** video wall.

**To configure the KDS-DEC7 video wall:**

- 1. In the Navigation pane, Select **Main>AV Routing**. The AV Routing page appears (see [Figure](#page-50-0) 37).
- 2. Select the Video Wall tab.

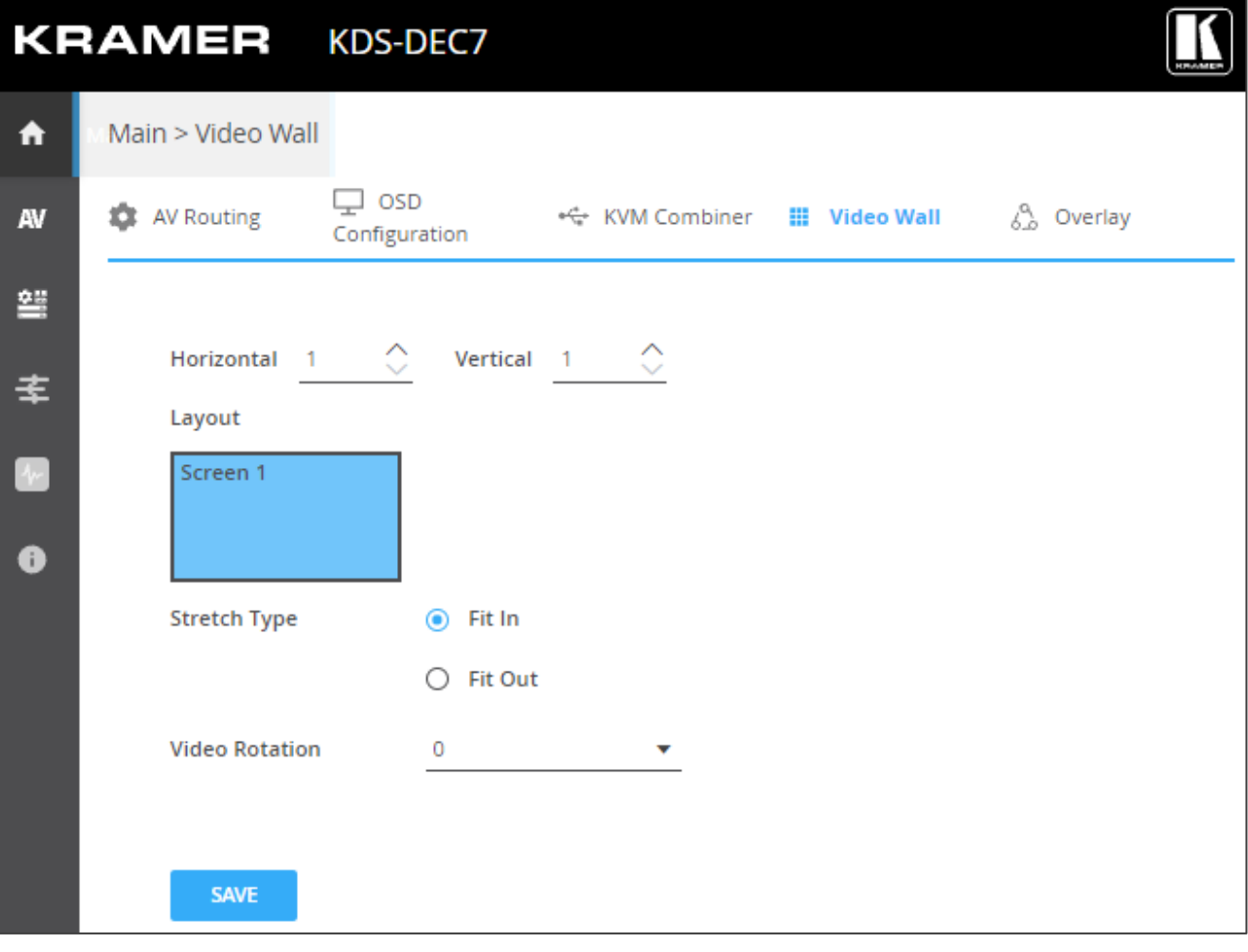

Figure 42: Main Page – Video Wall Tab

3. Set the video wall horizontal and vertical size (up to 16x16). For example, select a 2x3 video wall and view the layout.

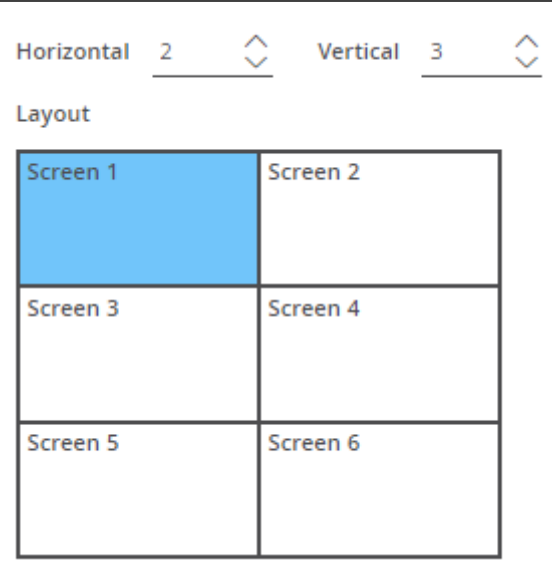

Figure 43: 2x3 Video Wall Configuration

- 4. Define the Image stretch type over the video wall. Check:
	- **Fit In**, to stretch the video to fit the screen.
	- **Fit Out**, to maintain the source video aspect ratio and fill the video to the screen. Note that part of the video may be cut out.
- 5. If required, rotate the video image by 90, 180 or 270 degrees (default is 0).
- 6. Click **SAVE**.

Video wall is configured.

# <span id="page-58-0"></span>Configuring the Overlay

Use the Overlay tab to perform the following actions:

- [Configuring the Image Overlay](#page-58-1) on page [59.](#page-58-1)
- [Configuring the Text Overlay](#page-59-0) on page [60.](#page-59-0)

#### <span id="page-58-1"></span>Configuring the Image Overlay

**To configure the image overlay:**

- 1. In the Navigation pane, Select **Main>AV Routing**. The AV Routing page appears (see [Figure](#page-50-0) 37).
- 2. Select the Overlay tab.

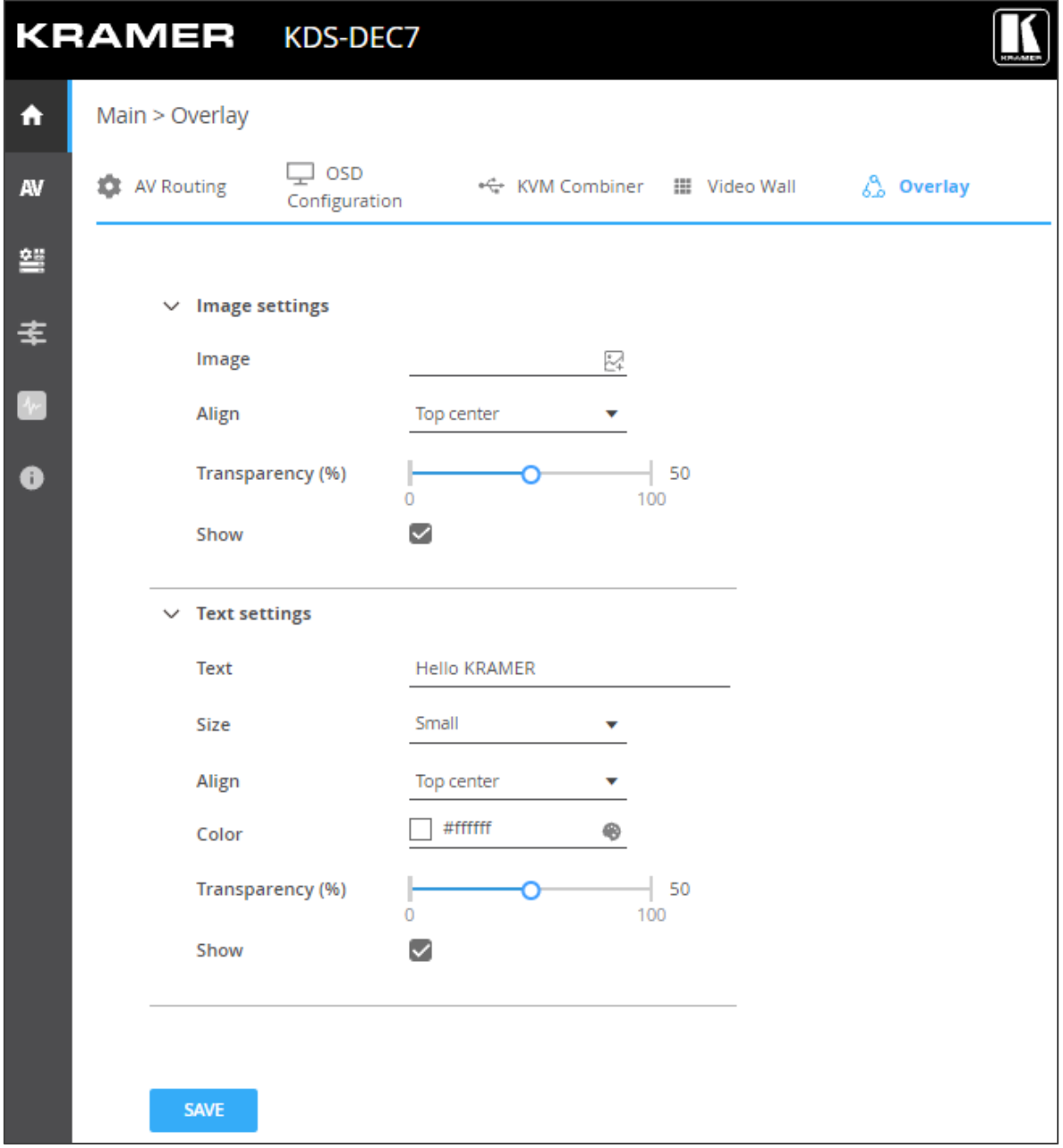

<span id="page-58-2"></span>Figure 44: Main – Overlay Tab

3. Click image icon to upload an image.

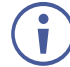

The image format must be PNG, the resolution up to 640x360, and file size up to 256KB.

- 4. Set the image location from the drop-down box (default is Top center).
- 5. Use the slider to define the image transparency from 0 to 100% (invisible).
- 6. Check **Show** to display the image.
- 7. Click **SAVE**.

Image overlay is configured.

#### <span id="page-59-0"></span>Configuring the Text Overlay

**To configure the image overlay:**

- 1. In the Navigation pane, Select **Main>AV Routing**. The AV Routing page appears (see [Figure](#page-50-0) 37).
- 2. Select the Overlay tab (see [Figure](#page-58-2) 44).

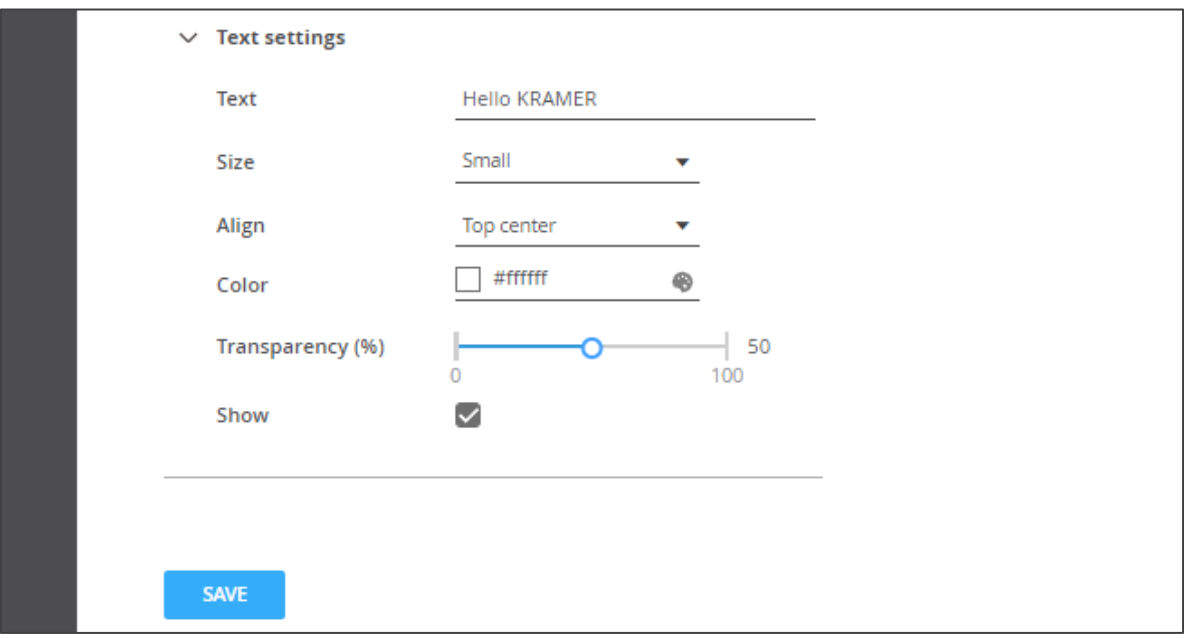

Figure 45: Main Page – Text Overlay Tab

- 3. Enter the overlay text.
- 4. Set the text size.
- 5. Set the text location from the drop-down box (default is Top center).
- 6. Set the text color.
- 7. Use the slider to define the text transparency from 0 to 100% (invisible).
- 8. Check **Show** to display the text.
- 9. Click **SAVE**.

Text overlay is configured.

# <span id="page-60-0"></span>Defining Video Settings

Define **KDS-DEC7** video settings.

**To define Video settings:**

1. In the Navigation pane, Select **AV**. The Video page appears.

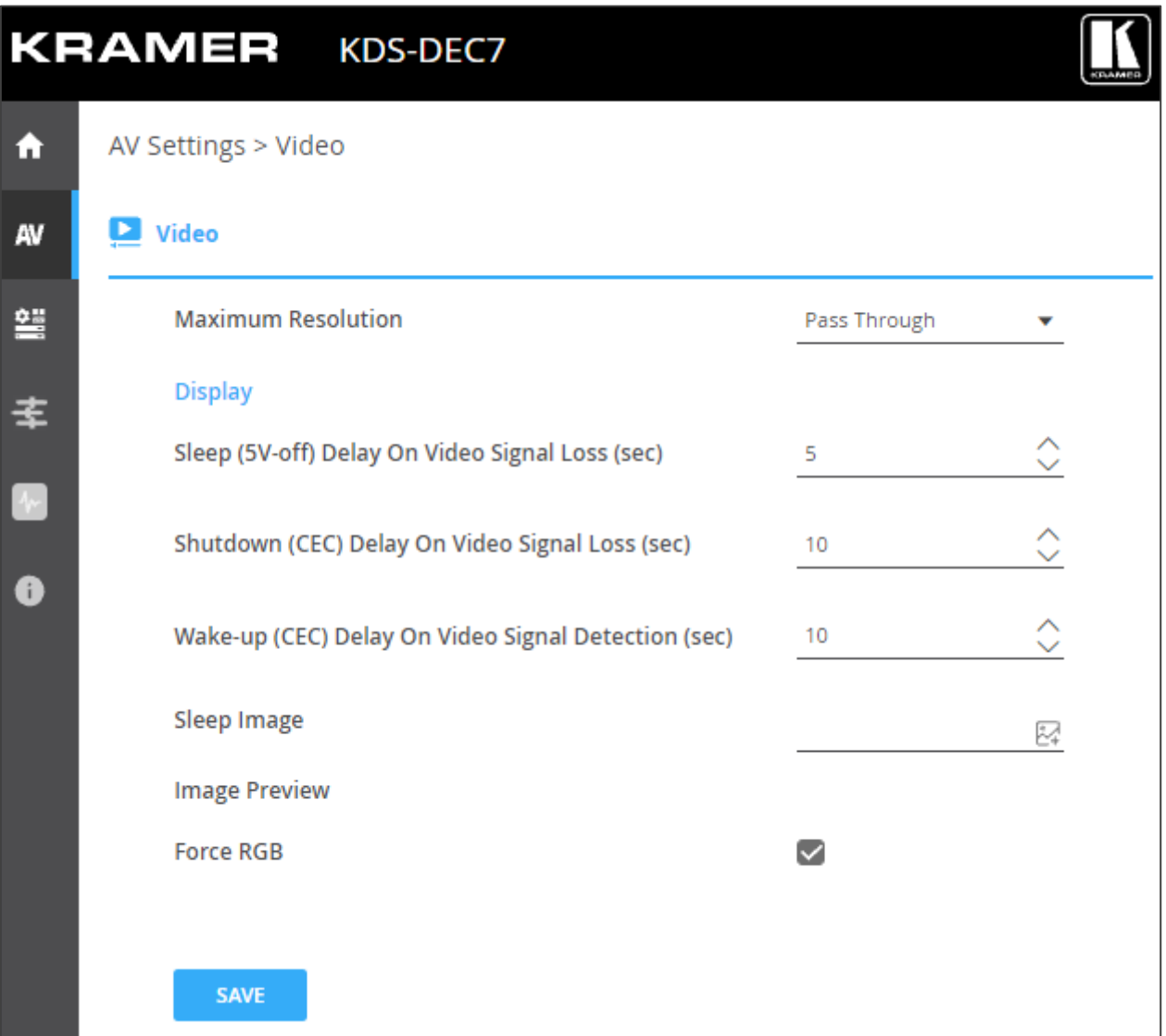

Figure 46: Video Settings

2. From the drop-down list, set the maximum output resolution: Pass Through (default, the output video resolution follows the input stream resolution), Full HD (720p60), Full HD (1080p60), Full HD (1080p50), Ultra HD 2160p25 or Ultra HD (2160p30).

You cannot upscale a source with horizontal pixels > 1920.

For example, 2048x1080, 3840x2160 are not supported.

The output resolution can be downscaled by downscaling the horizontal + vertical resolutions by half. For example: 4096x2160 can be downscaled to 1920x1080.

Meaning 128 horizontal pixels are missing (4096/2 - 1920 = 128).

For example, 3840x2160 can be downscaled to 1280x720. Meaning 640 horizontal pixels are missing (3840/2 - 1280 = 640) 360 vertical pixels will be missing (2160/2 - 720 = 360).

- 3. Define display behavior:
	- **E** Sleep (5V-off) Delay On Video Signal Loss (sec): when video signal is lost, define the delay time before setting 5V power off.
	- **E** Shutdown (CEC) Delay On Video Signal Loss (sec): when video signal is lost, define the delay time before a CEC shutdown command is sent to the unit.
	- **Wake-up (CEC) Delay on Video Signal Detection (sec)**: when the device detects a video signal, define the delay time before a CEC wake up command is sent to the unit.
- 4. Click  $\mathbb{R}$  next to Sleep Image to upload the image to be displayed when there is no signal on the input.
- 5. View live stream preview.
- 6. Set Force RGB mode:
	- Check (default) to force RGB as the output video format.
	- Uncheck.
- 7. Click **SAVE**.

HDMI input settings are defined.

### <span id="page-61-0"></span>General KDS-DEC7 Settings

Change the Host Name and click **APPLY**, view the device model, H/W release version, serial number, and MAC address.

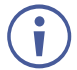

Though the device has only one MAC address, you can configure up to two separate IP addresses for the two Ethernet ports in two subnets using one MAC address (see KDS-DEC7 [Network Settings](#page-63-0) on page [64\)](#page-63-0).

**To define KDS-DEC7 general settings:** 

1. In the Navigation pane, Select **Device Settings**. The General tab in the Device Settings page appears.

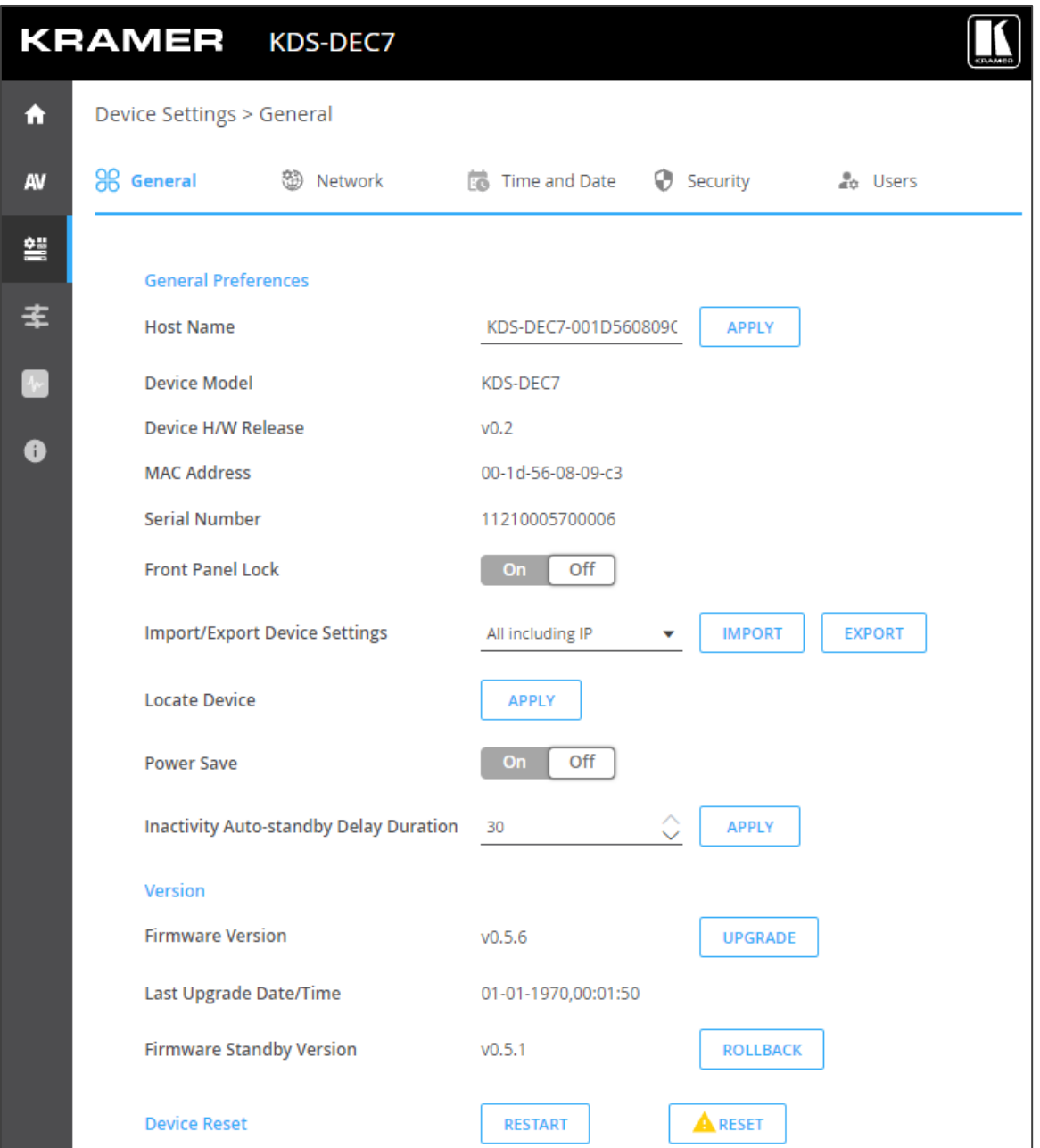

Figure 47: KDS-DEC7 Device Settings – General Page

- <span id="page-62-0"></span>2. Perform the following actions for **KDS-DEC7** (as described for **KDS-EN7**):
	- **E[Locking/Unlocking the Front Panel](#page-31-1) on page [32.](#page-31-1)**
	- **[Importing/Exporting Device Settings](#page-32-0) on page [33.](#page-32-0)**
	- **[Locating the Device](#page-32-1) on page [33.](#page-32-1)**
	- **[Upgrading Firmware](#page-77-0) on page [78.](#page-77-0)**
	- **[Restarting or Resetting the Device](#page-32-2) on page [33.](#page-32-2)**

General settings are defined.

# <span id="page-63-0"></span>KDS-DEC7 Network Settings

**To define KDS-DEC7 Network settings:** 

- 1. In the Navigation pane, Select **Device Settings**. The General tab in the Device Settings page appears (see [Figure](#page-62-0) 47).
- 2. Select the Network tab.

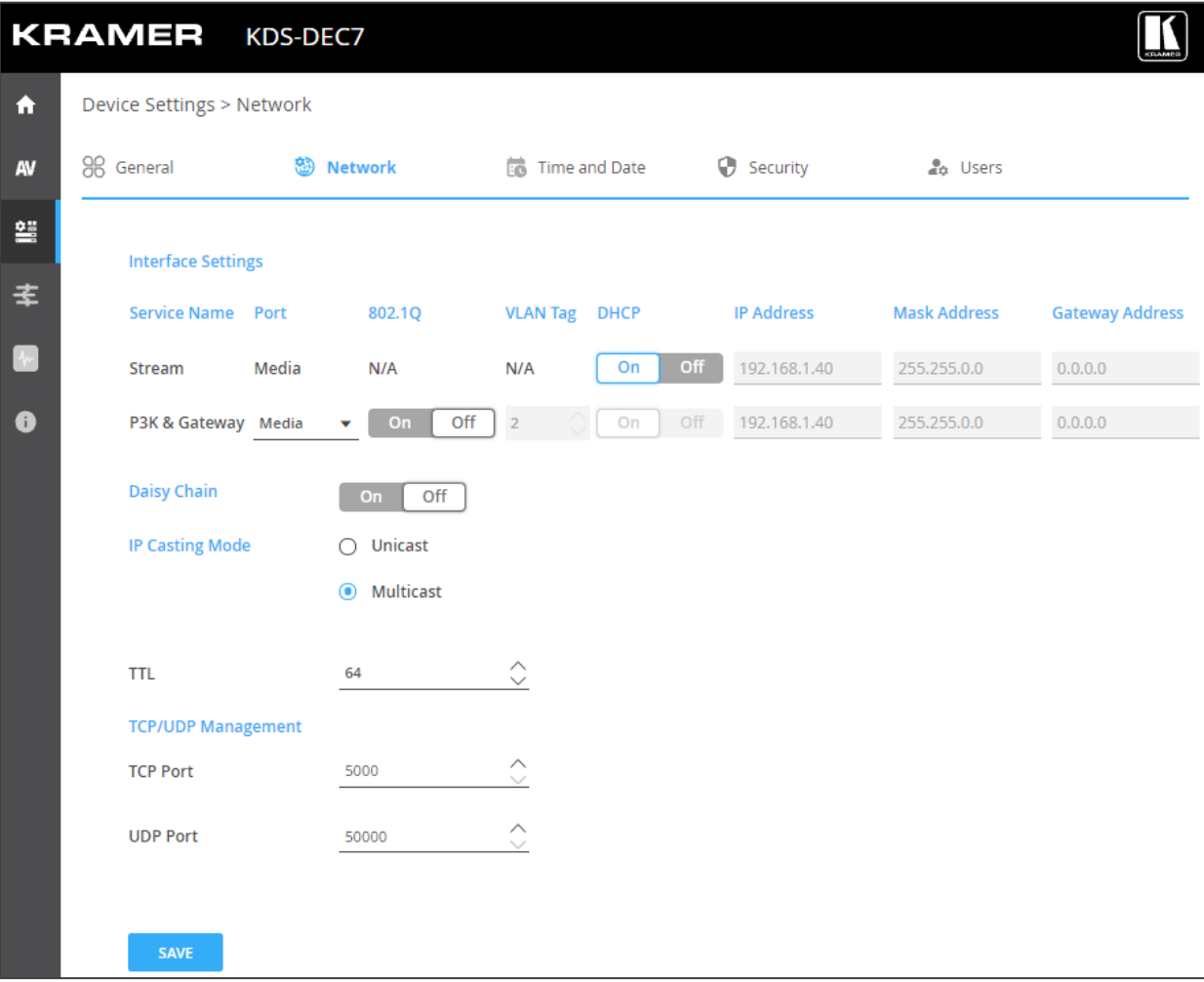

Figure 48: Device Settings – General Page

- 3. Perform the following actions for **KDS-DEC7** (as described for **KDS-EN7**):
	- **[Defining Interface Settings](#page-33-0) on page [34.](#page-33-0)**
	- **[Defining IP Casting Mode Setting](#page-34-0) and TTL on page [35.](#page-34-0)**
	- [Managing TCP/UDP Ports](#page-34-1) on page [35.](#page-34-1)

Network Settings are defined.

# <span id="page-64-0"></span>Defining KDS-DEC7 Time and Date

You can set the device time and date manually or Sync the device time and date to any server around the world.

**To define KDS-DEC7 Time and Date:** 

- 1. In the Navigation pane, Select **Device Settings**. The General tab in the Device Settings page appears (see [Figure](#page-62-0) 47).
- 2. Select the Time and Date tab.

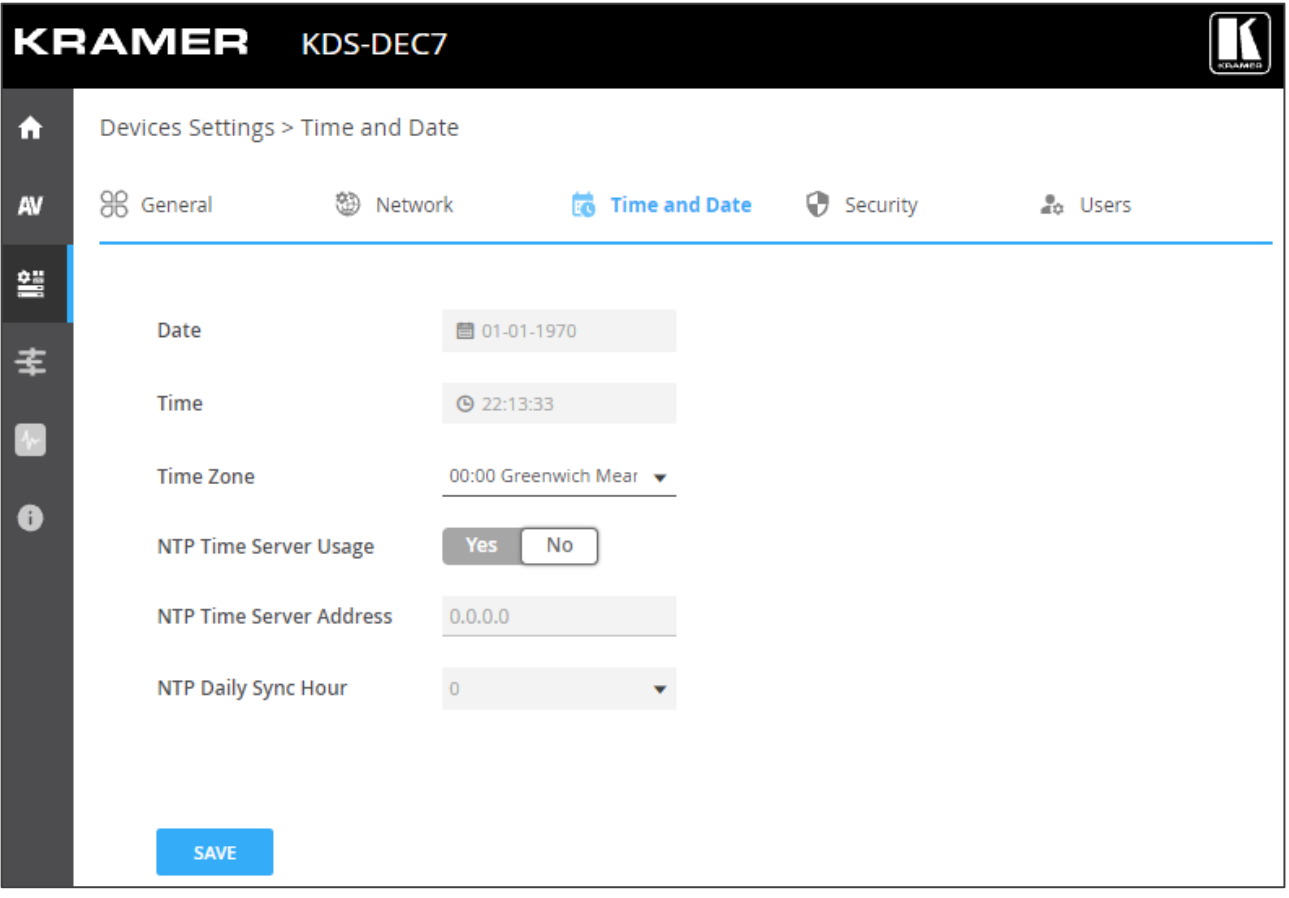

Figure 49: Device Settings Page – Time and Date Tab

- 3. Perform the following actions for **KDS-DEC7** (as described for **KDS-EN7**):
	- See [Defining KDS-EN7](#page-35-0) Time and Date on page [36.](#page-35-0)

Time and date settings are defined.

# <span id="page-65-0"></span>Setting KDS-DEC7 Security

The Security tab configures device authentication to limit unauthorized access to LAN/WLAN Network.

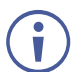

Contact your IT administrator for the network access authentication.

**To Configure security:**

- 1. In the Navigation pane, Select **Device Settings**. The General tab in the Device Settings page appears (see **Figure 47**).
- 2. Select the Security tab.

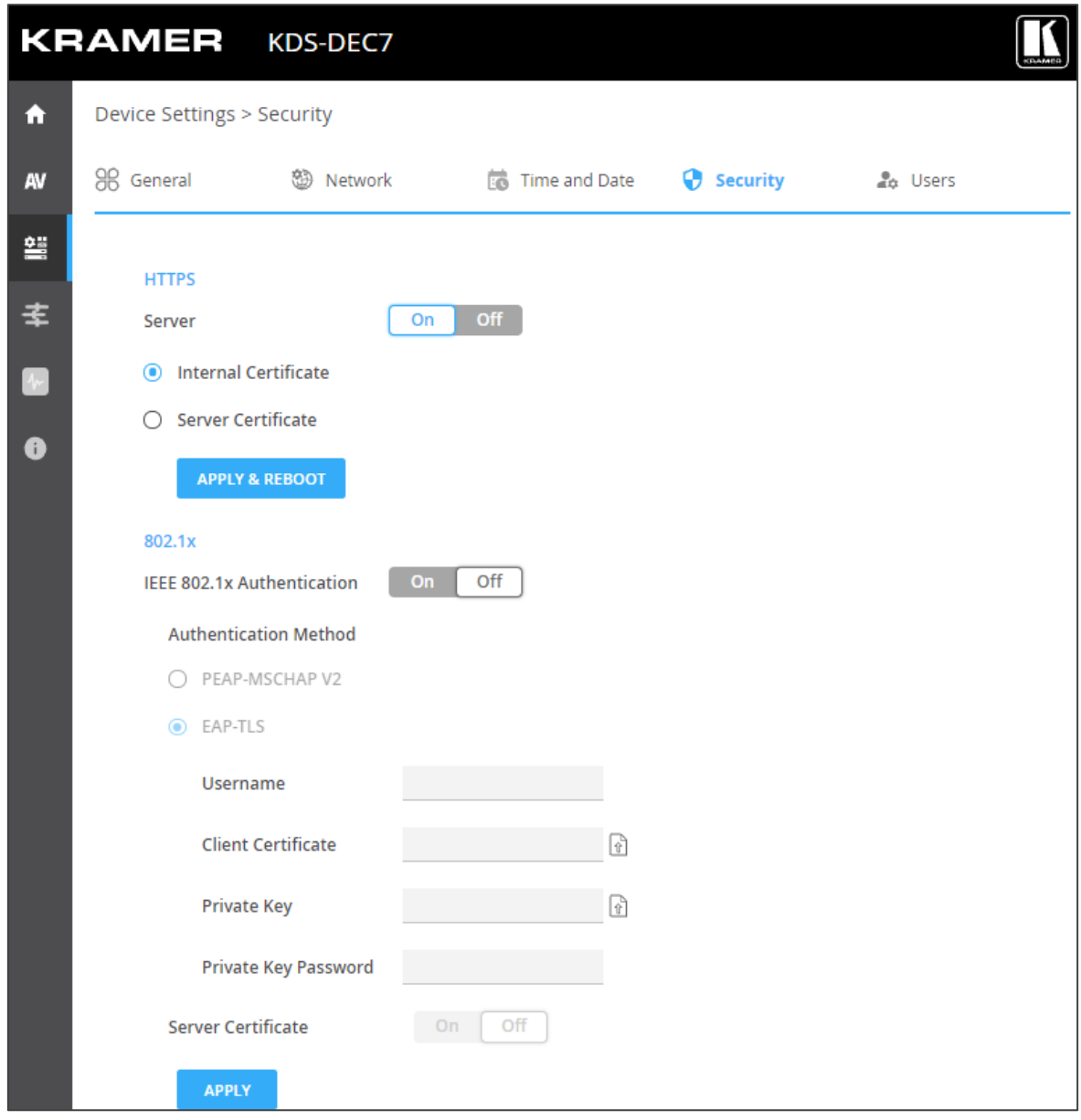

Figure 50: Device Settings – Security Enabled

3. Define security for **KDS-DEC7** (as described for **KDS-EN7**), see [Setting KDS-EN7](#page-36-2) [Security](#page-36-2) on page [37:](#page-36-2)

#### Security is configured.

### <span id="page-66-0"></span>Defining KDS-DEC7 User Access

The Users tab enables activating device security and defining logon authentication details. When device security is on, web page access requires authentication upon initial landing on operation page. User and password default is admin. User access to web pages is identical to **KDS-EN7**, see [Defining KDS-EN7](#page-39-1) User Access on page [40.](#page-39-1)

### <span id="page-66-1"></span>Defining Gateway Settings

**KDS-DEC7** enables configuring CEC, RS-232 and/or IR gateway Control.

### Configuring CEC Settings

**KDS-DEC7** sends CEC commands from a control system, connected by LAN, via the **KDS-DEC7** built-in control gateway, to control CEC enabled devices that are connected to the **KDS-DEC7** HDMI output and input.

**To set CEC Gateway:**

1. In the Navigation pane, click **Control**. The Control>Settings page appears.

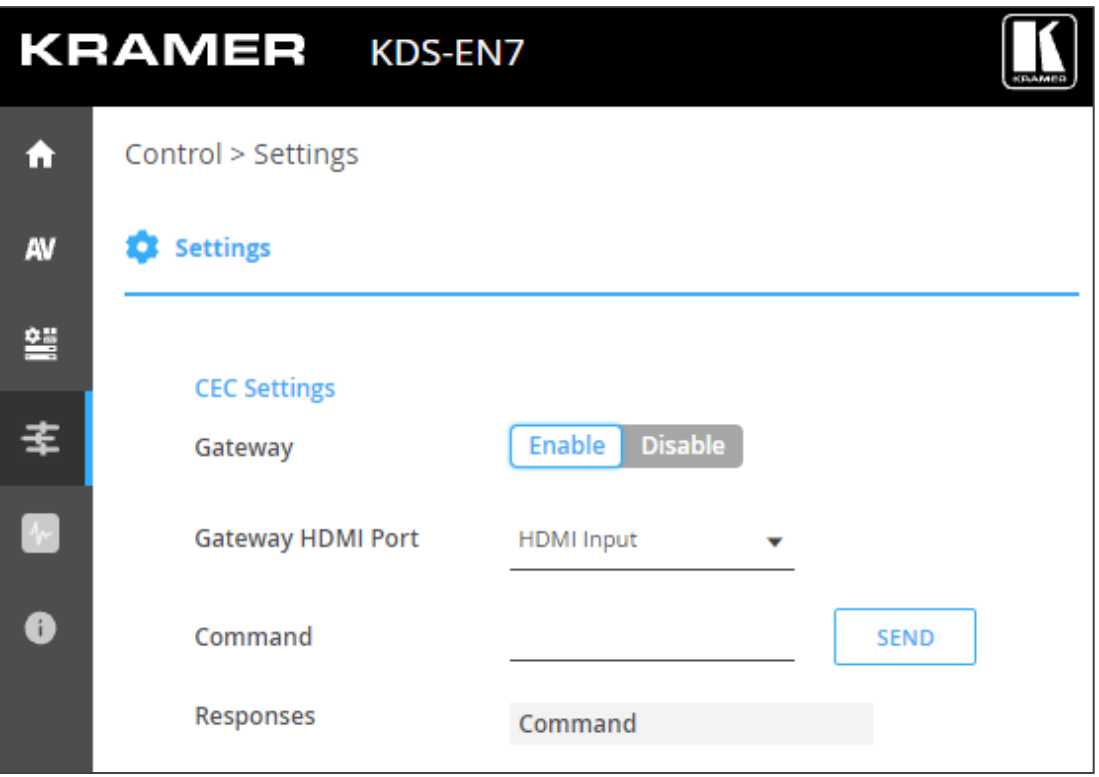

Figure 51: Control > Settings Page – CEC Settings

- 2. Perform the following actions for **KDS-DEC7** (as described for **KDS-EN7**):
- [Configuring CEC Settings](#page-42-0) on page [43.](#page-42-0)
- [Configuring RS-232 Settings](#page-43-0) on page [44.](#page-43-0)
- [Configuring IR Settings](#page-44-0) on page [45.](#page-44-0)

#### Gateway settings are configured.

# <span id="page-67-0"></span>Viewing KDS-DEC7 Status

View the device status.

**To view device status:**

1. In the Navigation pane, click **Diagnostics**. The Status tab appears.

<span id="page-67-1"></span>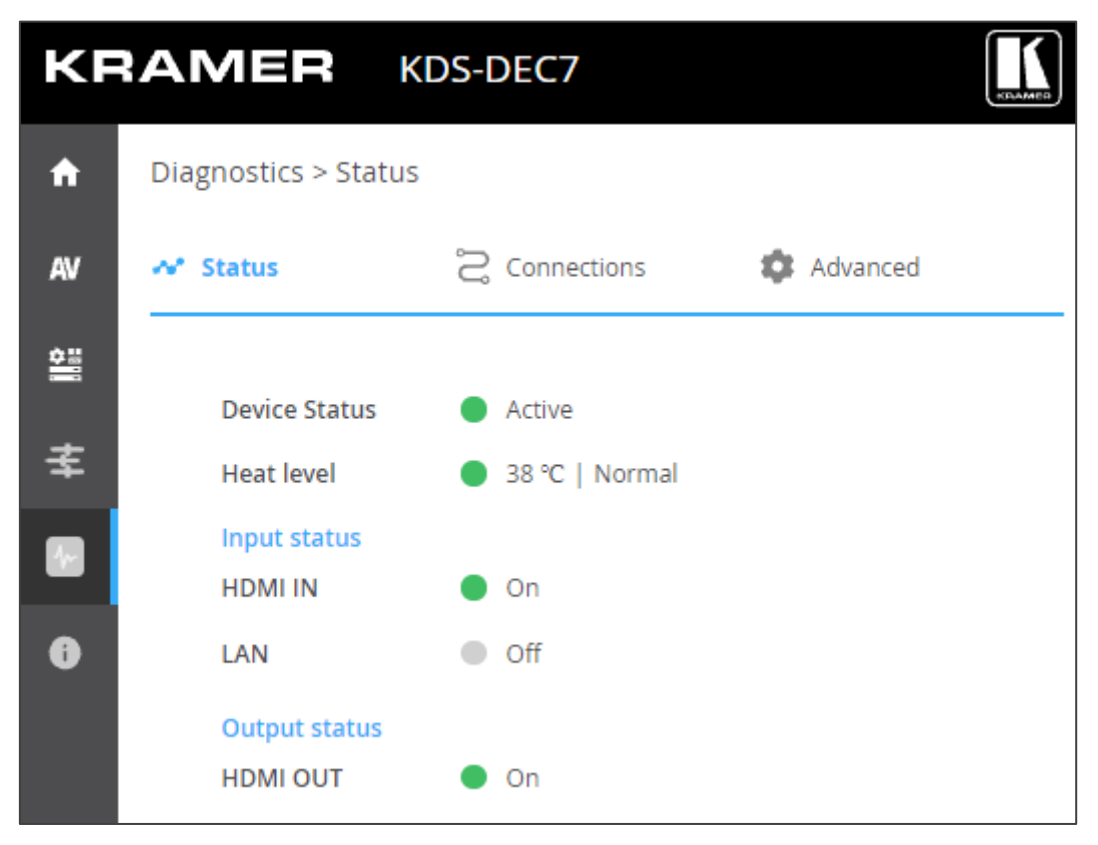

Figure 52: Diagnostics Page – Status Tab

# <span id="page-68-0"></span>Viewing KDS-DEC7 Connections Status

View the connection information status.

**To view Connections status:**

- 1. In the Navigation pane, click **Diagnostics**. The Status tab appears (see [Figure](#page-67-1) 52).
- 2. Select the Connections tab.

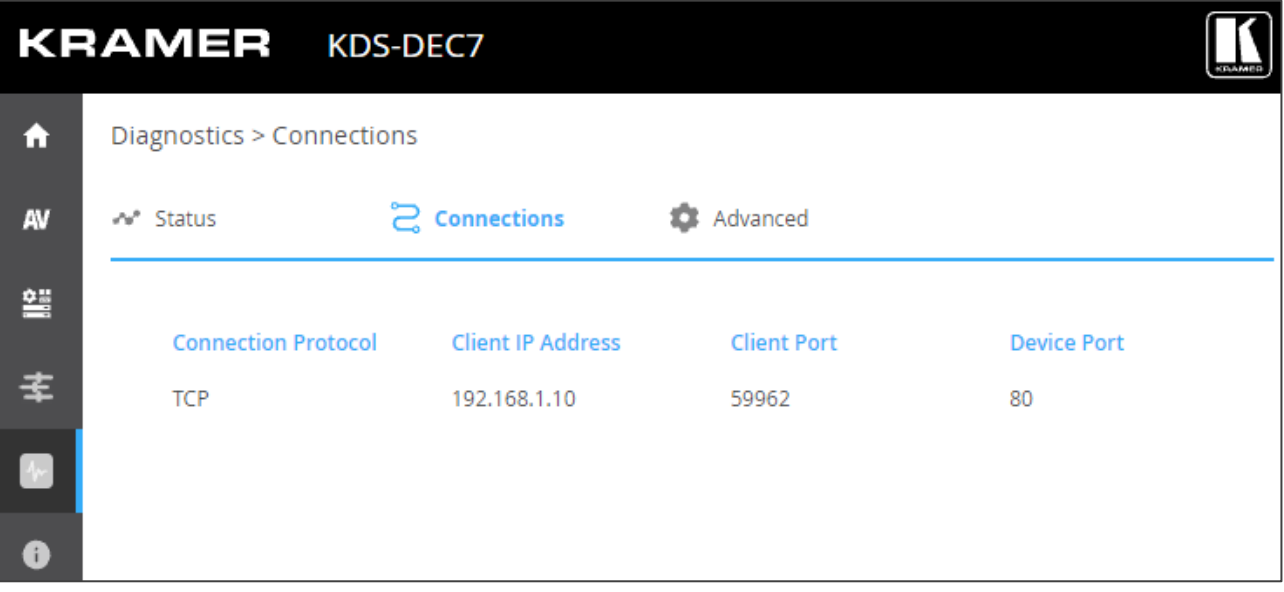

Figure 53: Diagnostics Page – Connections Tab

3. View the Connections status, including protocol type, client IP address and port, and the device port.

Connections' status is viewed.

### <span id="page-69-0"></span>Viewing KDS-DEC7 Advanced Status

View the system log and gateway messages counter.

**To view log and message counter:**

- 1. In the Navigation pane, click **Diagnostics**. The Status tab appears (see [Figure](#page-67-1) 52).
- 2. Select the Advanced tab.

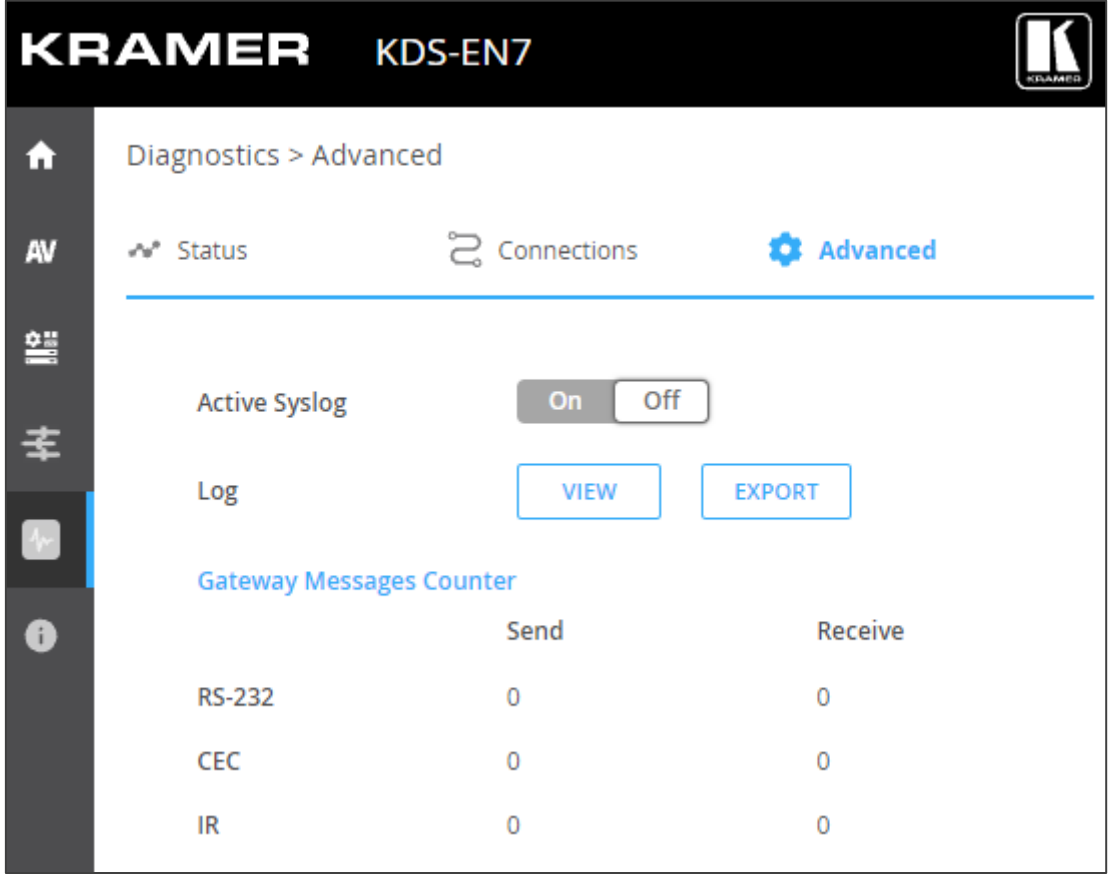

Figure 54: Diagnostics Page – Advanced Tab

- 3. Define Syslog activity:
	- **On, to enable device system log locally.**
	- **Off** (default), to disable device system log locally.
- 4. Click **VIEW** to view the system log, if required.
- 5. Click **EXPORT** to export the system log (.txt) to the local PC.
- 6. View the sent and received gateway messages.

System log and counters are viewed.

# <span id="page-70-0"></span>Viewing the KDS-DEC7 About Page

View the web page hardware release, firmware version and Kramer Electronics Ltd details in the About page.

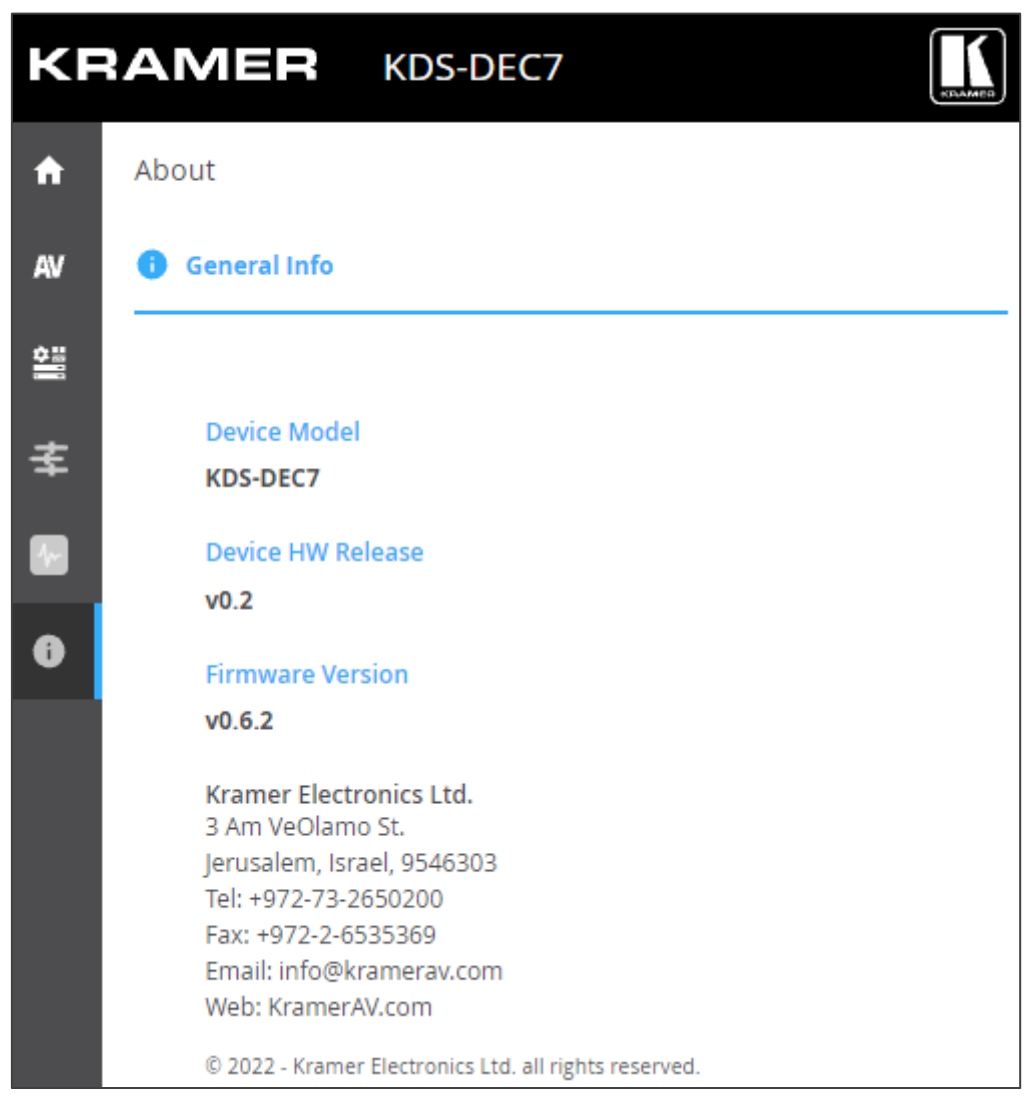

Figure 55: About Page

# KVM Roaming, OSD menu and Fast Switching

This section describes KVM roaming, using the OSD Menu and Fast switching configurations.

**To set the devices properly:**

- 1. Make sure the system devices (**KDS-EN7** and **KDS-DEC7**) and PC are all connected to the same Network.
- 2. Power all the devices in the system.
- 3. Configure the Network switch as follows:
	- Jumbo Frames On. (at least 8000 bytes).
	- IGMP Snooping On.
	- IGMP Querier On.
	- IGMP Immediate/Fast Leave On.
	- Unregistered Multicast Filtering On.
- 4. Make sure that the PC sub Network is the same as the system devices.

Devices are set.

Perform the following actions:

- [Configuring KVM Roaming](#page-72-0) on page [73.](#page-72-0)
- [KVM and OSD Menu Switching](#page-75-0) on page [76.](#page-75-0)
- [Fast switching configuration](#page-76-0) on page [77.](#page-76-0)
## Configuring KVM Roaming

The KVM Roaming mode enables interacting with multiple hosts via USB from one master **KDS-DEC7** decoder connected to a keyboard and mouse, see, for example, the following layout.

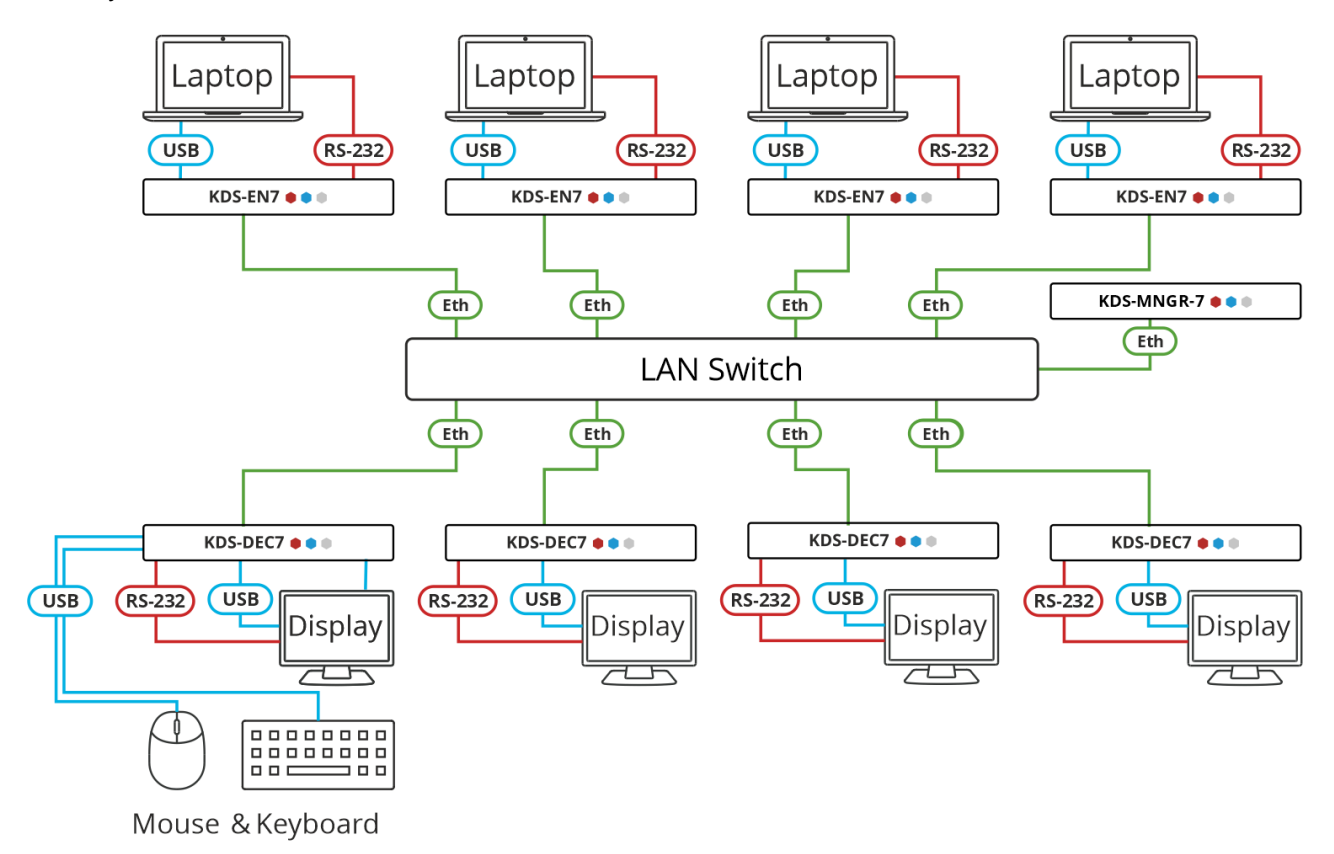

Figure 56: KVM Roaming Layout

**To configure KVM roaming:**

- 1. Access the encoder and decoder web pages.
- 2. For each encoder, in the AV Routing page, set a unique Channel ID and name.

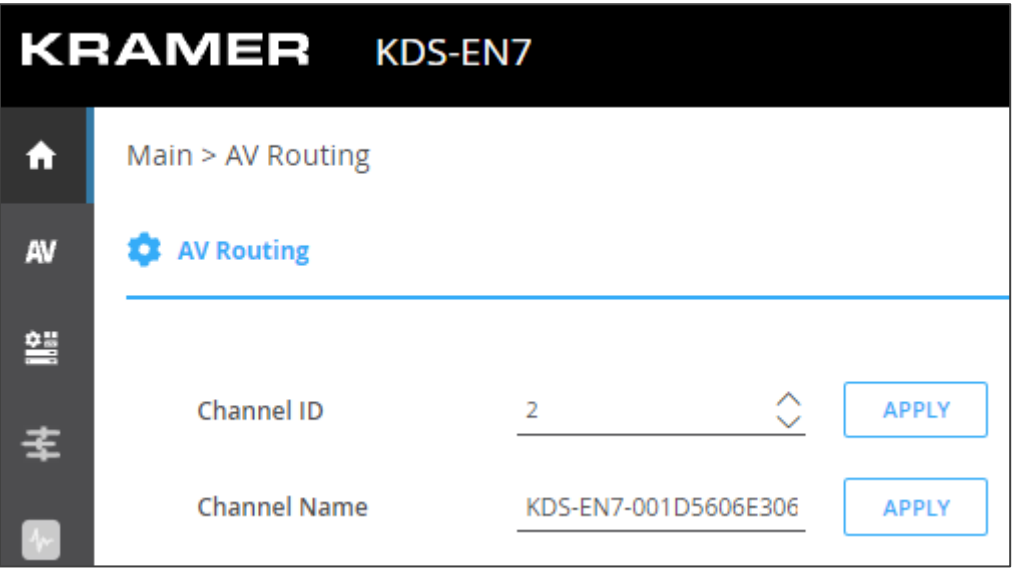

Figure 57: KDS-EN7 Setting Channel ID and Name

3. For each decoder, in the AV Routing page, pair an encoder to a decoder. For example, pair ENC 1 to DEC 1, ENC 2 to DEC 2, ENC 3 to DEC 3 and ENC 4 to DEC 4.

| <b>KRAMER KDS-DEC7</b>                |                        |                                                 |                     |              |  |
|---------------------------------------|------------------------|-------------------------------------------------|---------------------|--------------|--|
| A                                     | Main > AV Routing      |                                                 |                     |              |  |
| AV                                    | <b>AV Routing</b><br>n | □ OSD Configuration * KVM Combiner ■ Video Wall |                     | 4<br>Overlay |  |
| 琧                                     |                        |                                                 |                     |              |  |
| 丰                                     | <b>Input Selection</b> | STREAM                                          |                     |              |  |
|                                       | Preview                | Channel ID                                      | <b>Channel Name</b> |              |  |
| $\left\vert \cdot \right\rangle$<br>0 |                        | #2                                              | ch_002              |              |  |

Figure 58: KDS-DEC7 Setting Channel ID and Name

4. For the Decoder that has the keyboard and mouse connected, open the Main>KVM Combiner page.

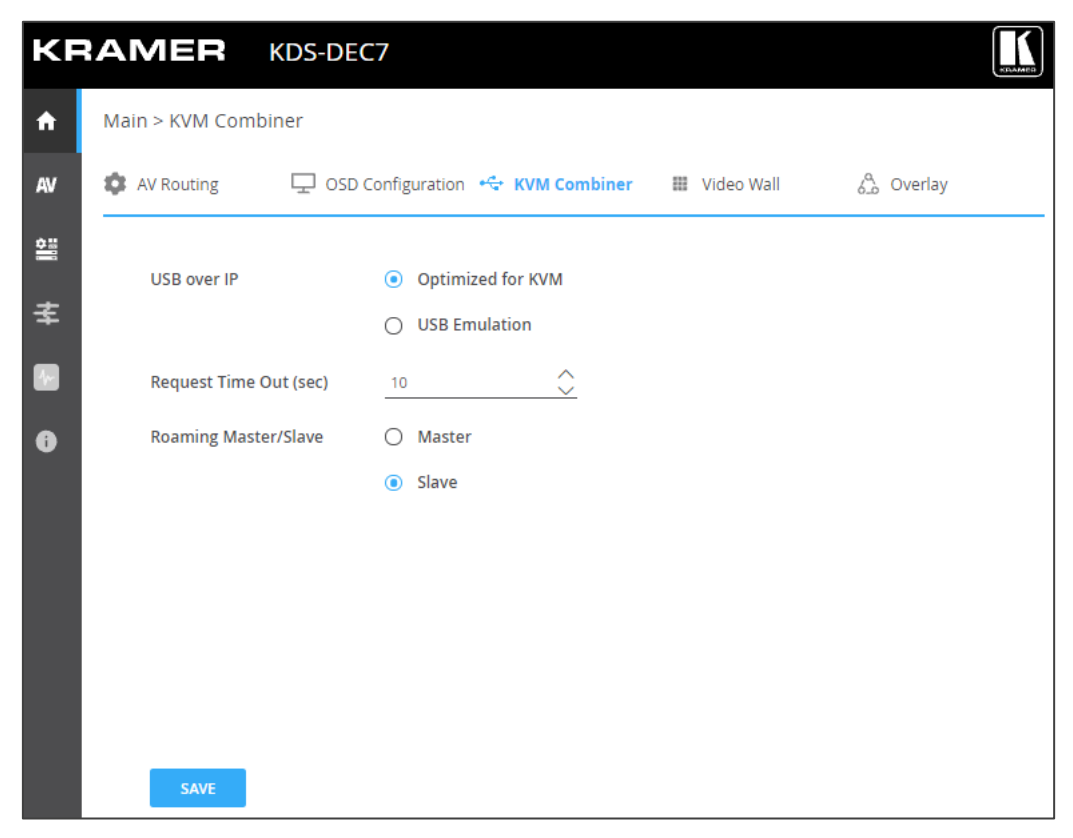

Figure 59: Defining the Master Decoder for KVM Roaming

5. Set the Decoder as master. The decoder configuration setup appears.

6. Set the row and column numbers as they are set physically. For example, if the decoder setup is a 2x2 video wall, set Row to 2 and Column to 2.

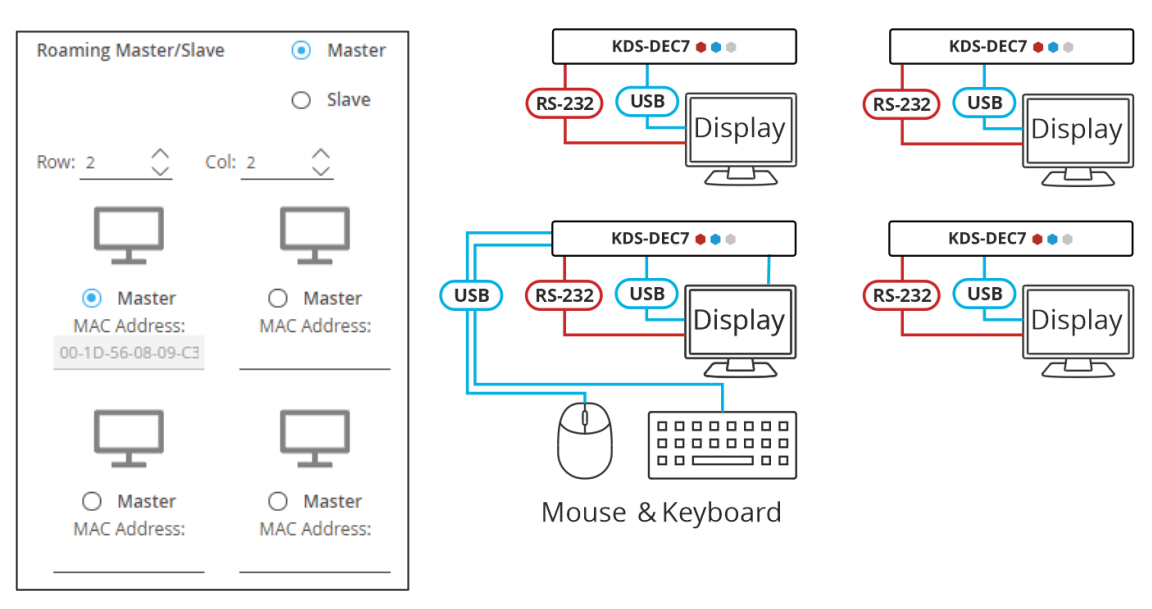

Figure 60: Setting the decoder configuration

7. Check the physical location of the Master decoder (lower left size in this example). The MAC address is automatically entered.

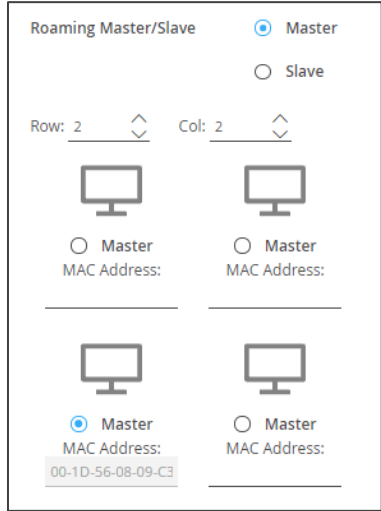

Figure 61: Setting Master MAC Address

- 8. Manually enter the other (slave) decoder MAC addresses according to the physical setup.
- 9. Click Slave.

KVM Roaming is configured.

### KVM and OSD Menu Switching

Use the keyboard keys to access an OSD menu on a defined display.

**To access and use the OSD menu:**

- 1. Access the target decoder (connected to the display on which the OSD should be displayed) web pages.
- 2. In the Main>OSD Configuration page, add the encoder channel name to the channel list.

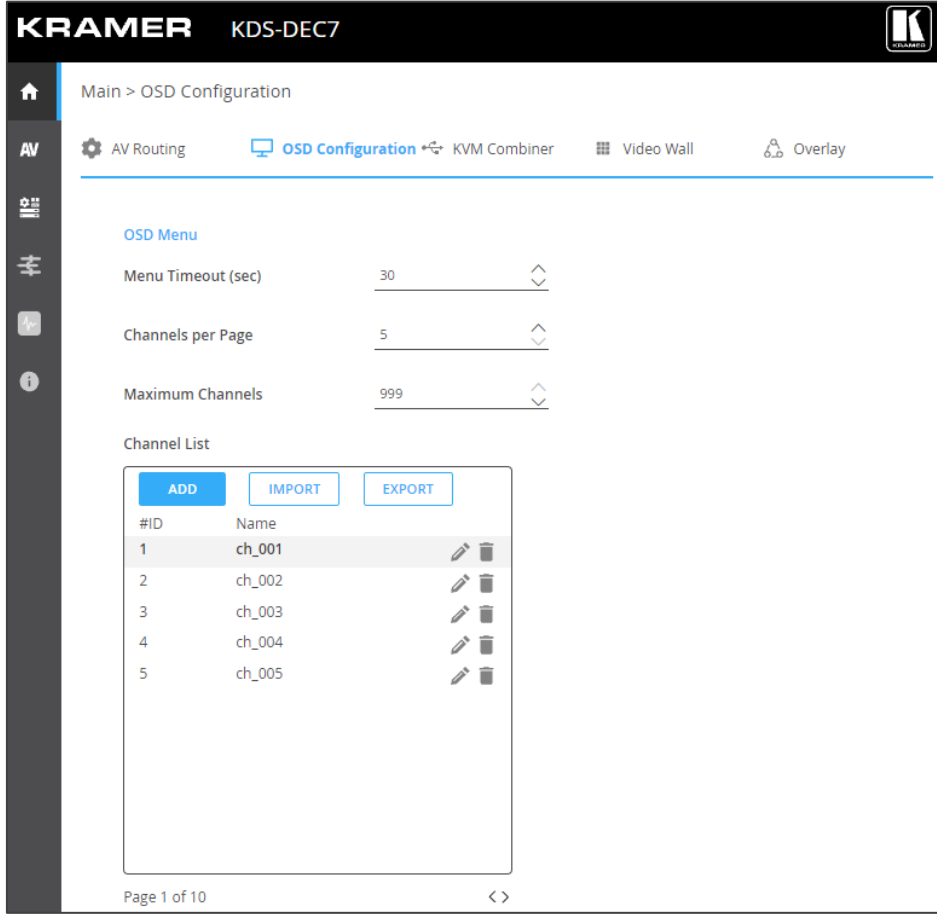

Figure 62: KDS-DEC7 Adding the encoder Channel ID and Name

- 3. Connect a USB keyboard to the USB-A Target decoder.
- 4. On the connected keyboard, double click the **Caps Lock**. The OSD Channel Select page OSD appears, listing 10 channel IDs per page.
- 5. To operate the OSD, use the Keyboard as follows:
	- **Press Caps Lock** twice to open the OSD.
	- Press **Up**/**Down** (or **PgUp**/**PgDn**) to move up/down to the next item.
	- Type a menu feature next to Filter (in the OSD) to access a function quickly.
	- **Press Enter** to accept a selection and exit the OSD menu.
	- Pres **Esc** to exit the menu.

OSD menu is accessed.

### Fast switching configuration

This section describes how to configure fast switching.

**To fast switching:**

- 1. Access the encoder and decoder web pages.
- 2. For each encoder, in the AV Routing page, set a unique Channel ID and name.

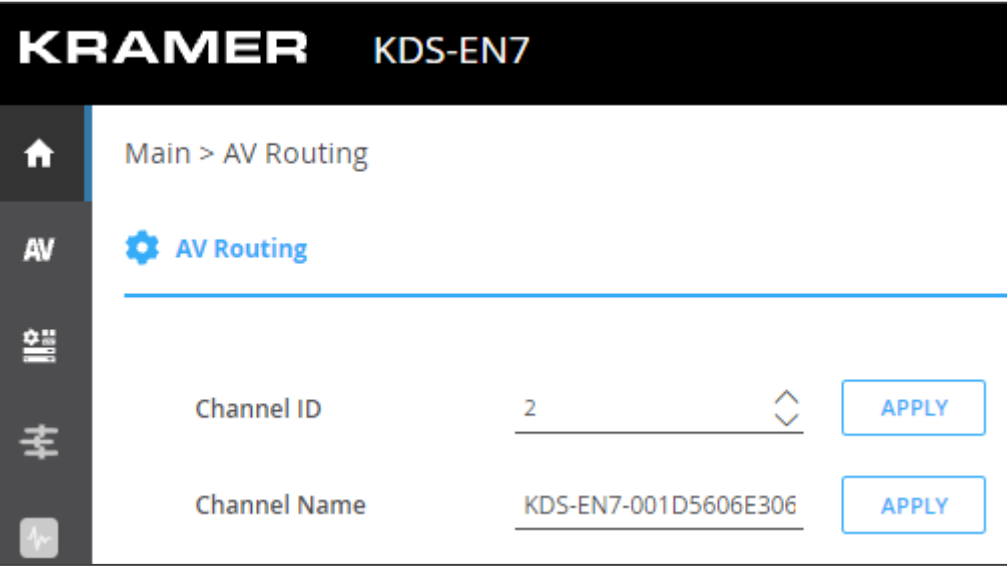

Figure 63: Setting Channel ID and Name on the KDS-EN7 Devices

- 3. Make sure that all the encoders in the system share the same settings. For example, to configure fast switching between encoder 1 and encoder 2 the following settings need to be identical on the input source:
	- HDCP setting.
	- Resolution and Refresh rate.
- 4. On the decoders, set the Maximum Resolution in the AV Settings>Video page to be identical.

Fast switching is configured.

# Upgrading Firmware

Upgrade the firmware, view the date of the last upgrade, or rollback to the previous firmware revision in case of a problem.

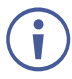

Click **ROLLBACK** to update to the previous FW version.

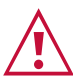

If the device firmware version is lower than 0.6.3, contact Kramer tech support team at [support@kramerav.com](mailto:support@kramerav.com) or go to our Web site at [www.kramerav.com/downloads/KDS-EN7](http://www.kramerav.com/downloads/KDS-EN7) or [www.kramerav.com/downloads/KDS-DEC7](http://www.kramerav.com/downloads/KDS-DEC7)

**To upgrade the firmware:**

1. In the Navigation pane, Select **Device Settings**. The General tab in the Device Settings page appears.

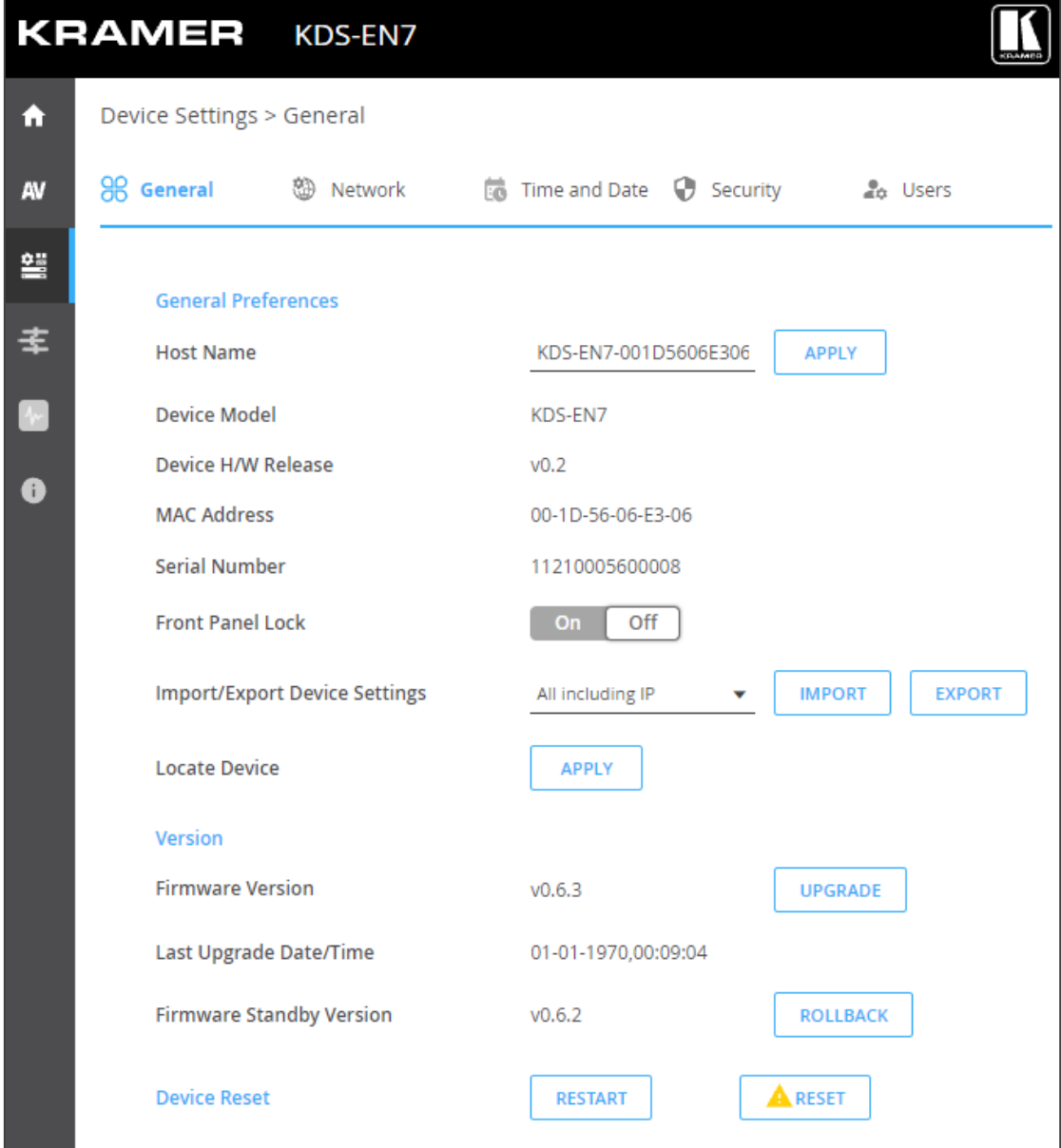

Figure 64: General Tab – Upgrading the Firmware

- 2. Next to Firmware Version, click **UPGRADE**. The Open window appears.
- 3. Select the FW file and click **Open**. The FW upgrade pop-up window appears. Wait for upgrade completion.
- 4. Once completed, refresh the web page and log-in.

Firmware upgrade is complete.

# Technical Specifications

# KDS-EN7 Specifications

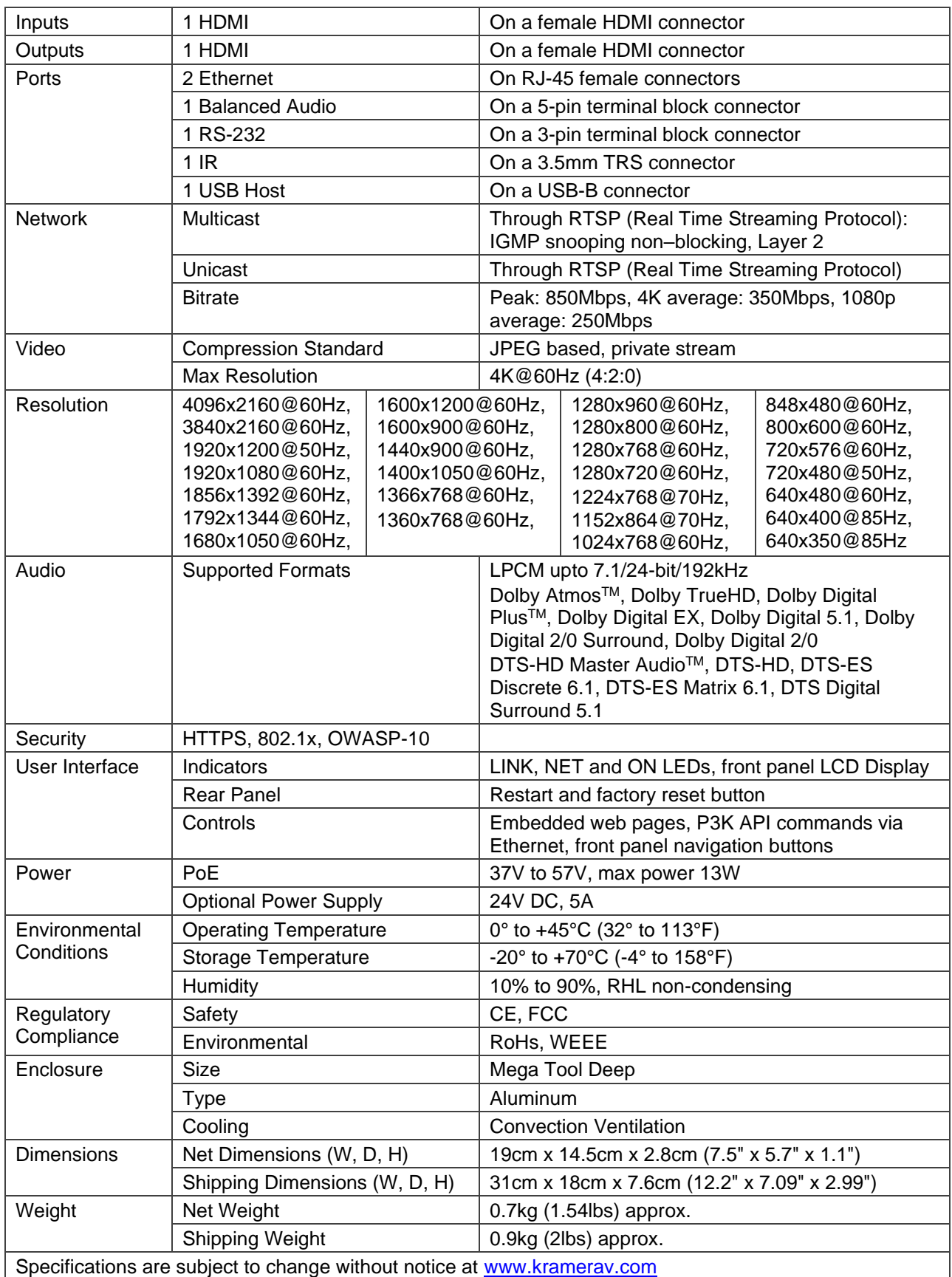

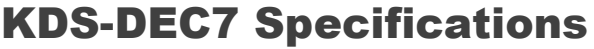

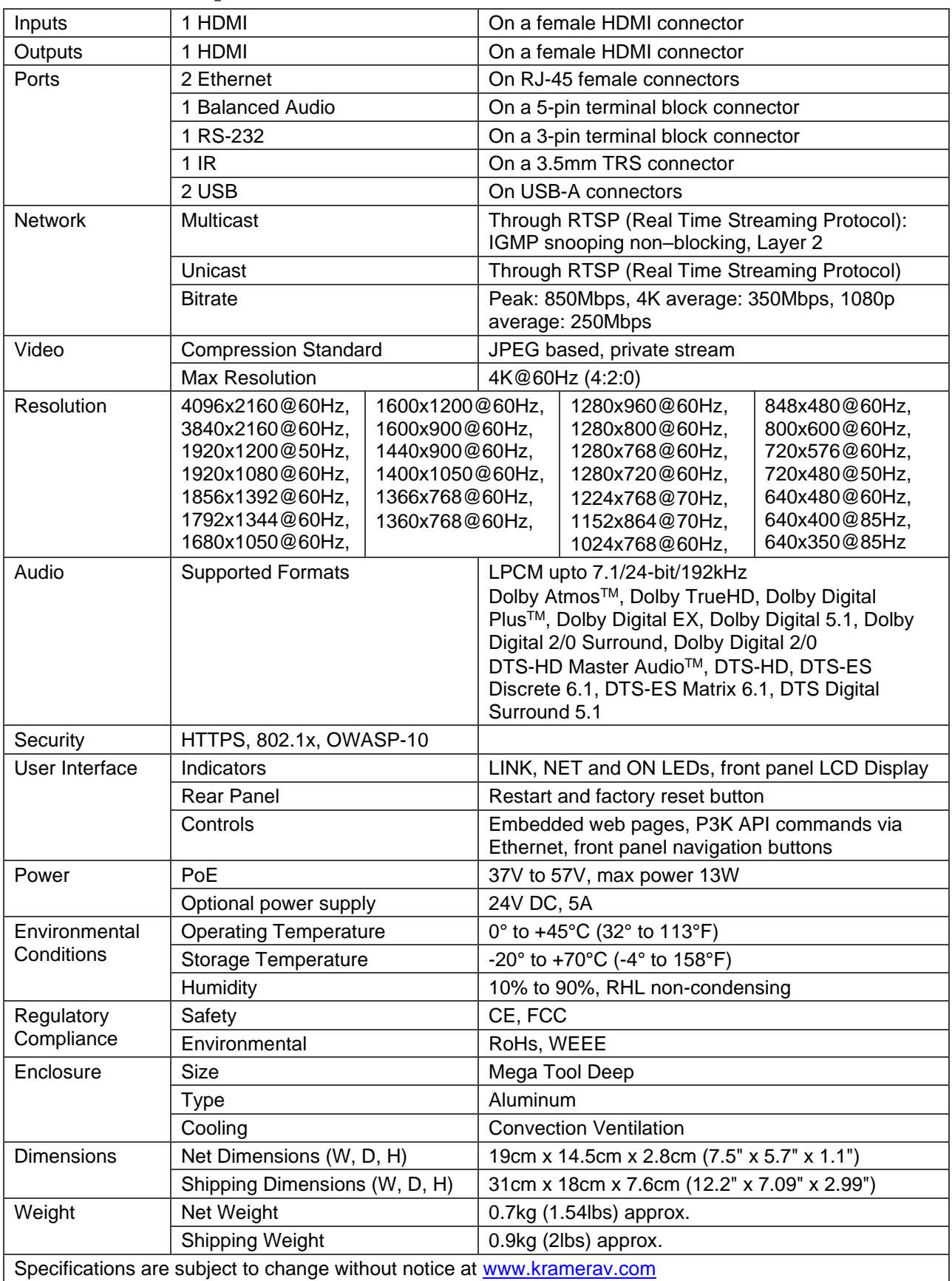

### Default Communication Parameters

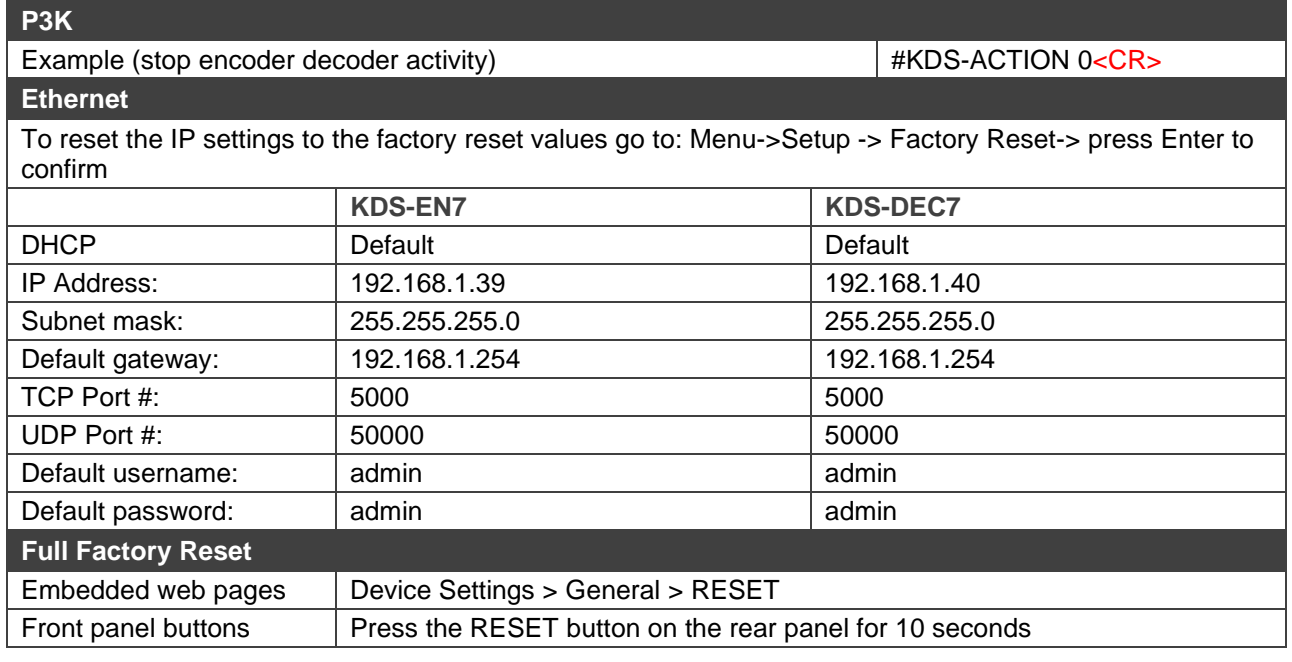

### Default EDID

Monitor Model name............... KDS7 Encoder Manufacturer............. KMR Plug and Play ID......... KMR0000 Serial number............ 1 Manufacture date......... 2021, ISO week 37 Filter driver............ None ------------------------- EDID revision............ 1.3 Input signal type........ Digital Color bit depth.......... Undefined Display type............. RGB color Screen size.............. 890 x 500 mm (40.2 in) Power management......... Not supported Extension blocs.......... 1 (CEA/CTA-EXT) ------------------------- DDC/CI................... n/a Color characteristics Default color space...... Non-sRGB

Display gamma............ 2.20 Red chromaticity......... Rx 0.640 - Ry 0.330 Green chromaticity....... Gx 0.300 - Gy 0.600 Blue chromaticity........ Bx 0.150 - By 0.060 White point (default).... Wx 0.313 - Wy 0.329 Additional descriptors... None

Timing characteristics Range limits............. Not available GTF standard............. Not supported Additional descriptors... Established timings Preferred timing......... Yes Native/preferred timing.. 1920x1080p at 50Hz (16:9) Modeline............... "1920x1080" 148.500 1920 2448 2492 2640 1080 1084 1089 1125 +hsync +vsync Detailed timing #1....... 1920x1200p at 50Hz (16:9) Modeline............... "1920x1200" 127.750 1920 1968 2000 2080 1200 1203 1209 1229 +hsync -vsync

Standard timings supported

 640 x 480p at 60Hz - IBM VGA 800 x 600p at 60Hz - VESA 1024 x 768p at 60Hz - VESA 1280 x 800p at 60Hz - VESA STD 1600 x 900p at 60Hz - VESA STD 1280 x 768p at 60Hz - VESA 1280 x 960p at 60Hz - VESA 1280 x 1024p at 60Hz - VESA

 1360 x 768p at 60Hz - VESA 1440 x 900p at 60Hz - VESA 1400 x 1050p at 60Hz - VESA 1650 x 1050p at 60Hz - VESA 1600 x 1200p at 60Hz - VESA 1920 x 1200p at 60Hz - VESA (RB) EIA/CEA/CTA-861 Information Revision number.......... 3 IT underscan............. Supported Basic audio.............. Supported YCbCr 4:4:4.............. Supported YCbCr 4:2:2.............. Supported Native formats........... 3 Detailed timing #1....... 1366x1536i at 60Hz (16:9) Modeline............... "1366x1536" 85.500 1366 1436 1579 1792 1536 1542 1548 1596 interlace +hsync +vsync CE video identifiers (VICs) - timing/formats supported 1920 x 1080p at 50Hz - HDTV (16:9, 1:1) [Native] 1920 x 1080p at 60Hz - HDTV (16:9, 1:1) 1920 x 1080p at 25Hz - HDTV (16:9, 1:1) 1920 x 1080p at 24Hz - HDTV (16:9, 1:1) 1920 x 1080i at 50Hz - HDTV (16:9, 1:1) 1920 x 1080i at 60Hz - HDTV (16:9, 1:1) 1920 x 1080i at 60Hz - HDTV (16:9, 1:1) 1920 x 1080i at 60Hz - HDTV (16:9, 1:1) 1920 x 1080i at 60Hz - HDTV (16:9, 1:1) 1920 x 1080i at 60Hz - HDTV (16:9, 1:1) 1920 x 1080i at 60Hz - HDTV (16:9, 1:1) 1920 x 1080i at 60Hz - HDTV (16:9, 1:1) 1280 x 720p at 60Hz - HDTV (16:9, 1:1) 720 x 480p at 60Hz - EDTV (4:3, 8:9) 720 x 576p at 50Hz - EDTV (4:3, 16:15) NB: NTSC refresh rate = (Hz\*1000)/1001 CE audio data (formats supported) LPCM 2-channel, 16-bit at 32/44/48 kHz CE speaker allocation data Channel configuration.... 2.0 Front left/right......... Yes Front LFE................ No Front center............. No Rear left/right.......... No Rear center.............. No Front left/right center.. No Rear left/right center... No Rear LFE................. No CE vendor specific data (VSDB) IEEE registration number. 0x000C03 CEC physical address..... 1.0.0.0 Supports AI (ACP, ISRC).. No Supports 48bpp........... No Supports 36bpp........... Yes Supports 30bpp........... Yes Supports YCbCr 4:4:4..... Yes Supports dual-link DVI... No Maximum TMDS clock....... 300MHz Audio/video latency (p).. n/a Audio/video latency (i).. n/a HDMI video capabilities.. Yes EDID screen size......... No additional info 3D formats supported..... Not supported Data payload............. 030C001000383C20008001020304 CE vendor specific data (VSDB) IEEE registration number. 0xC45DD8 CEC physical address..... 0.1.3.12 Supports AI (ACP, ISRC).. Yes Supports 48bpp........... No Supports 36bpp........... No Supports 30bpp........... No Supports YCbCr 4:4:4..... No Supports dual-link DVI... No Maximum TMDS clock....... 0MHz YCbCr 4:2:0 video data Data payload............. 0E60616566 CE video capability data

CE scan behavior......... Always overscanned

IT scan behavior......... Always underscanned PT scan behavior......... Supports overscan and underscan RGB quantization range... Selectable (via AVI YQ) YCC quantization range... Selectable (via AVI YQ)

CE colorimetry data

xvYCC601 support......... No xvYCC709 support......... No sYCC601 support.......... No AdobeYCC601 support...... No AdobeRGB support......... No BT2020CYCC support....... Yes BT2020YCC support........ Yes BT2020RGB support........ Yes Metadata profile flags... 0x00

#### Report information

Date generated........... 24/02/2022 Software revision........ 2.91.0.1043 Data source.............. File - NB: improperly installed Operating system......... 10.0.18363.2

#### Raw data

00,FF,FF,FF,FF,FF,FF,00,2D,B2,00,00,01,00,00,00,25,1F,01,03,80,59,32,78,0A,EE,91,A3,54,4C,99,26, 0F,50,54,21,08,00,81,00,A9,C0,01,01,01,01,01,01,01,01,01,01,01,01,02,3A,80,D0,72,38,2D,40,10,2C, 45,80,20,C2,31,00,00,1E,E7,31,80,A0,70,B0,1D,40,30,20,36,00,59,32,00,00,00,1A,00,00,00,F7,00,0A, 00,4A,A2,24,02,00,00,00,00,00,00,00,00,00,00,FC,00,4B,44,53,37,20,45,6E,63,6F,64,65,72,0A,01,36, 02,03,40,F3,4F,9F,10,21,20,14,05,5F,5E,5D,64,63,62,04,02,11,23,09,07,01,83,01,00,00,6E,03,0C,00, 10,00,38,3C,20,00,80,01,02,03,04,67,D8,5D,C4,01,3C,80,00,E5,0E,60,61,65,66,E2,00,F9,E3,05,E0,00, 66,21,56,AA,51,00,1E,30,46,8F,33,00,59,32,00,00,00,9E,00,00,00,00,00,00,00,00,00,00,00,00,00,00, 00,00,00,00,00,00,00,00,00,00,00,00,00,00,00,00,00,00,00,00,00,00,00,00,00,00,00,00,00,00,00,1D

## Default Parameters

### KDS-EN7 Default Parameters

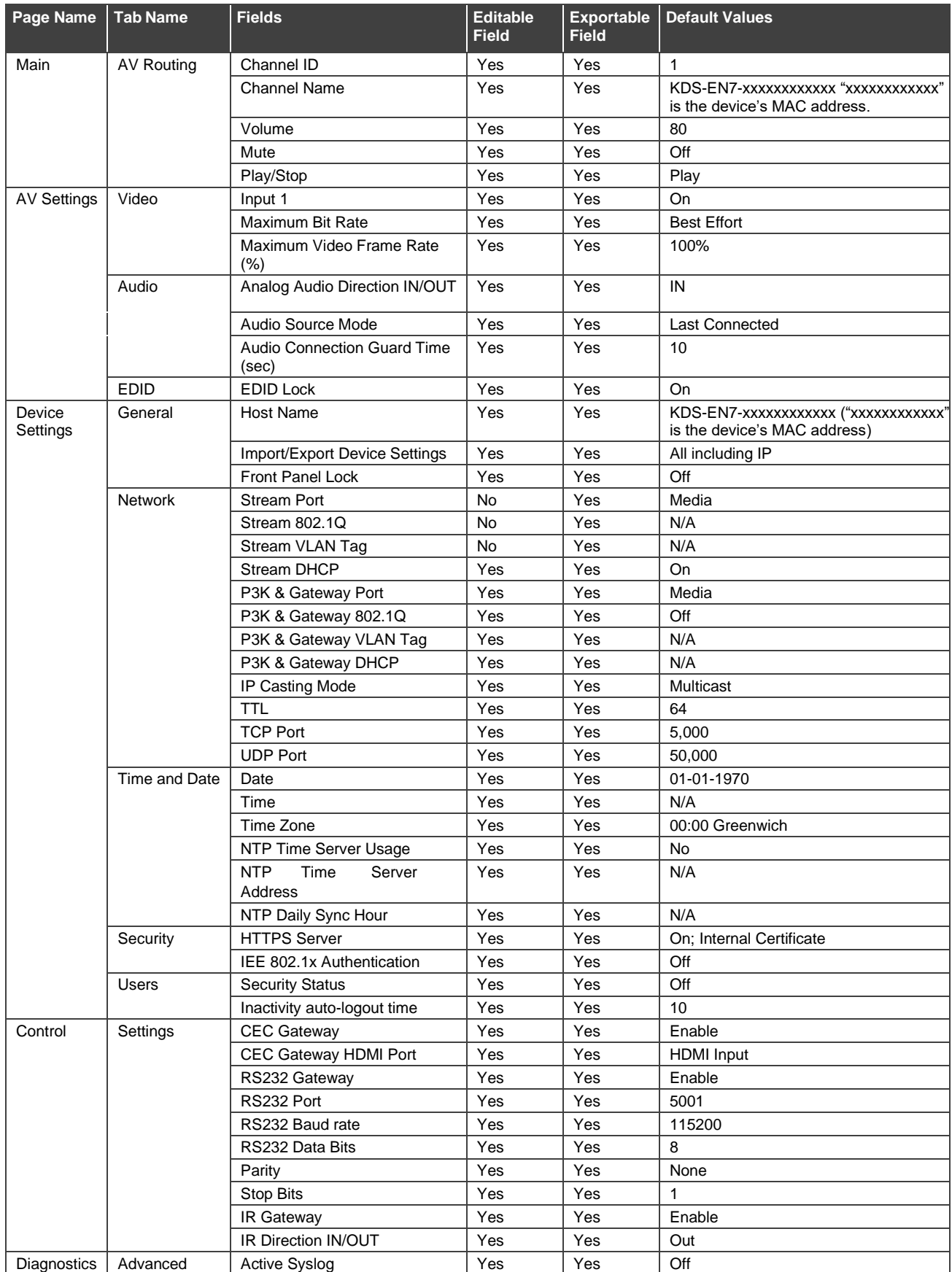

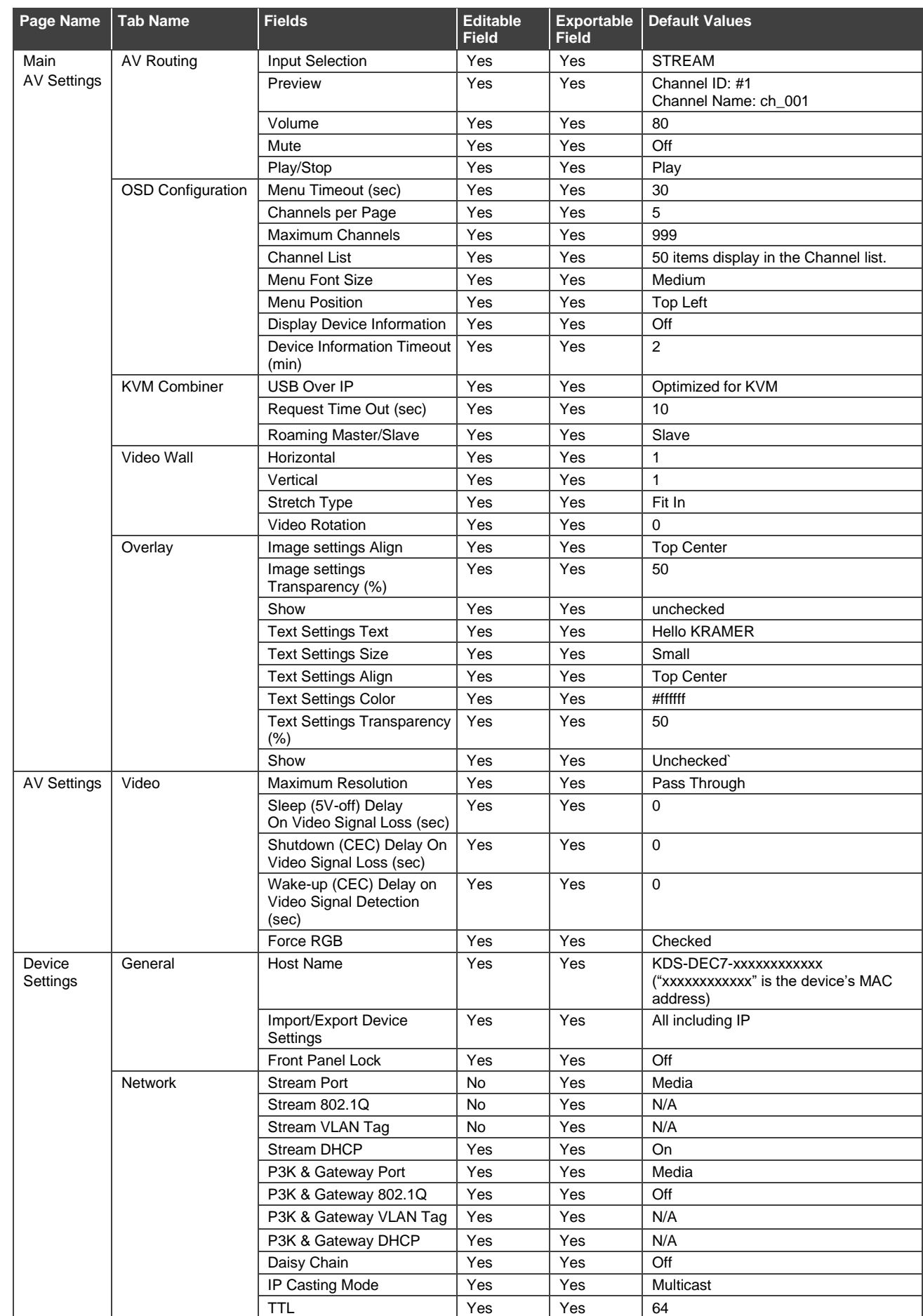

# KDS-DEC7 Default Parameters

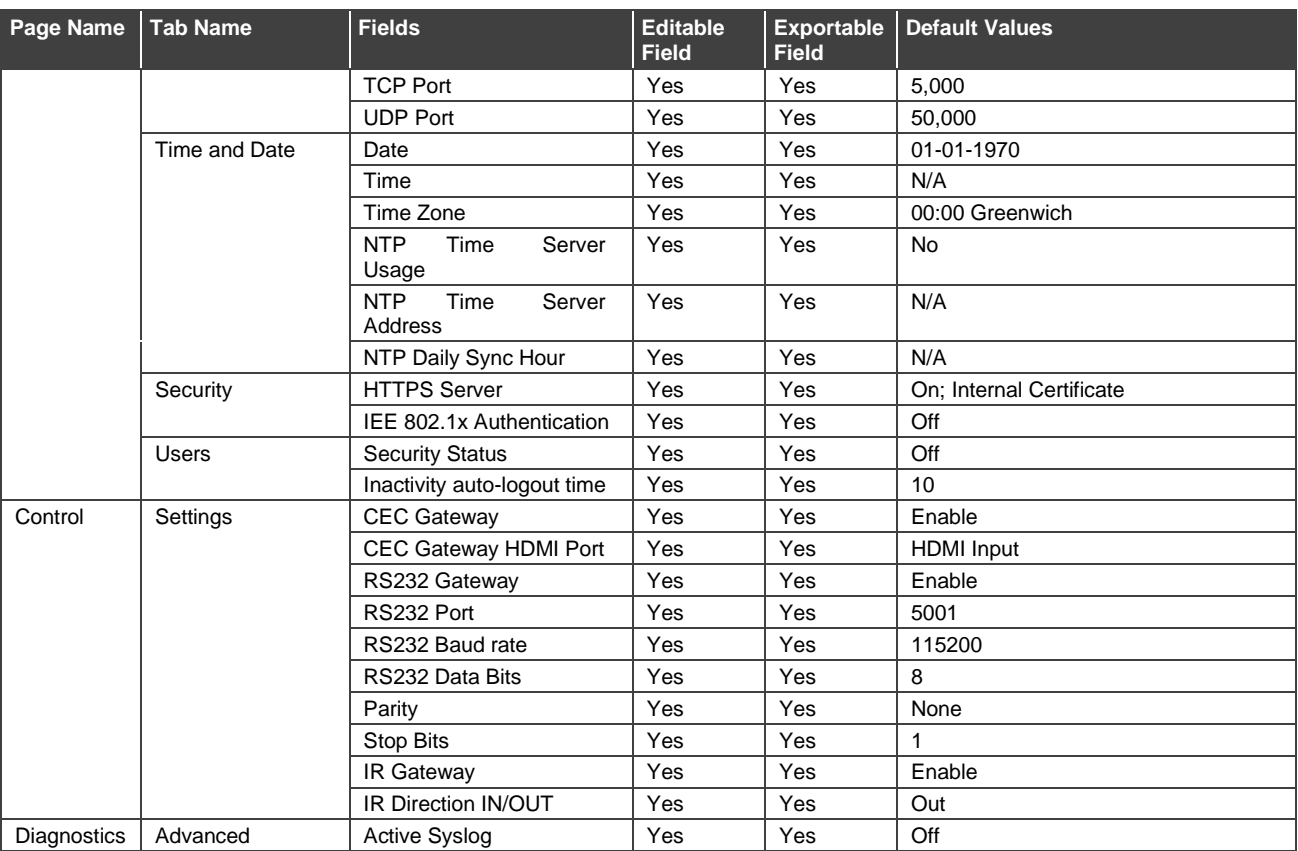

# Protocol 3000

Kramer devices can be operated using Kramer Protocol 3000 commands sent via serial or Ethernet ports.

## Understanding Protocol 3000

Protocol 3000 commands are a sequence of ASCII letters, structured according to the following.

#### • **Command format**:

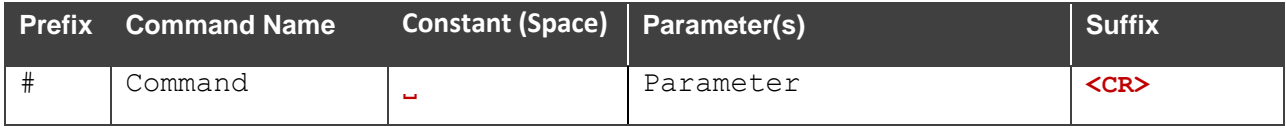

#### • **Feedback format**:

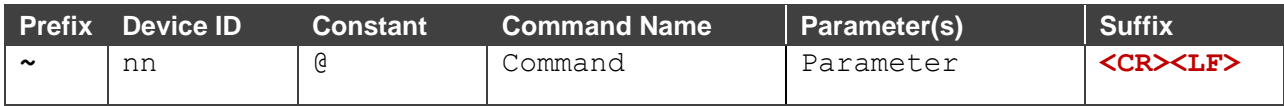

- **Command parameters** Multiple parameters must be separated by a comma (,). In addition, multiple parameters can be grouped as a single parameter using brackets ([ and ]).
- **Parameters attributes** Parameters may contain multiple attributes. Attributes are indicated with pointy brackets (<…>) and must be separated by a period (.).

The command framing varies according to how you interface with **KDS-EN7**. The following figure displays how the # command is framed using terminal communication software (such as Hercules):

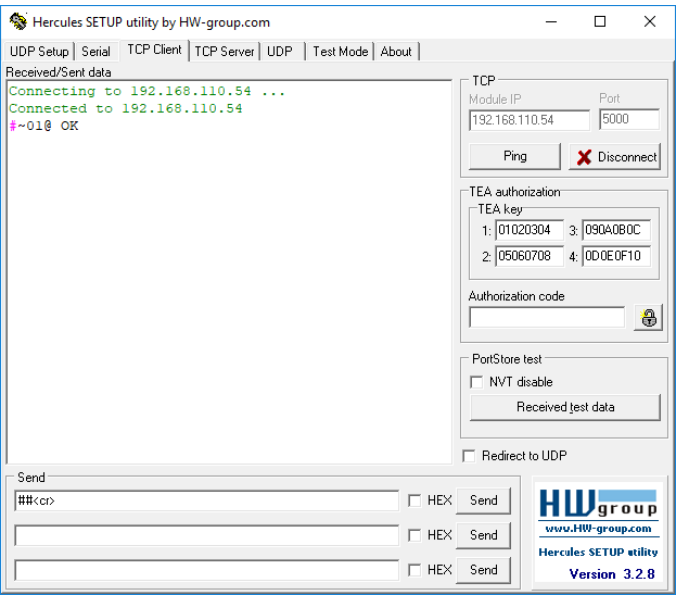

# Protocol 3000 Commands

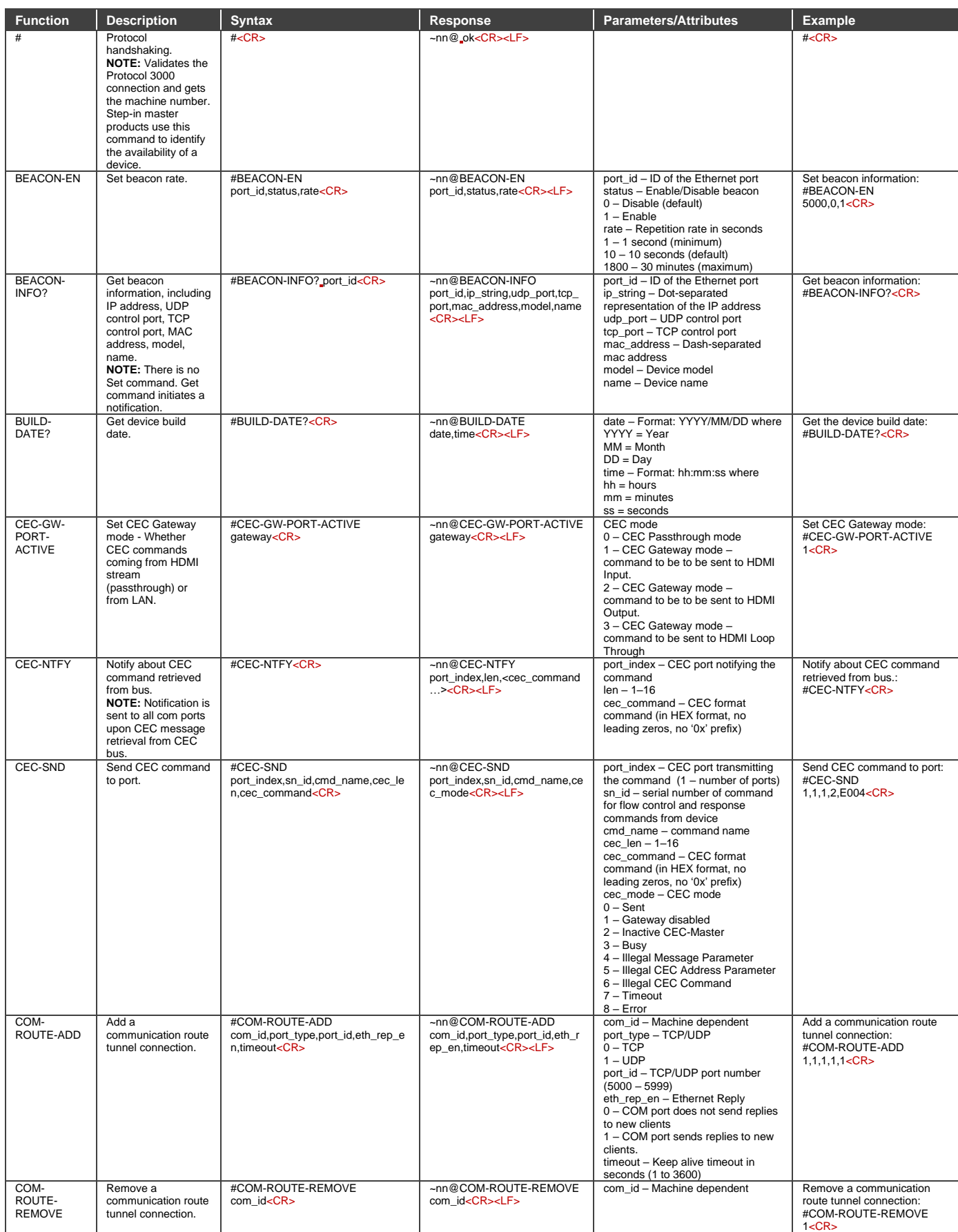

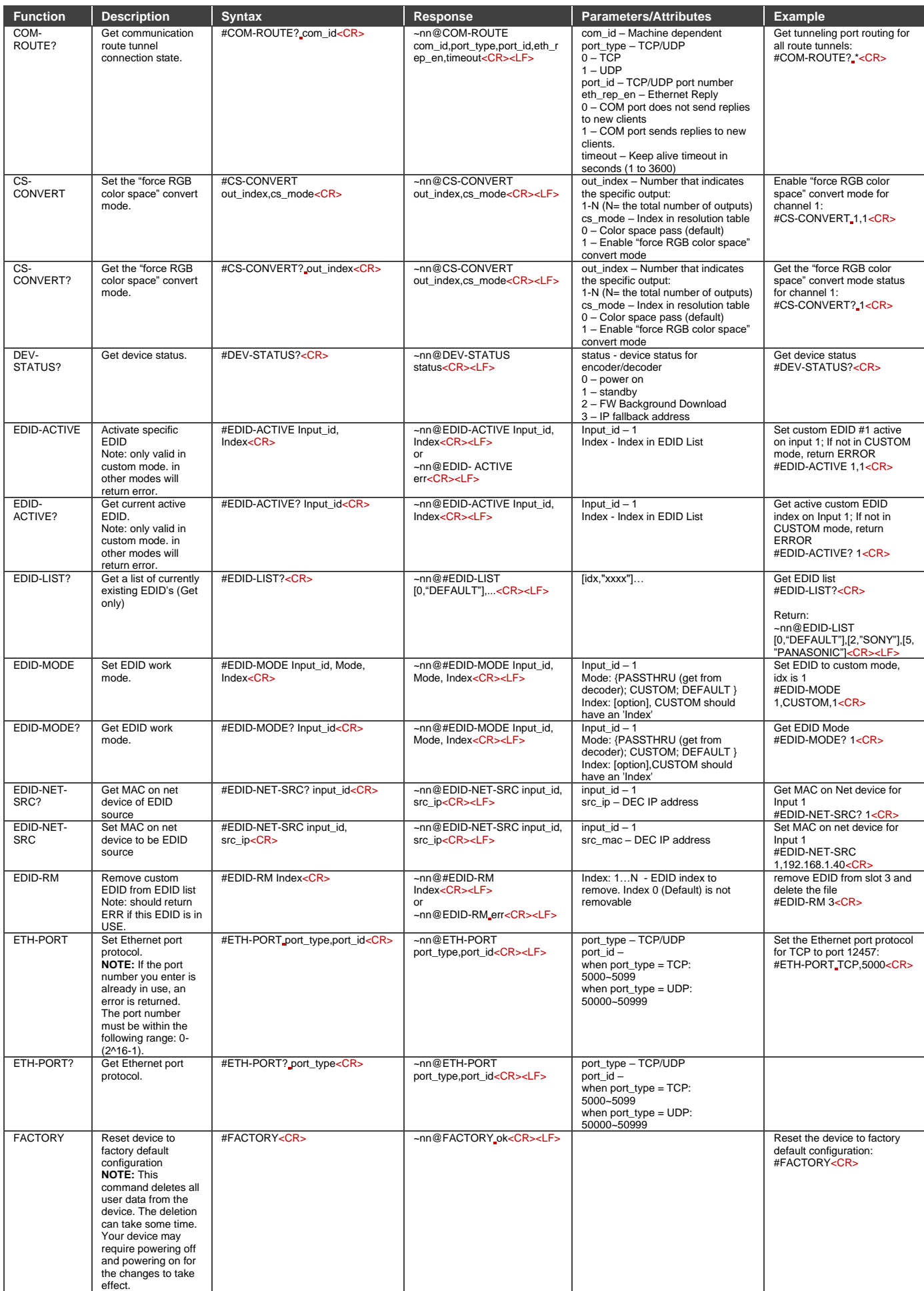

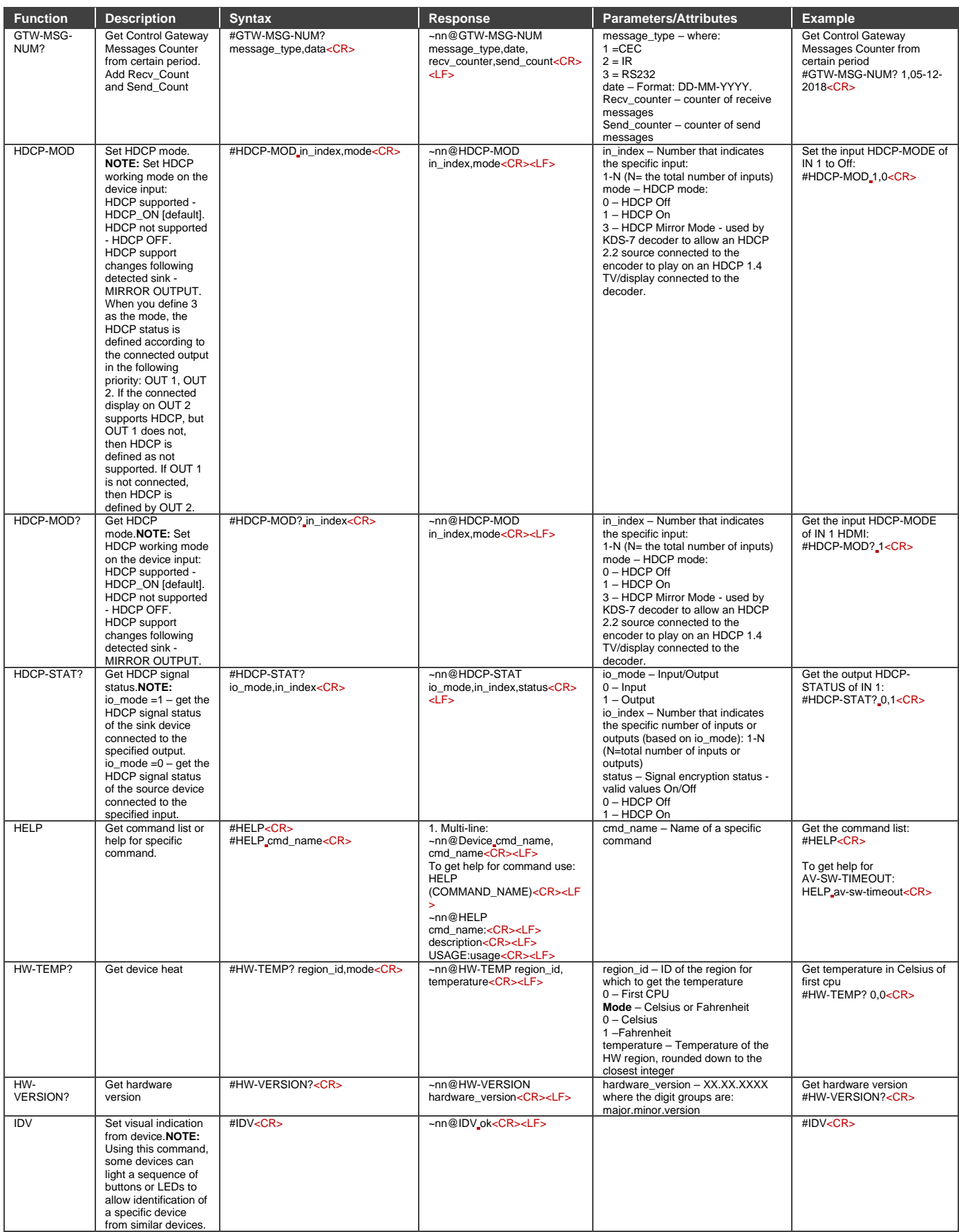

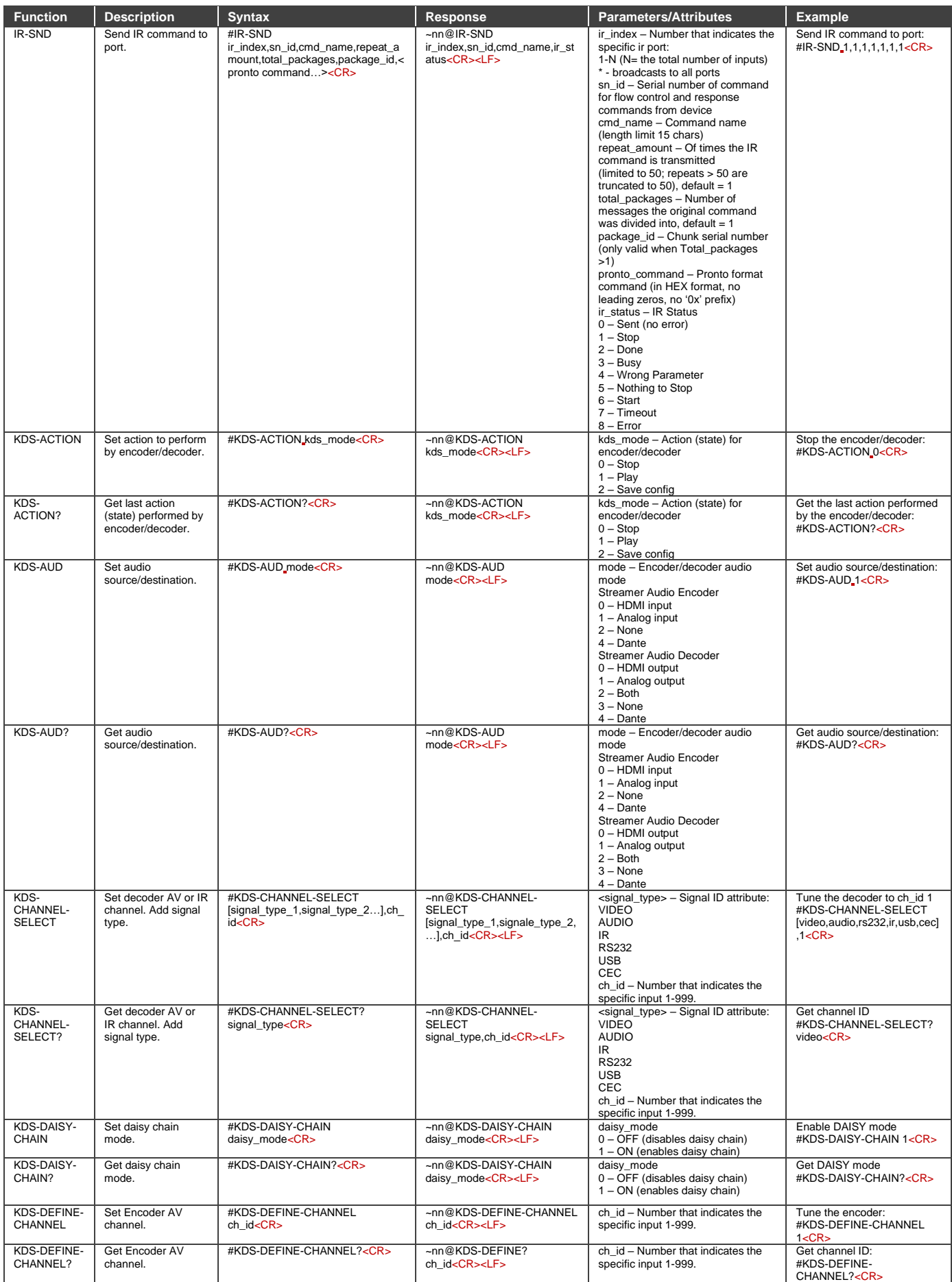

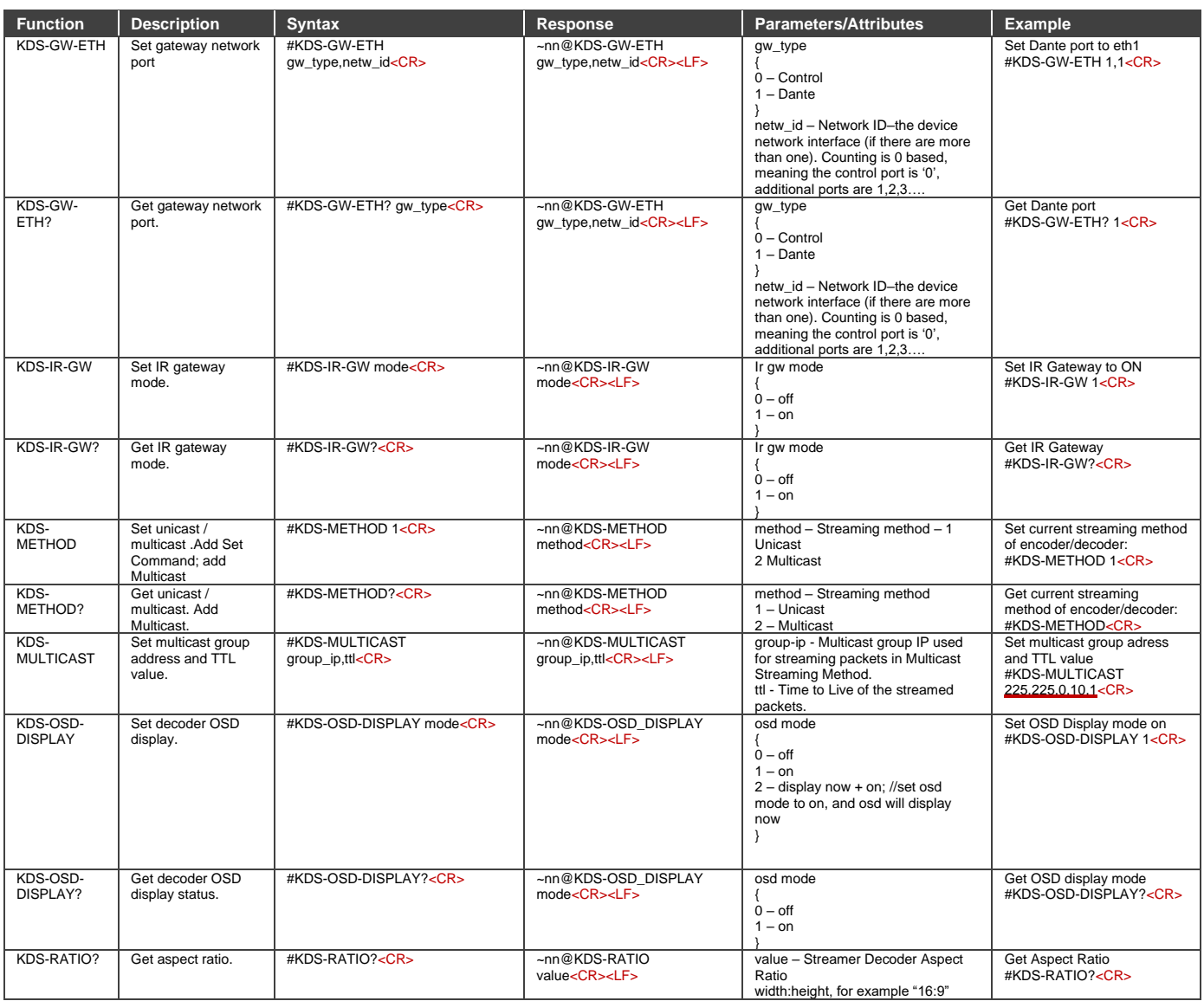

#### Kramer Electronics Ltd.

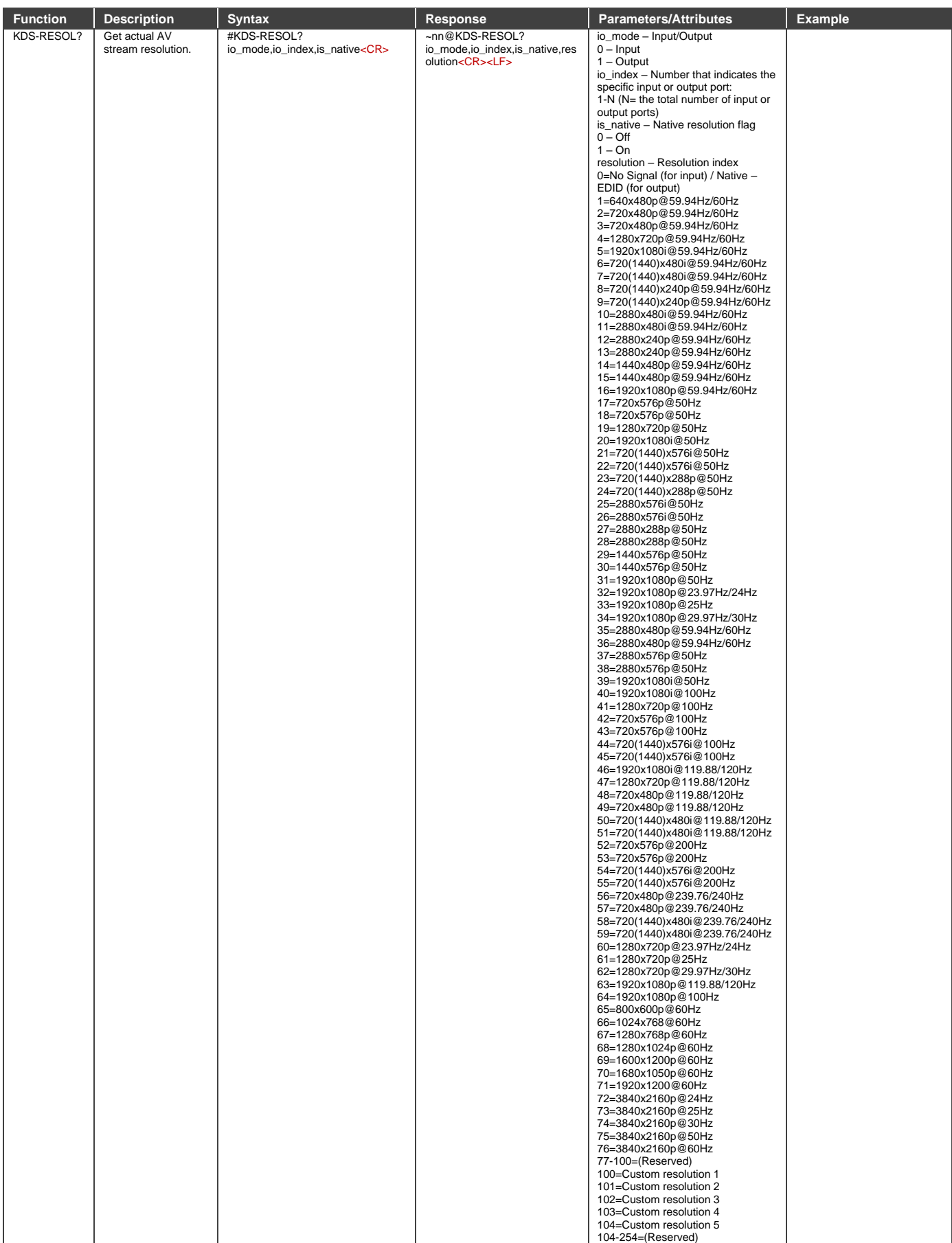

#### Kramer Electronics Ltd.

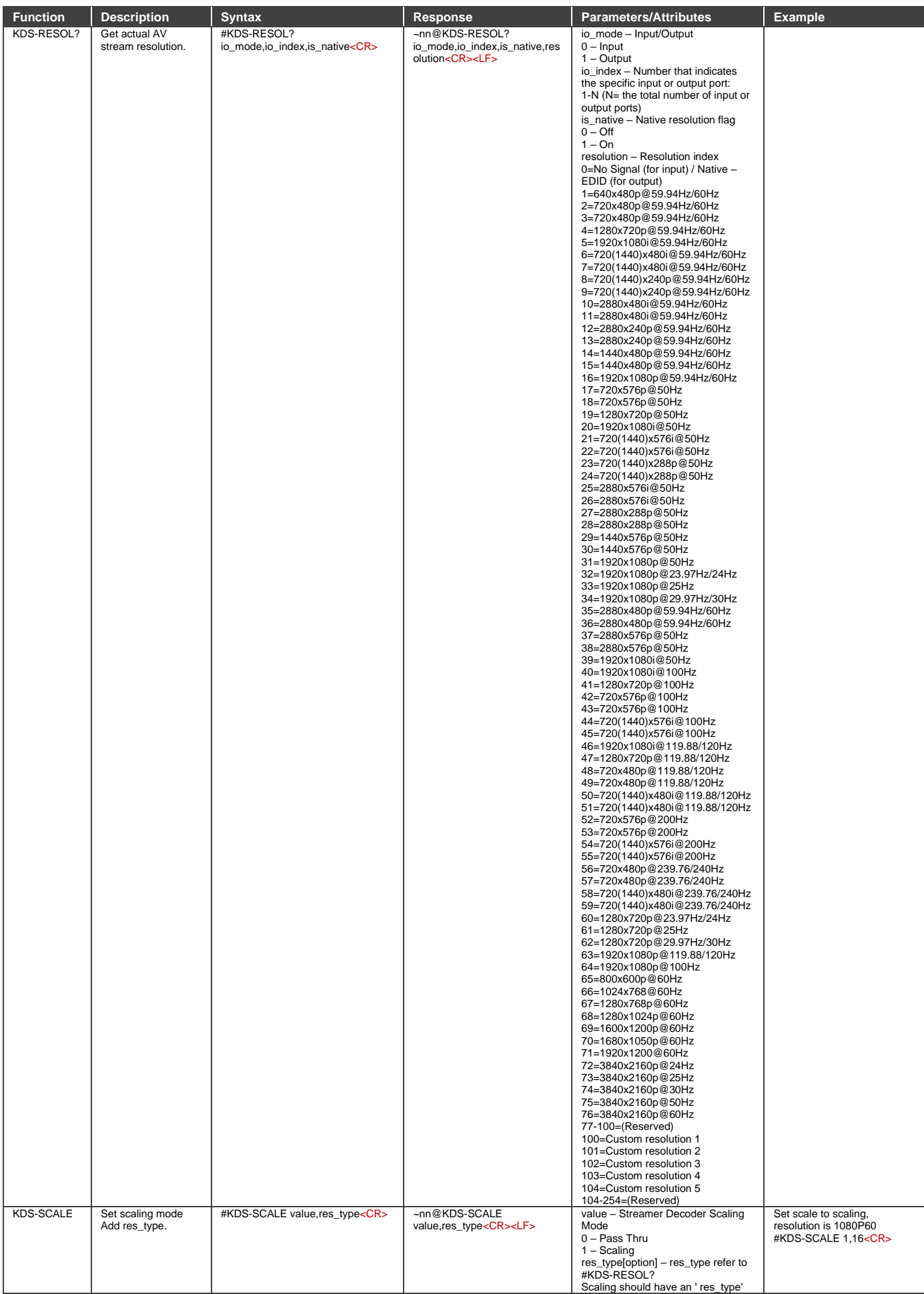

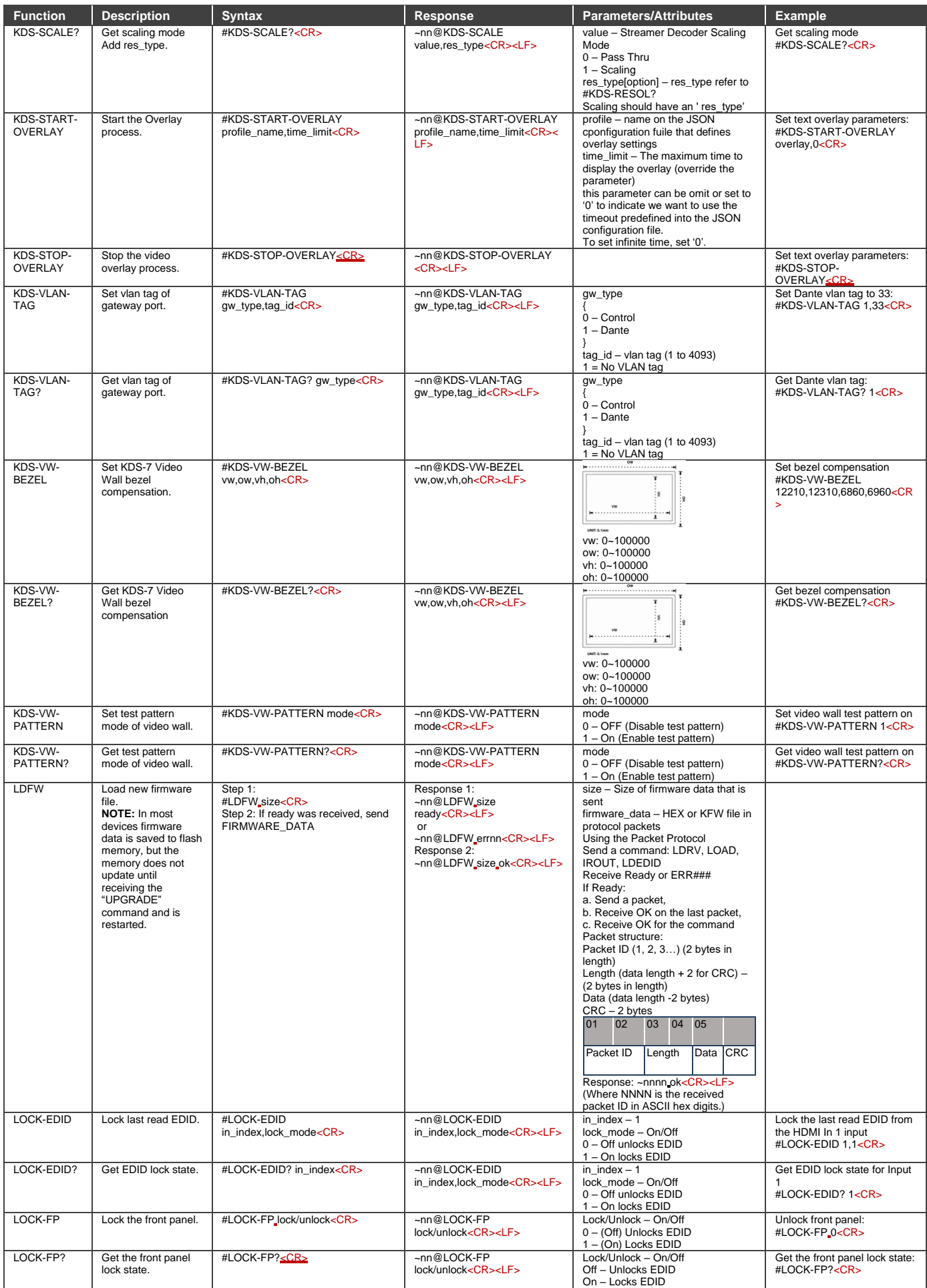

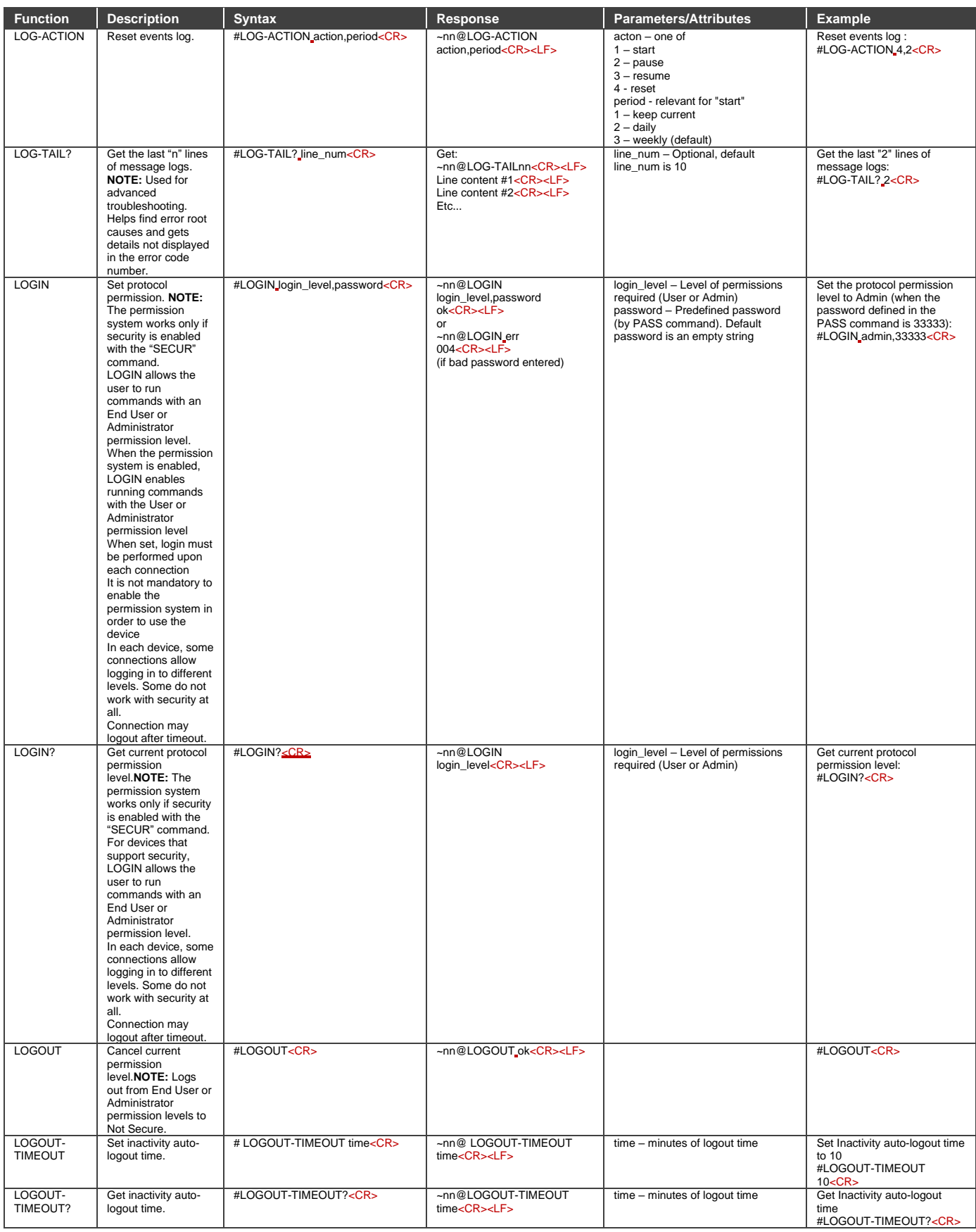

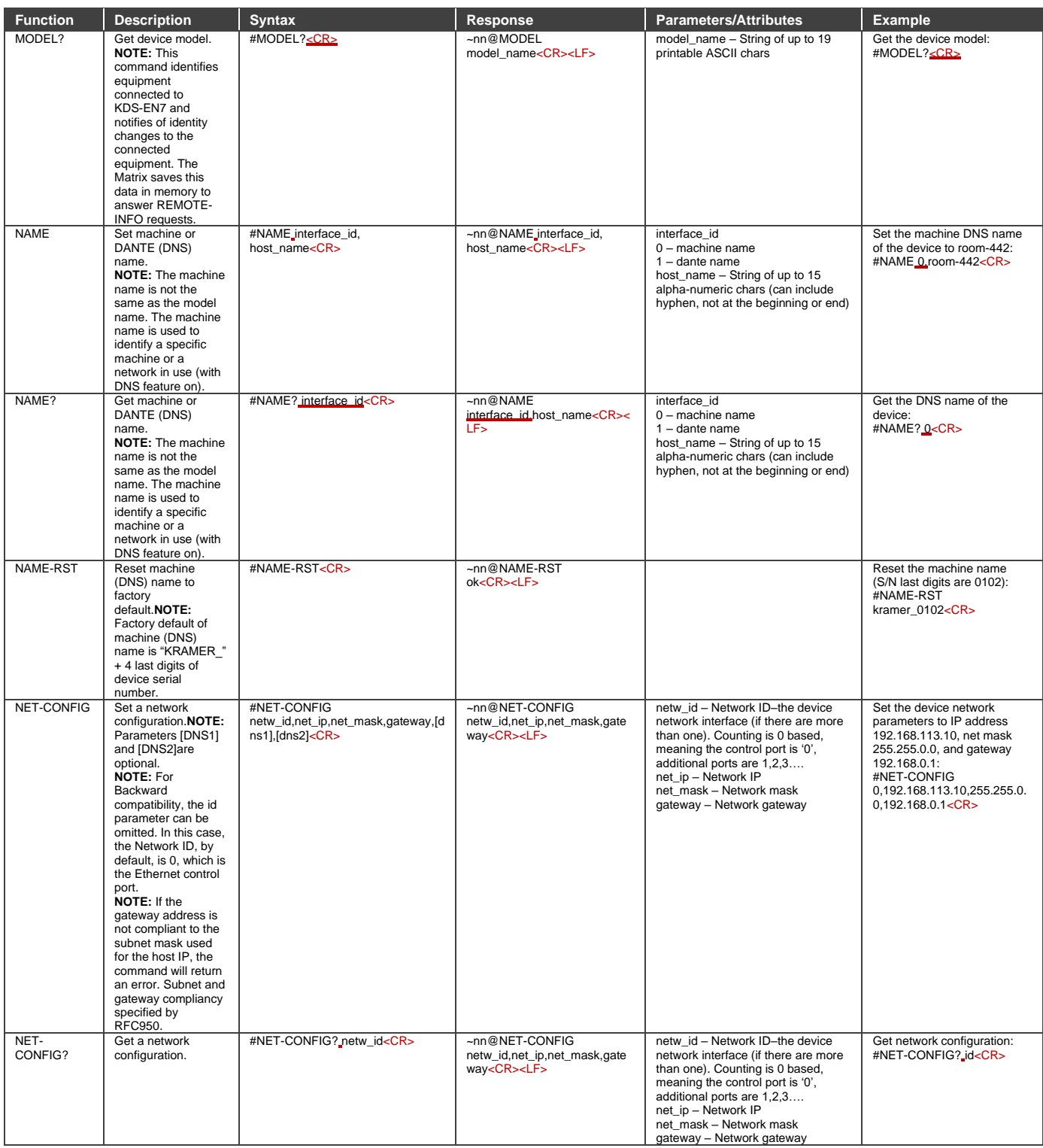

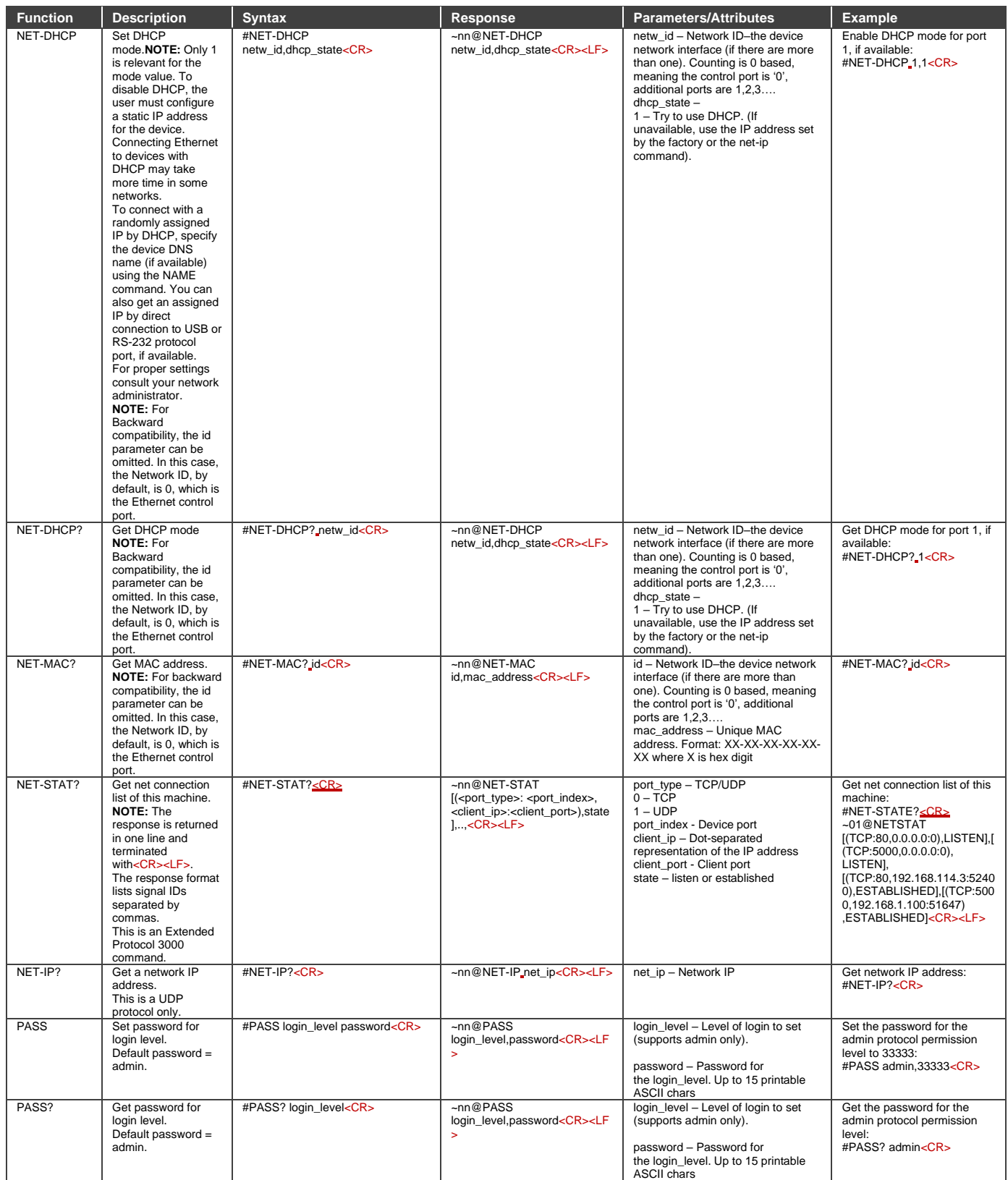

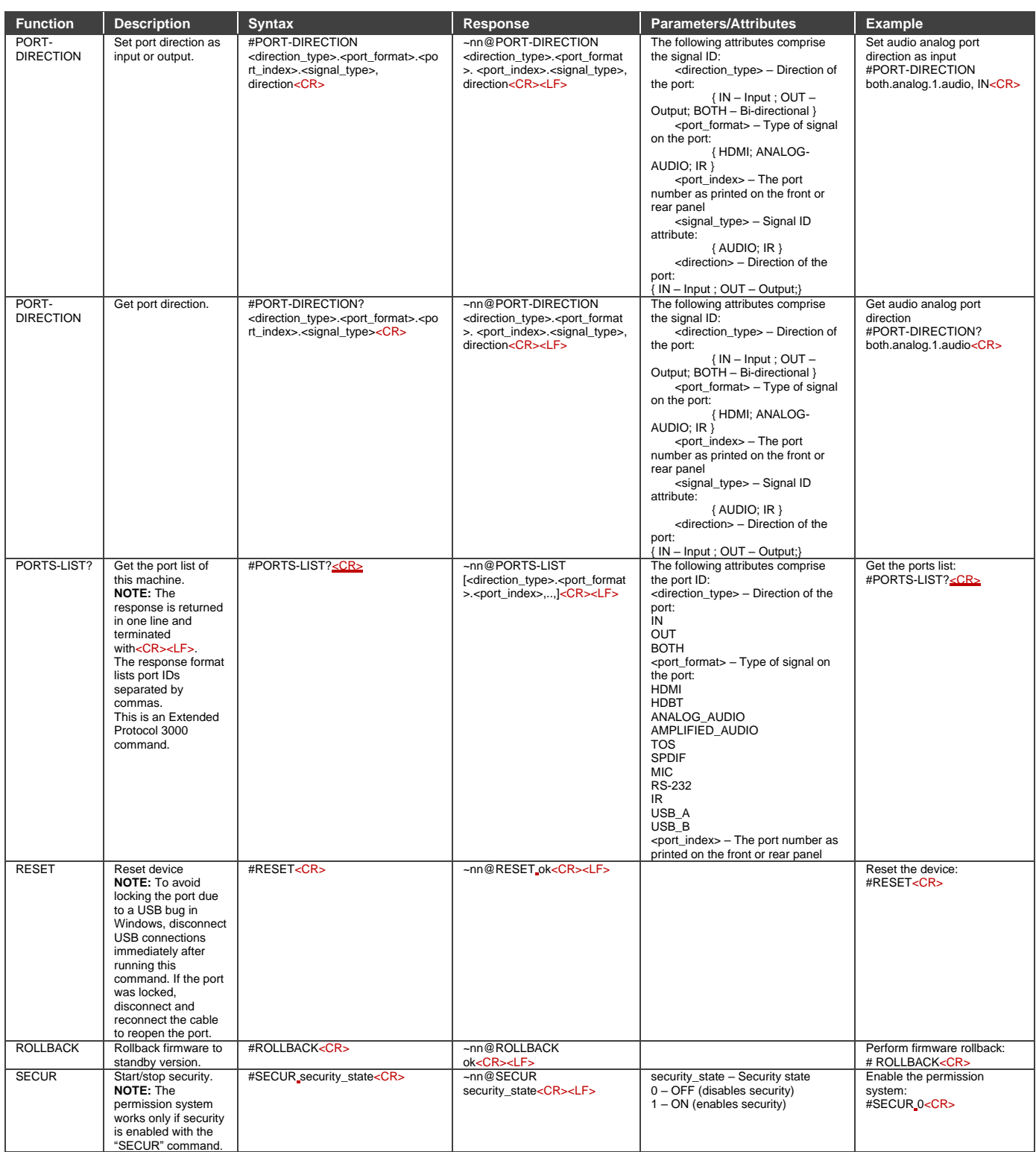

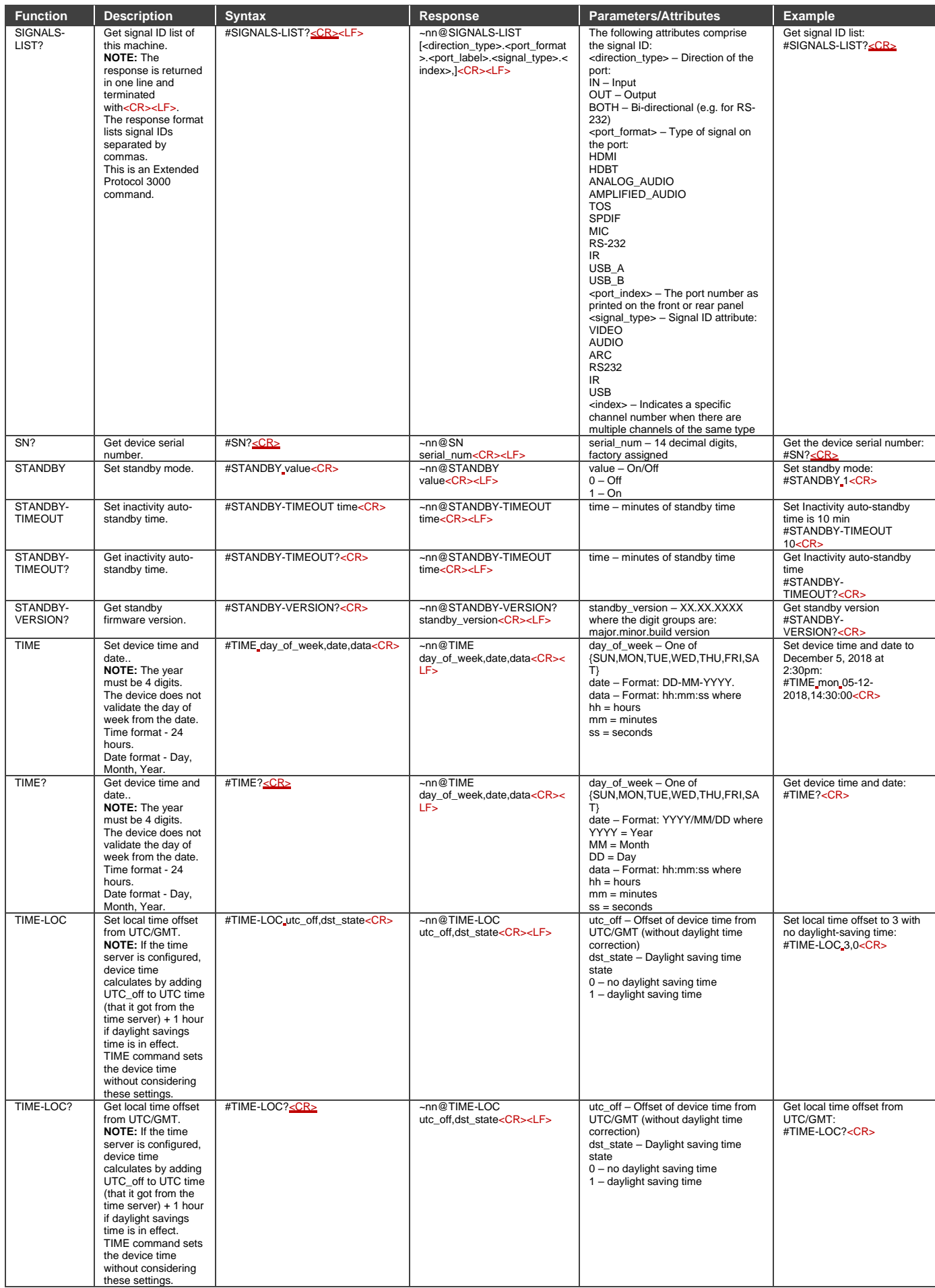

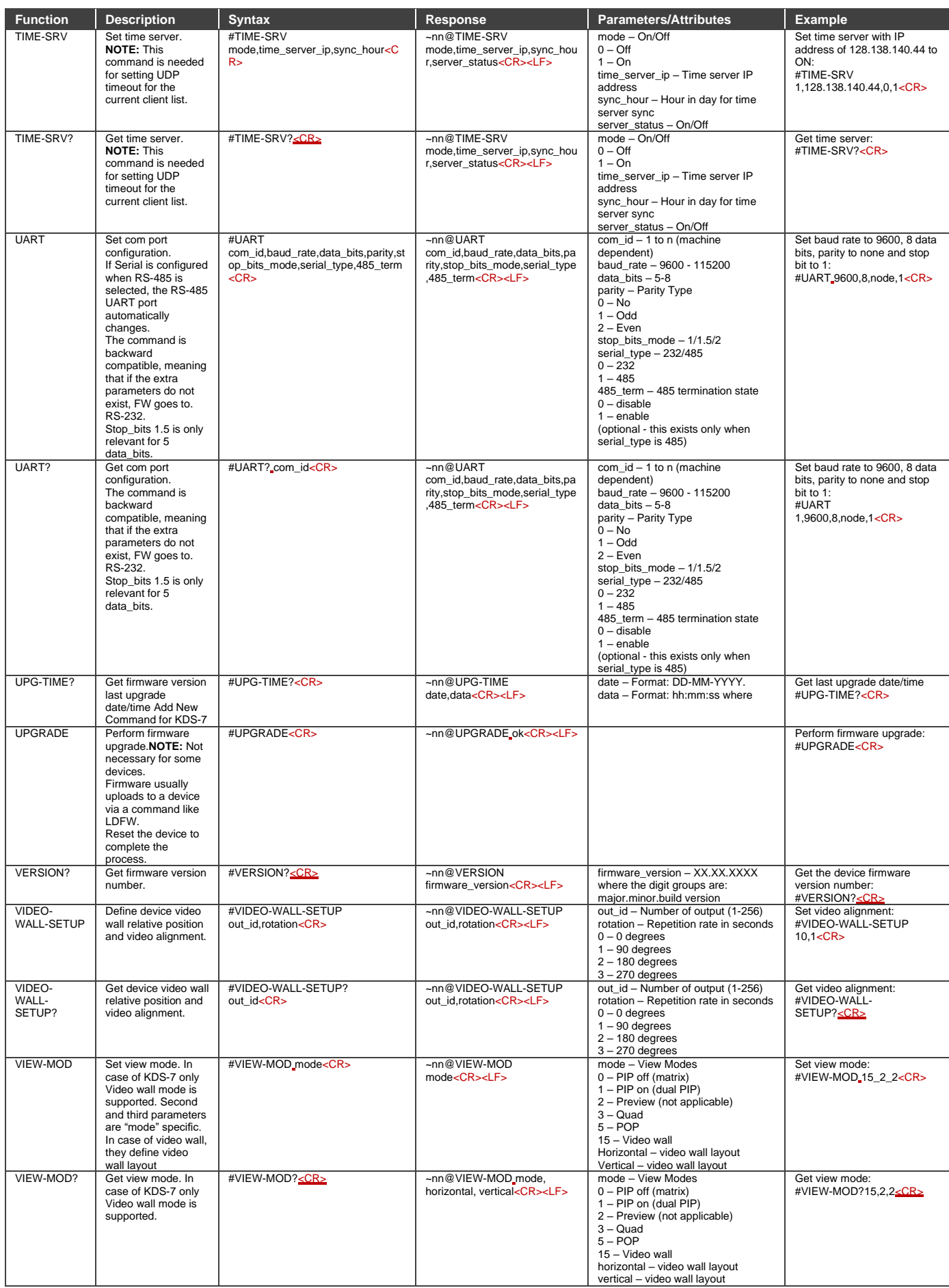

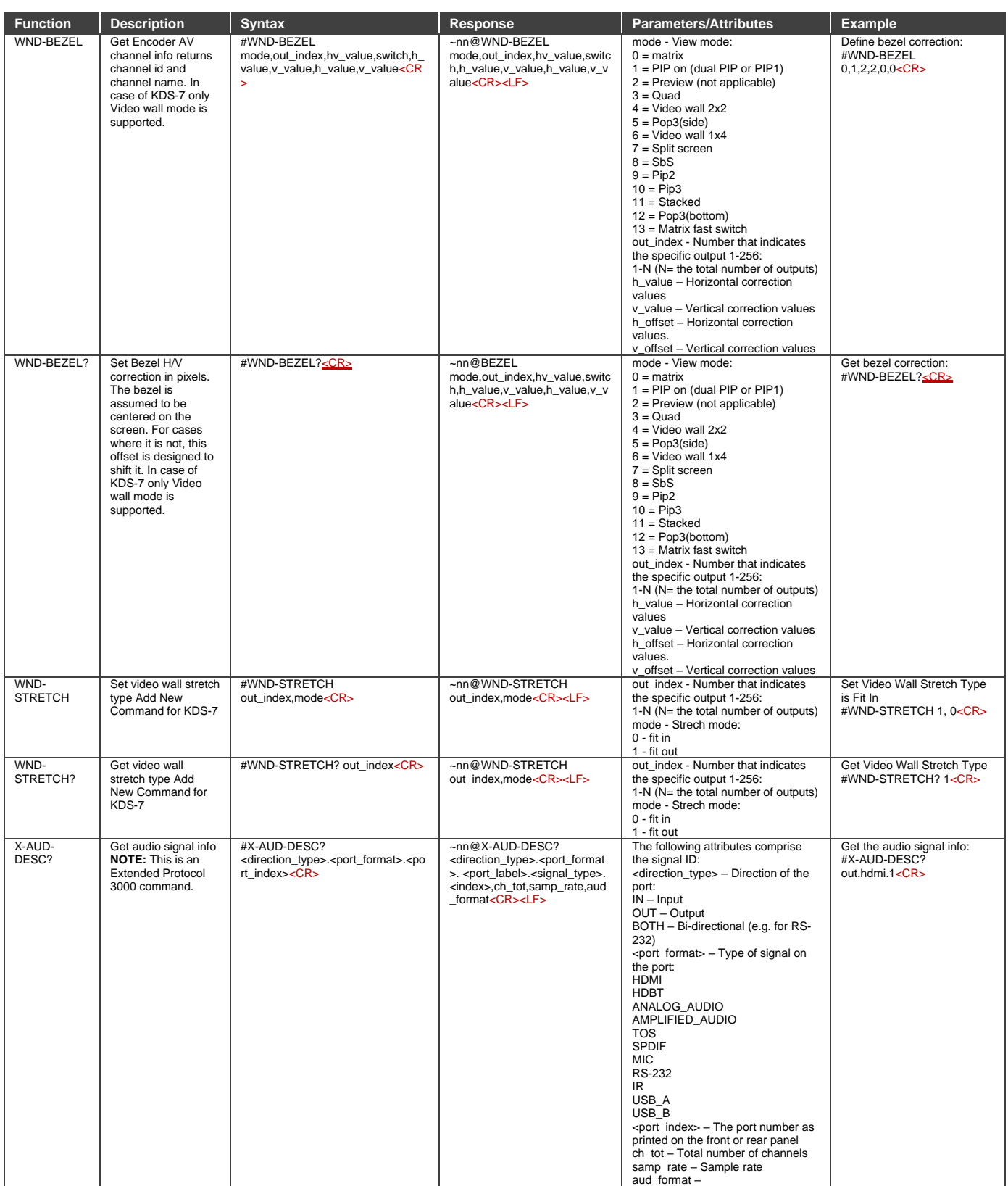

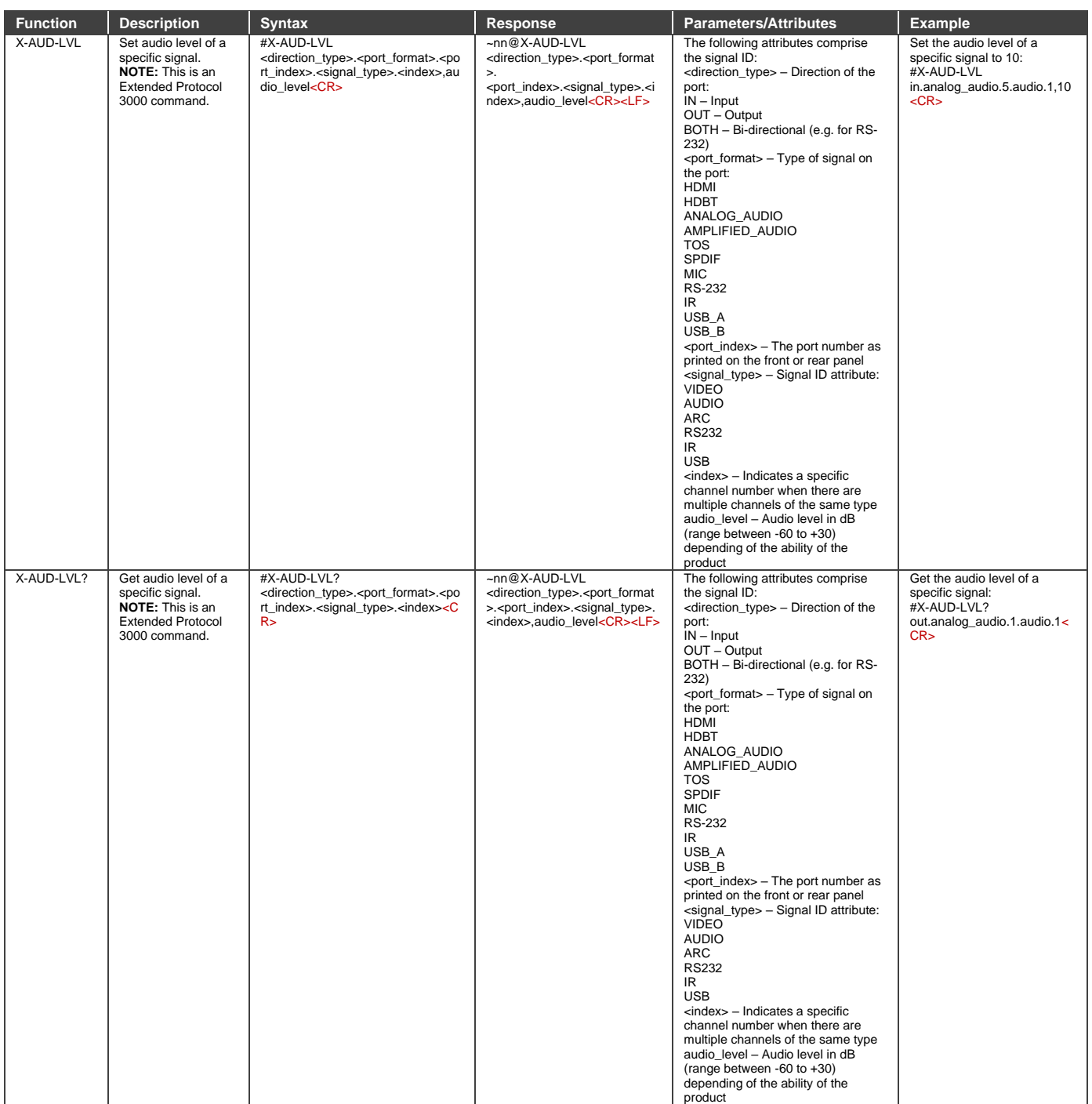

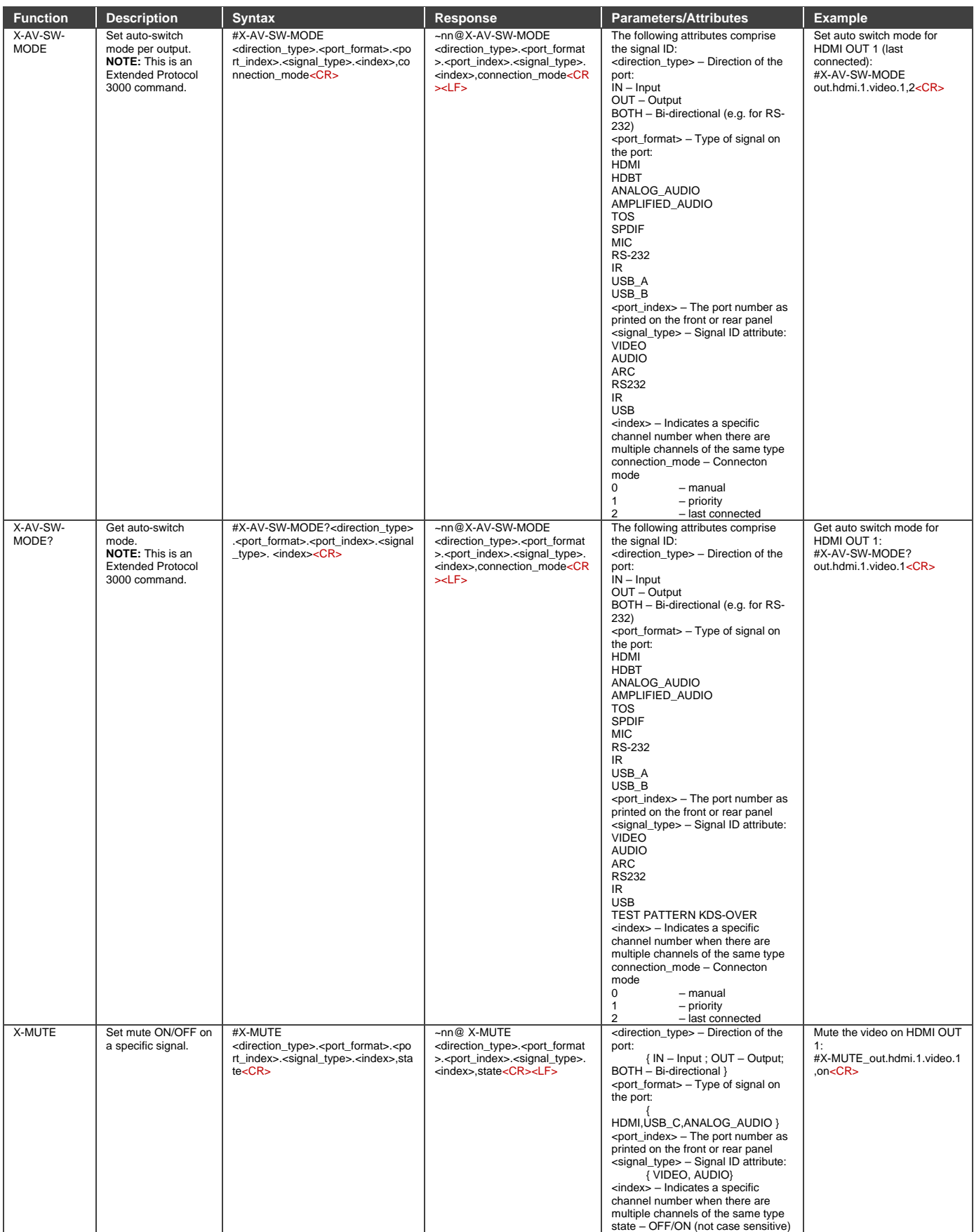

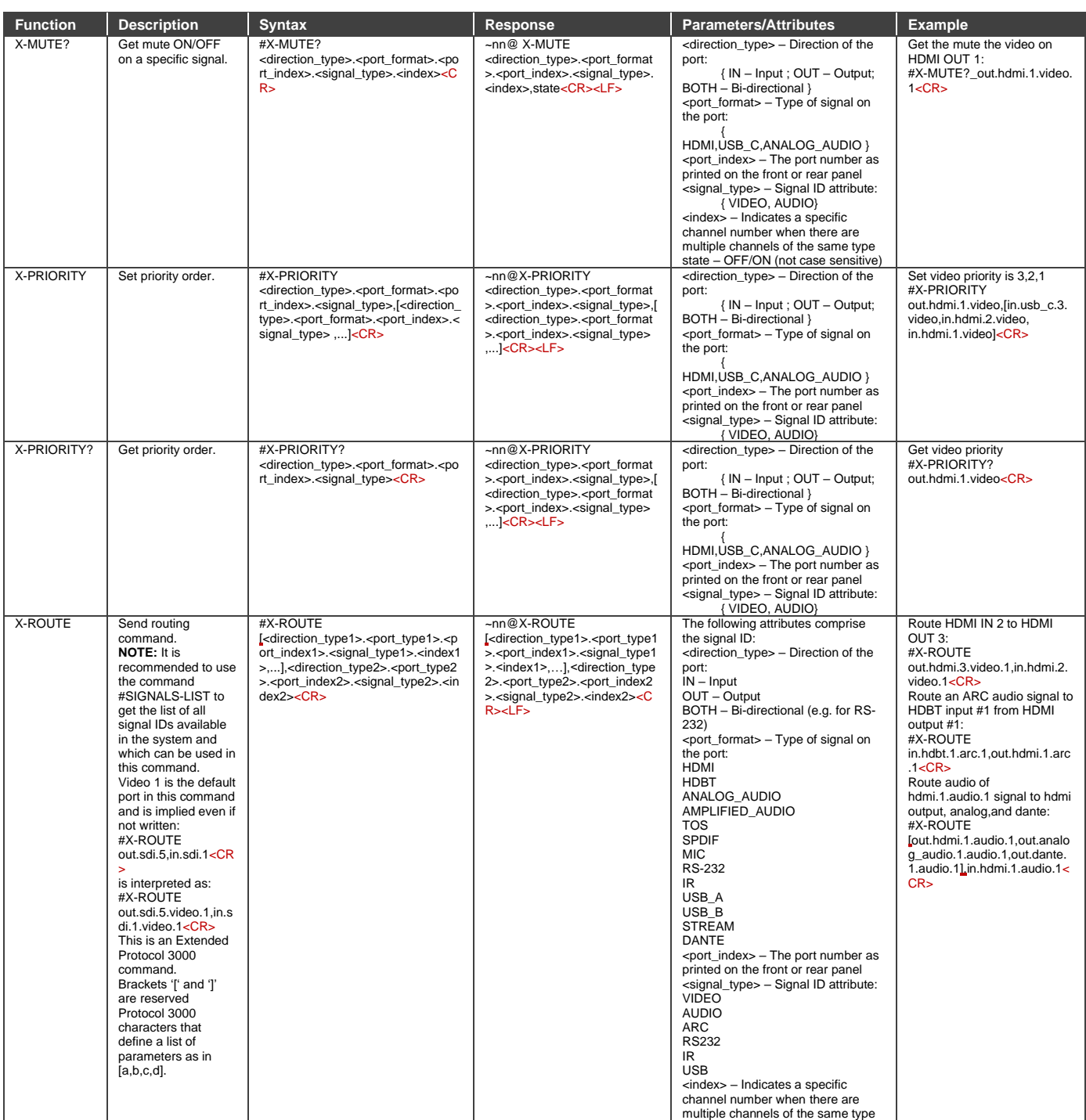

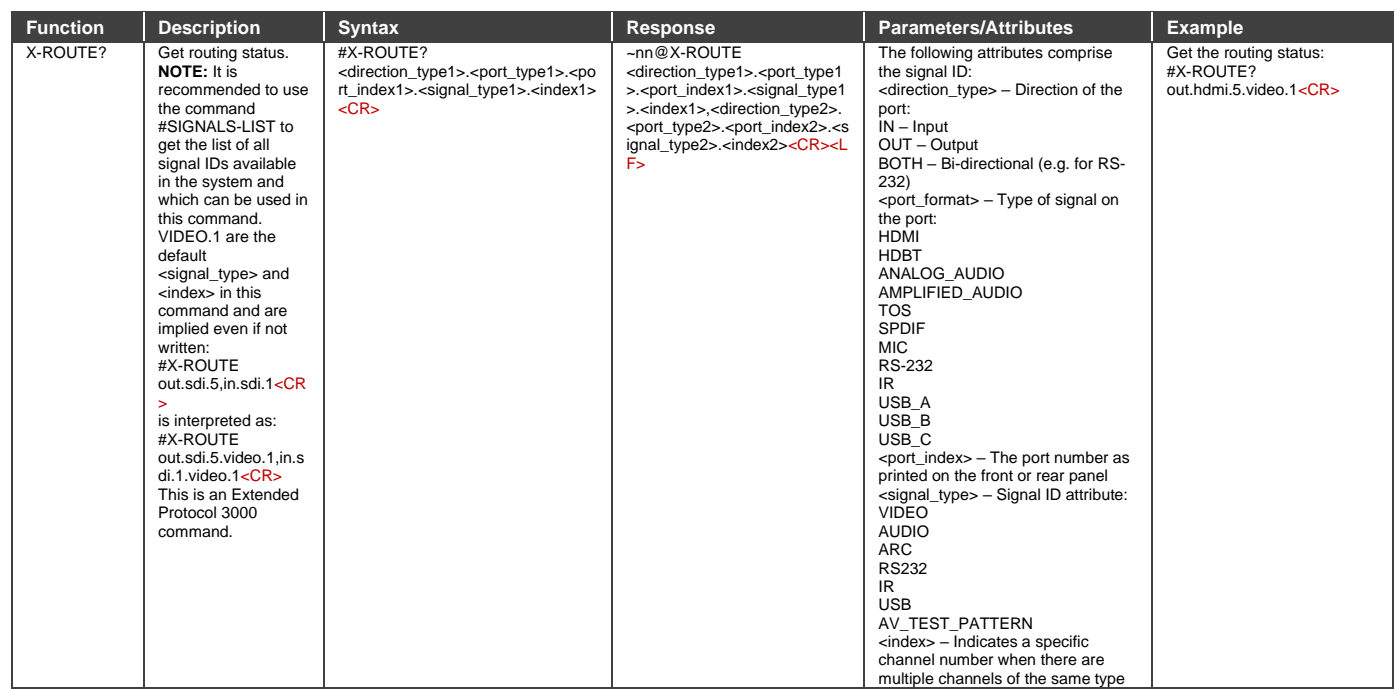

### Result and Error Codes

#### **Syntax**

In case of an error, the device responds with an error message. The error message syntax:

- **~NN@ERR XXX<CR><LF>** when general error, no specific command
- **~NN@CMD ERR XXX<CR><LF>** for specific command
- $NN$  machine number of device, default =  $01$
- **XXX** error code

#### Error Codes

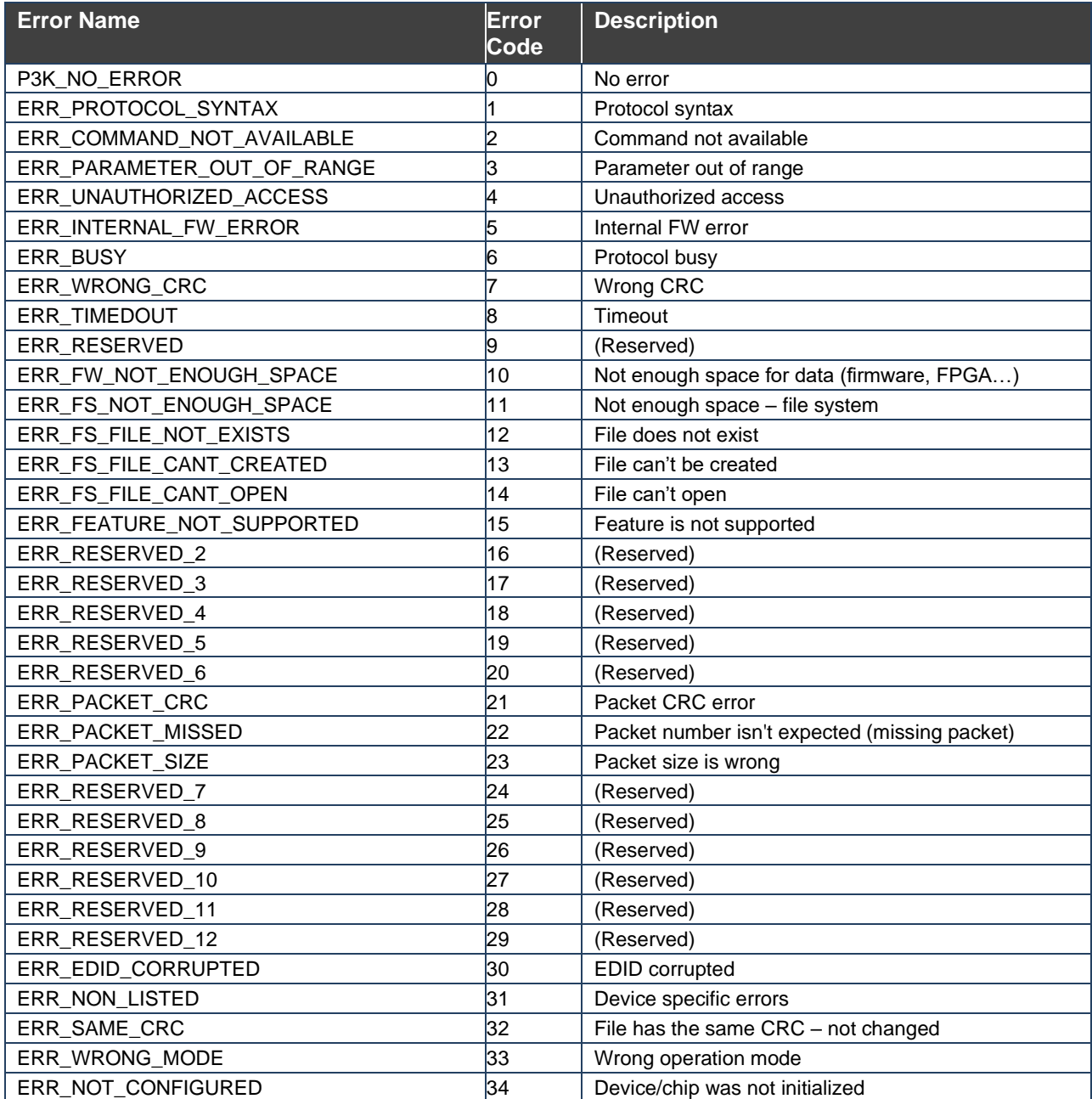
# KDS JSON Configuration API

#### **AutoSwitch** – Defines regret time delay, for auto switching

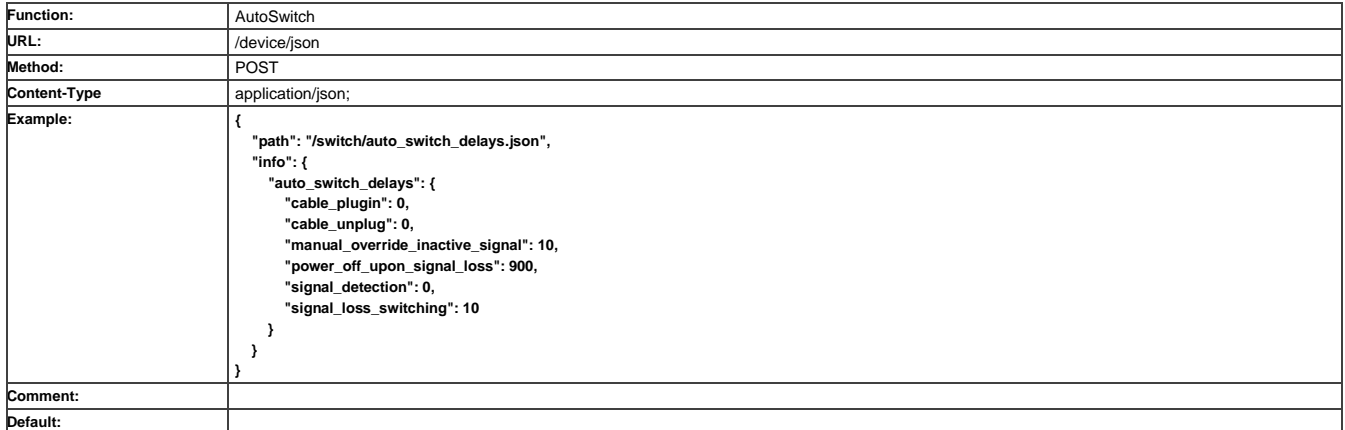

#### **AV Channel Map** – Defines mapping between Channels ID and OSD Channel Name

Used in OSD menu for easier video channel source selection.

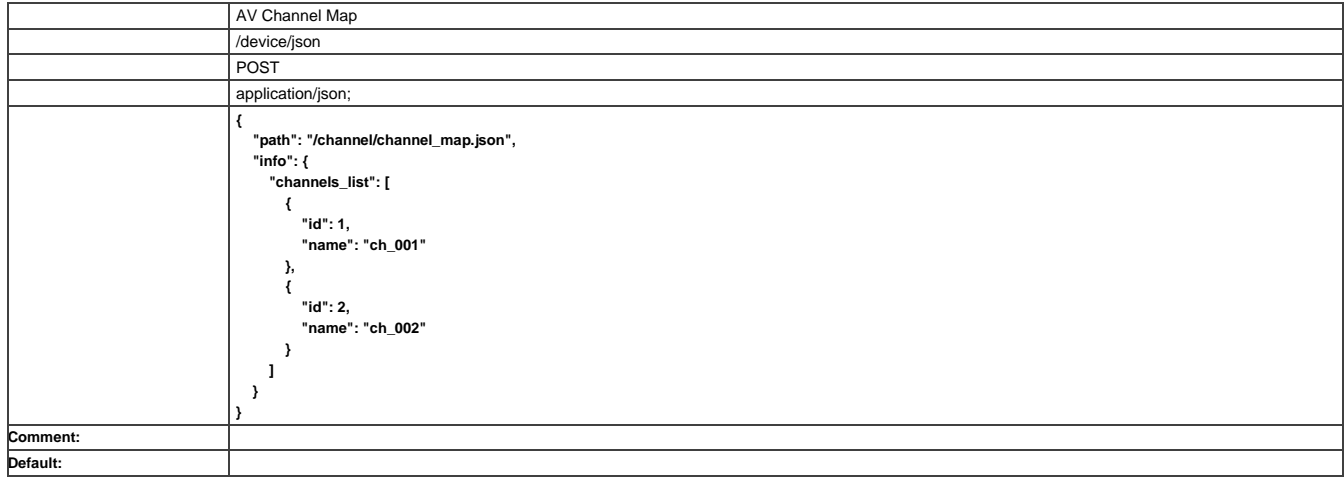

**AV Signal** – Configure AV stream parameters

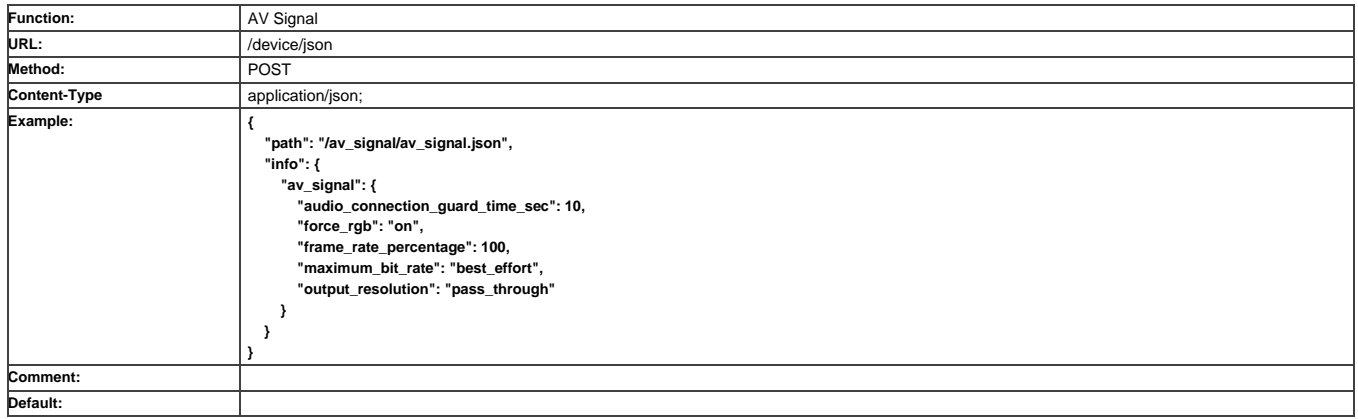

# **Display Management** – Configure automatic display sleep/awake timeouts

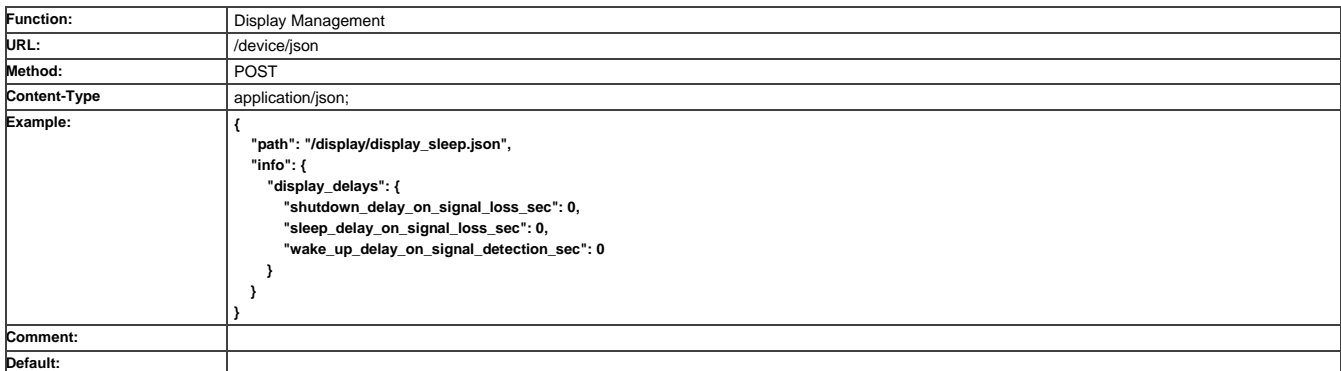

# **Display Management** – Sleep image

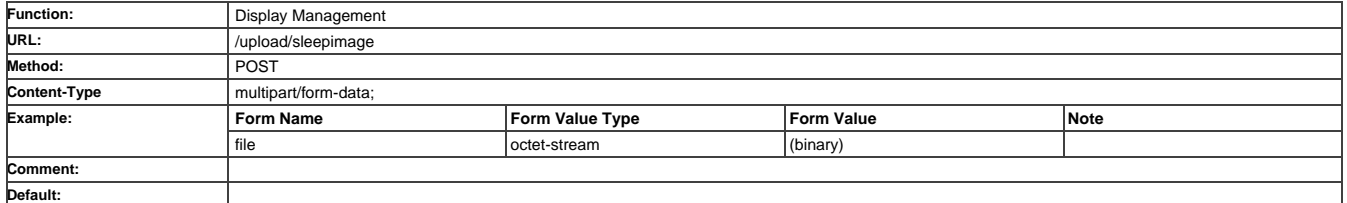

# **EDID Management** – EDID Repository

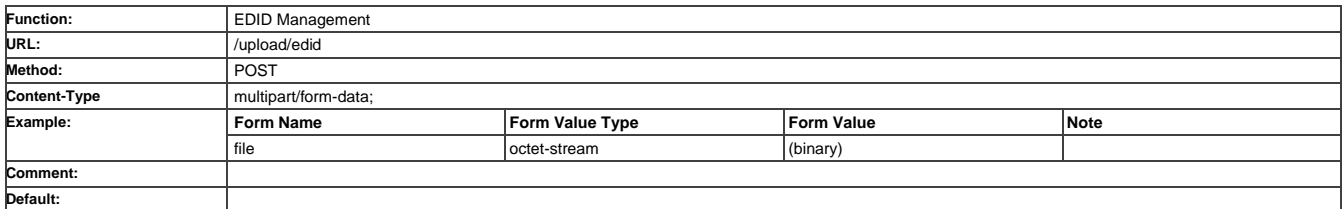

#### **Version** – Store software and hardware version related information

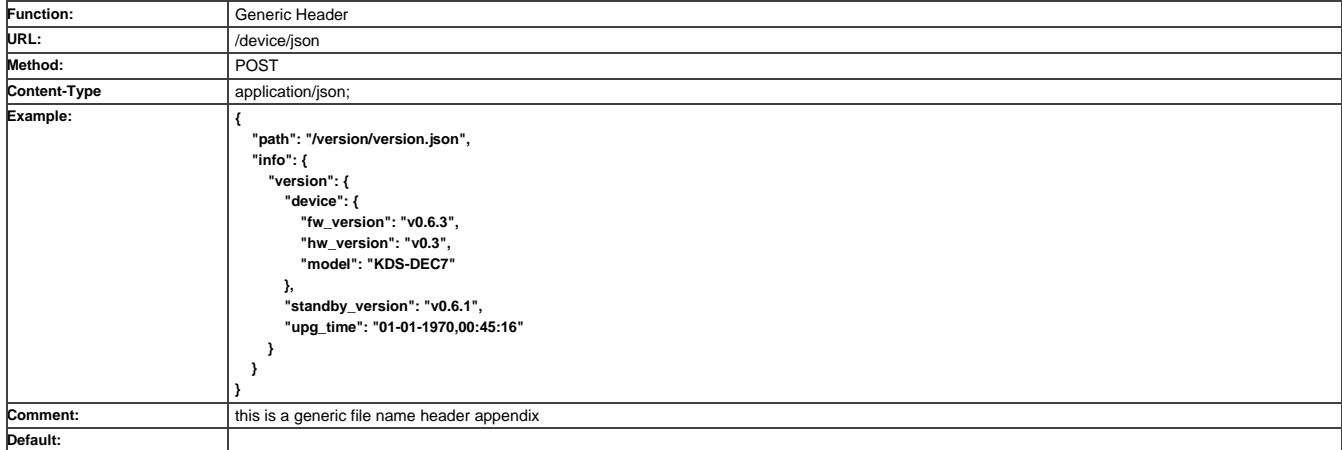

# **Log File** – Directory to store latest log file

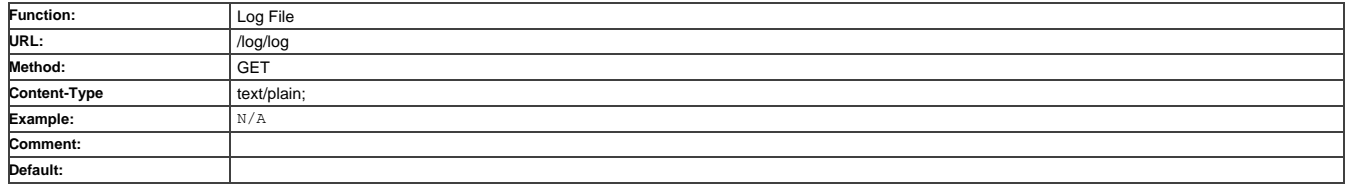

# **On Screen Display** – Defines how channels are presented in OSD Menu

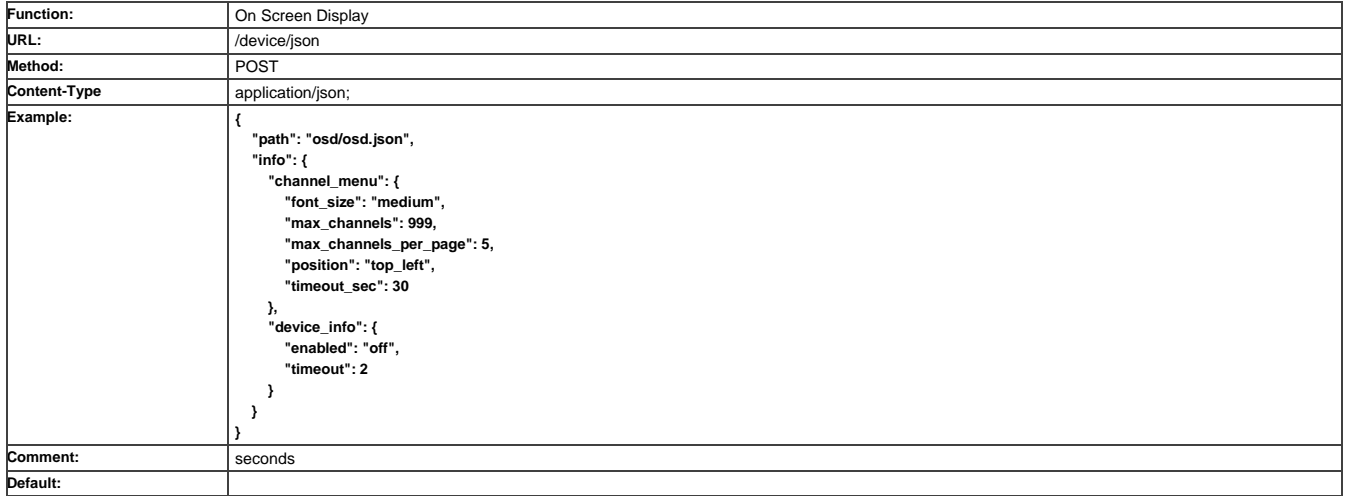

# **Overlay** – Overlay image file

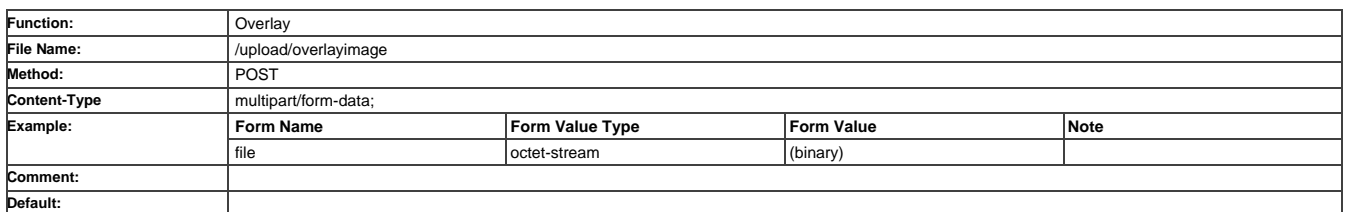

# **Overlay Configuration - Text overlay**

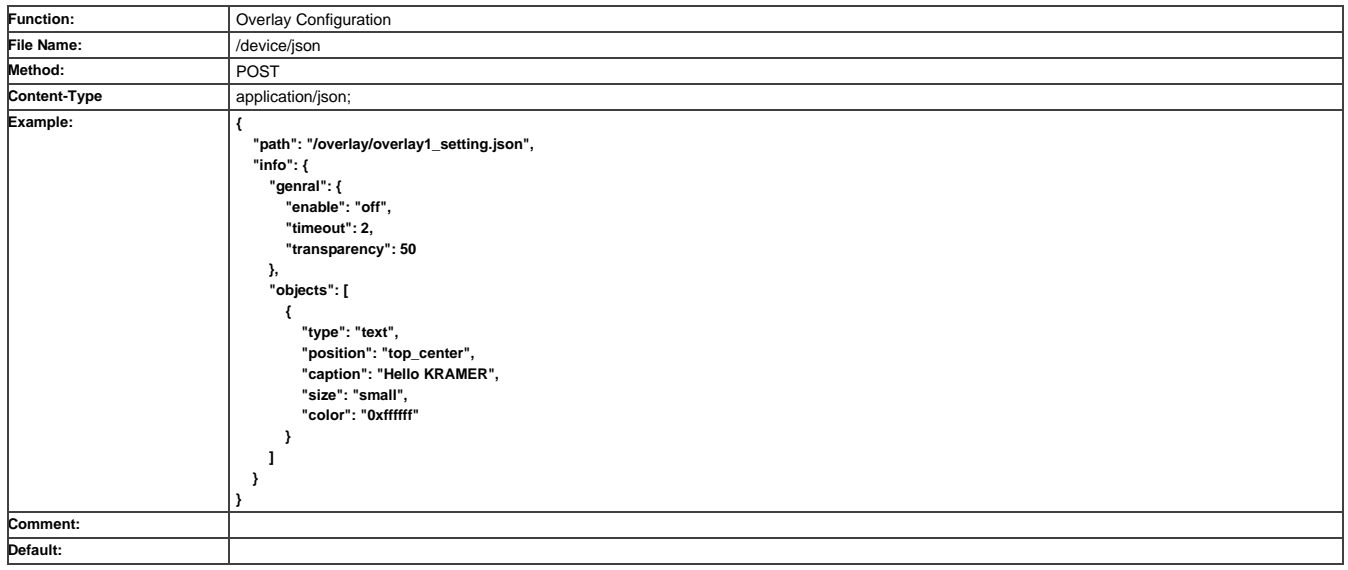

# **Overlay Configuration - Image overlay**

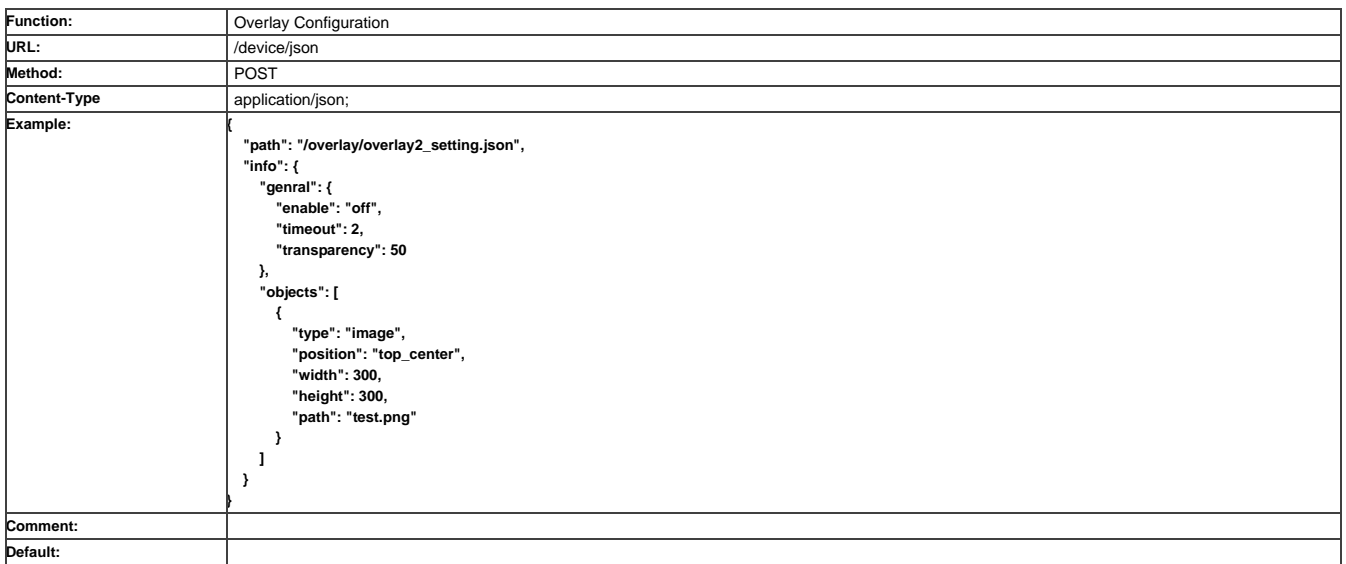

# **Security/HTTPS** – HTTPS certificates

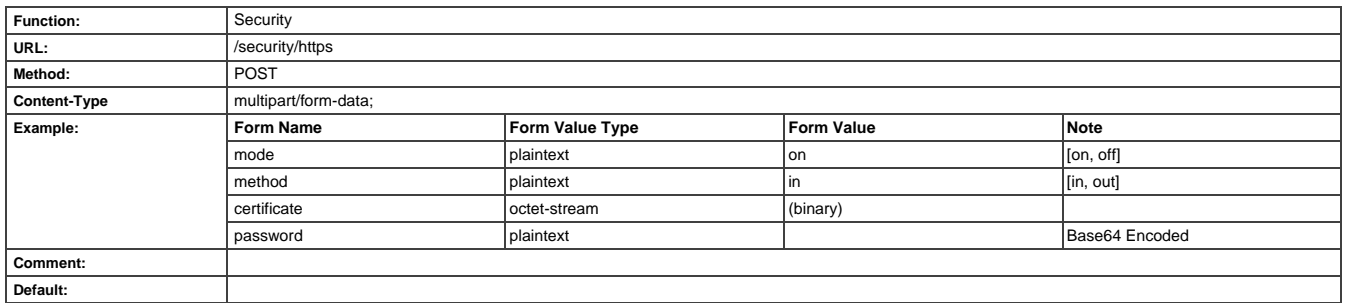

# **Security/IEEE 802.1X** – Provide interface for managing security/IEEE 802.1X certificates

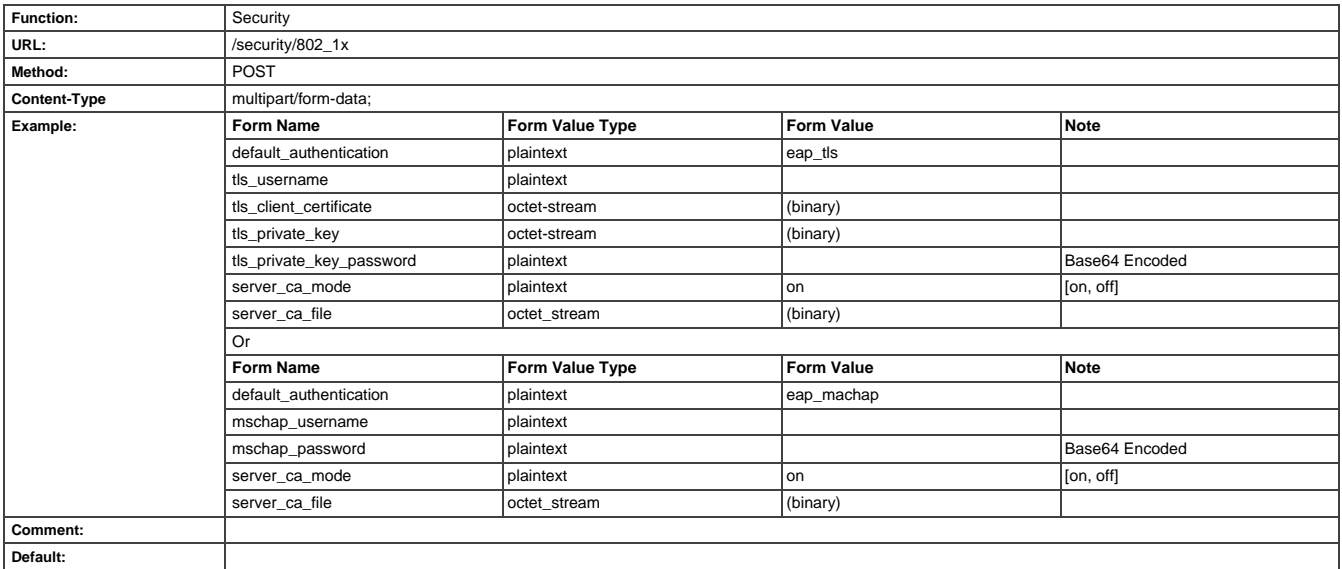

# **USB and KM** – KM and USB configuration

Enable switch between KM and generic USB modes, define KM request timeout and configure KM Roaming.

KM Roaming allows user to control up to 17 computers using just one USB keyboard and mouse. K/M switch automatically and seamlessly between computers once mouse cursor crosses screen boundary.

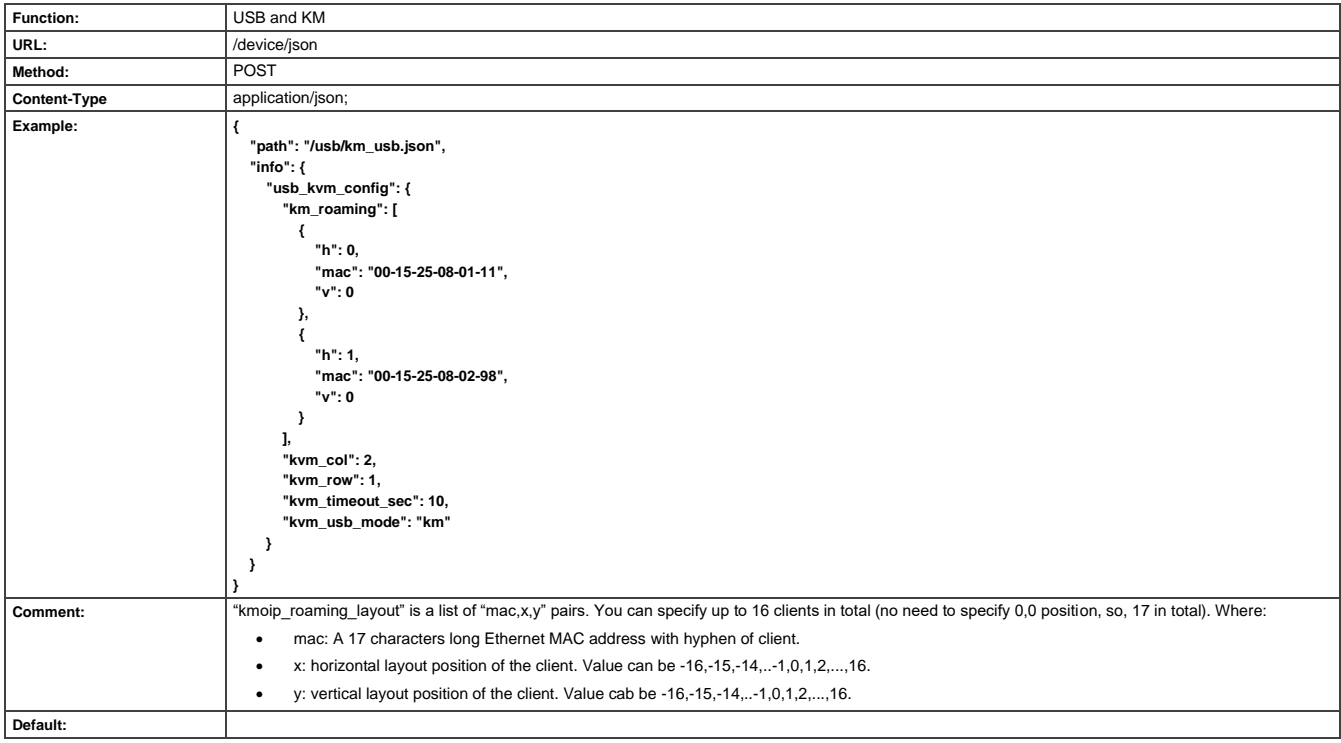

The warranty obligations of Kramer Electronics Inc. ("Kramer Electronics") for this product are limited to the terms set forth below:

#### **What is Covered**

This limited warranty covers defects in materials and workmanship in this product.

#### **What is Not Covered**

This limited warranty does not cover any damage, deterioration or malfunction resulting from any alteration, modification, improper or unreasonable use or maintenance, misuse, abuse, accident, neglect, exposure to excess moisture, fire, improper packing and shipping (such claims must be presented to the carrier), lightning, power surges, or other acts of nature. This limited warranty does not cover any damage, deterioration or malfunction resulting from the installation or removal of this product from any installation, any unauthorized tampering with this product, any repairs attempted by anyone unauthorized by Kramer Electronics to make such repairs, or any other cause which does not relate directly to a defect in materials and/or workmanship of this product. This limited warranty does not cover cartons, equipment enclosures, cables or accessories used in conjunction with this product.

Without limiting any other exclusion herein, Kramer Electronics does not warrant that the product covered hereby, including, without limitation, the technology and/or integrated circuit(s) included in the product, will not become obsolete or that such items are or will remain compatible with any other product or technology with which the product may be used.

#### **How Long this Coverage Lasts**

The standard limited warranty for Kramer products is seven (7) years from the date of original purchase, with the following exceptions:

- 1. All Kramer VIA hardware products are covered by a standard three (3) year warranty for the VIA hardware and a standard three (3) year warranty for firmware and software updates; all Kramer VIA accessories, adapters, tags, and dongles are covered by a standard one (1) year warranty.
- 2. Kramer fiber optic cables, adapter-size fiber optic extenders, pluggable optical modules, active cables, cable retractors, ring mounted adapters, portable power chargers, Kramer speakers, and Kramer touch panels are covered by a standard one (1) year warranty. Kramer 7-inch touch panels purchased on or after April 1st, 2020 are covered by a standard two (2) year warranty.
- 3. All Kramer Calibre products, all Kramer Minicom digital signage products, all HighSecLabs products, all streaming, and all wireless products are covered by a standard three (3) year warranty.
- 4. All Sierra Video MultiViewers are covered by a standard five (5) year warranty.
- 5. Sierra switchers & control panels are covered by a standard seven (7) year warranty (excluding power supplies and fans that are covered for three (3) years).
- 6. K-Touch software is covered by a standard one (1) year warranty for software updates.
- 7. All Kramer passive cables are covered by a lifetime warranty.

#### **Who is Covered**

Only the original purchaser of this product is covered under this limited warranty. This limited warranty is not transferable to subsequent purchasers or owners of this product.

#### **What Kramer Electronics Will Do**

Kramer Electronics will, at its sole option, provide one of the following three remedies to whatever extent it shall deem necessary to satisfy a proper claim under this limited warranty:

- 1. Elect to repair or facilitate the repair of any defective parts within a reasonable period of time, free of any charge for the necessary parts and labor to complete the repair and restore this product to its proper operating condition. Kramer Electronics will also pay the shipping costs necessary to return this product once the repair is complete.
- 2. Replace this product with a direct replacement or with a similar product deemed by Kramer Electronics to perform substantially the same function as the original product. If a direct or similar replacement product is supplied, the original product's end warranty date remains unchanged and is transferred to the replacement product.
- 3. Issue a refund of the original purchase price less depreciation to be determined based on the age of the product at the time remedy is sought under this limited warranty.

#### **What Kramer Electronics Will Not Do Under This Limited Warranty**

If this product is returned to Kramer Electronics or the authorized dealer from which it was purchased or any other party authorized to repair Kramer Electronics products, this product must be insured during shipment, with the insurance and shipping charges prepaid by you. If this product is returned uninsured, you assume all risks of loss or damage during shipment. Kramer Electronics will not be responsible for any costs related to the removal or re-installation of this product from or into any installation. Kramer Electronics will not be responsible for any costs related to any setting up this product, any adjustment of user controls or any programming required for a specific installation of this product.

#### **How to Obtain a Remedy Under This Limited Warranty**

To obtain a remedy under this limited warranty, you must contact either the authorized Kramer Electronics reseller from whom you purchased this product or the Kramer Electronics office nearest you. For a list of authorized Kramer Electronics resellers and/or Kramer Electronics authorized service providers, visit our web site at www.kramerav.com or contact the Kramer Electronics office nearest you.

In order to pursue any remedy under this limited warranty, you must possess an original, dated receipt as proof of purchase from an authorized Kramer Electronics reseller. If this product is returned under this limited warranty, a return authorization number, obtained from Kramer Electronics, will be required (RMA number). You may also be directed to an authorized reseller or a person authorized by Kramer Electronics to repair the product.

If it is decided that this product should be returned directly to Kramer Electronics, this product should be properly packed, preferably in the original carton, for shipping. Cartons not bearing a return authorization number will be refused.

#### **Limitation of Liability**

THE MAXIMUM LIABILITY OF KRAMER ELECTRONICS UNDER THIS LIMITED WARRANTY SHALL NOT EXCEED THE ACTUAL PURCHASE PRICE PAID FOR THE PRODUCT. TO THE MAXIMUM EXTENT PERMITTED BY LAW, KRAMER ELECTRONICS IS NOT RESPONSIBLE FOR DIRECT, SPECIAL, INCIDENTAL OR CONSEQUENTIAL DAMAGES RESULTING FROM ANY BREACH OF WARRANTY OR CONDITION, OR UNDER ANY OTHER LEGAL THEORY. Some countries, districts or states do not allow the exclusion or limitation of relief, special, incidental, consequential or indirect damages, or the limitation of liability to specified amounts, so the above limitations or exclusions may not apply to you.

#### **Exclusive Remedy**

TO THE MAXIMUM EXTENT PERMITTED BY LAW, THIS LIMITED WARRANTY AND THE REMEDIES SET FORTH ABOVE ARE EXCLUSIVE AND IN LIEU OF ALL OTHER WARRANTIES, REMEDIES AND CONDITIONS, WHETHER ORAL OR WRITTEN, EXPRESS OR IMPLIED. TO THE MAXIMUM EXTENT PERMITTED BY LAW, KRAMER ELECTRONICS SPECIFICALLY DISCLAIMS ANY AND ALL IMPLIED WARRANTIES, INCLUDING, WITHOUT LIMITATION, WARRANTIES OF MERCHANTABILITY AND FITNESS FOR A PARTICULAR PURPOSE. IF KRAMER ELECTRONICS CANNOT LAWFULLY DISCLAIM OR EXCLUDE IMPLIED WARRANTIES UNDER APPLICABLE LAW, THEN ALL IMPLIED WARRANTIES COVERING THIS PRODUCT, INCLUDING WARRANTIES OF MERCHANTABILITY AND FITNESS FOR A PARTICULAR PURPOSE, SHALL APPLY TO THIS PRODUCT AS PROVIDED UNDER APPLICABLE LAW. IF ANY PRODUCT TO WHICH THIS LIMITED WARRANTY APPLIES IS A "CONSUMER PRODUCT" UNDER THE MAGNUSON-MOSS WARRANTY ACT (15 U.S.C.A. §2301, ET SEQ.) OR OTHER APPLICABLE LAW, THE FOREGOING DISCLAIMER OF IMPLIED WARRANTIES SHALL NOT APPLY TO YOU, AND ALL IMPLIED WARRANTIES ON THIS PRODUCT, INCLUDING WARRANTIES OF MERCHANTABILITY AND FITNESS FOR THE PARTICULAR PURPOSE, SHALL APPLY AS PROVIDED UNDER APPLICABLE LAW.

#### **Other Conditions**

This limited warranty gives you specific legal rights, and you may have other rights which vary from country to country or state to state. This limited warranty is void if (i) the label bearing the serial number of this product has been removed or defaced, (ii) the product is not distributed by Kramer Electronics or (iii) this product is not purchased from an authorized Kramer Electronics reseller. If you are unsure whether a reseller is an authorized Kramer Electronics reseller, visit our web site at www.kramerav.com or contact a Kramer Electronics office from the list at the end of this document. Your rights under this limited warranty are not diminished if you do not complete and return the product registration form or complete and submit the online product registration form. Kramer Electronics thanks you for purchasing a Kramer Electronics product. We hope it will give you years of satisfaction.

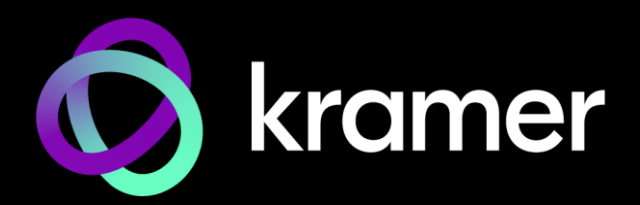

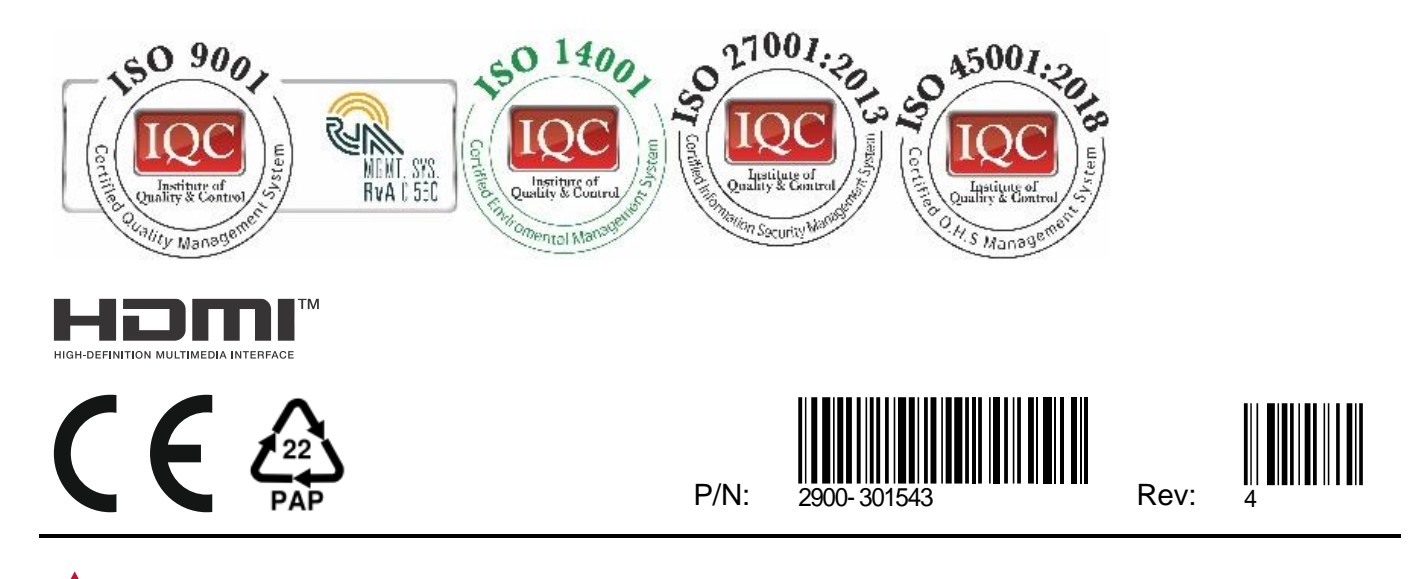

SAFETY WARNING Disconnect the unit from the power supply before opening and servicing

For the latest information on our products and a list of Kramer distributors, visit our website where updates to this user manual may be found.

# We welcome your questions, comments, and feedback.

The terms HDMI, HDMI High-Definition Multimedia Interface, and the HDMI Logo are trademarks or registered trademarks of HDMI Licensing Administrator, Inc. All brand names, product names, and trademarks are the property of their respective owners.